## XEROX DOCUPRINT N4525 NETWORK LASER PRINTER

## ADVANCED FEATURES AND TROUBLESHOOTING MANUAL

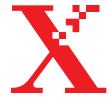

THE DOCUMENT COMPANY XEROX

Xerox DocuPrint<sup>®</sup> N4525 Network Laser Printer Advanced Features and Troubleshooting Manual Copyright protection claimed includes all forms of matters of copyrightable materials and information now allowed by statutory or judicial law or hereinafter granted, including without limitation, material generated from the software programs which are displayed on the screen such as styles, templates, icons, screen displays, looks, etc.

Printed in the United States of America.

XEROX® and all Xerox product names and product numbers mentioned in this publication are registered trademarks of the Xerox Corporation. Other company trademarks are also acknowledged. PCL is a trademark of the Hewlett-Packard Company. MS, MS-DOS, Microsoft LAN Manager, Windows 95, Windows 98, Windows Me, Windows NT, and Windows 2000 are trademarks of Microsoft Corporation. Adobe® and PostScript® are trademarks of Adobe Systems Incorporated. TrueType is a trademark of Apple Computer, Inc. OS/2 is a trademark of International Business Machines. Sun and Solaris are trademarks of Sun Corporation.

This printer contains emulations of Hewlett-Packard PCL 5e and PCL 6 command languages (recognizes HP PCL 5e and PCL 6 commands) and processes these commands in a manner compatible with Hewlett Packard LaserJet printer products.

This product includes an implementation of LZW licensed under U.S. Patent 4.558.302.

Changes are periodically made to this document. Technical updates will be included in subsequent editions.

Copyright ©2000, Xerox Corporation. All Rights Reserved.

## Warranty

#### **Printer Warranty**

Xerox warrants that the DocuPrint N4525 Network Laser Printer will be free from defects in materials and workmanship for a period of one (1) year from the date of shipment. If the product proves defective during the warranty period, Xerox, at its option, will:

(1) repair the product by means of telephone support or on-site service at no charge for parts or labor,

(2) replace the product with a comparable product, or

(3) refund the amount paid for the product, less a reasonable allowance for usage, upon its return.

Under this product warranty, the Customer must notify Xerox or its authorized service representative of the defect before the expiration of the warranty period. To obtain service under this warranty, the Customer must first contact Xerox Telephone Support personnel or that of its authorized service representative. Telephone Support personnel will work to resolve issues professionally and quickly, however the Customer must reasonably assist Xerox or its authorized representative.

If telephone support is unsuccessful, Xerox or its authorized service representative will provide warranty repair at Customer's site without charge as provided below.

- Service is available within the customary on-site service area in the United States and Canada for products purchased in the United States and Canada.
- Inside the European Economic Area, service is available within the customary on-site service area for products purchased in the EEA
- Outside the US, Canada, & EEA, service is available within the customary on-site service area in the country of purchase

A description of the customary on-site service area may be obtained from the local Xerox Customer Support Center or authorized Xerox distributor. On-site service is at Xerox or its authorized service representative's sole discretion and is considered an option of last resort.

If the Customer's product contains features that enable Xerox or its authorized service representative to diagnose and repair problems with the product remotely, Xerox may request that the Customer allow such remote access to the product.

In the maintenance of the product, Xerox may use new or equivalent to new parts or assemblies for equal or improved quality. All defective parts and assemblies become the property of Xerox. Xerox, at its option, may request the return of these parts.

#### CONSUMABLES WARRANTY

Xerox warrants that toner cartridges will be free from defects in materials and workmanship for a period of one (1) year from date of installation. All other Customer Replaceable Consumables (CRCs) will be covered for a period of ninety (90) days (six (6) months where longer periods are required by law) from the date of installation, but not more than one (1) year from date of shipment. Under this warranty, the Customer must notify Xerox or its authorized service representative of the defect before the expiration of the warranty period. XEROX MAY REQUIRE THAT THE DEFECTIVE CRC BE RETURNED TO A DESIGNATED XEROX DEPOT OR THE XEROX REPRESENTATIVE FROM WHICH THE CRC WAS ORIGINALLY PURCHASED. Claims will be handled according to the current Xerox procedure.

These warranties shall not apply to any defect, failure or damage caused by improper use or improper or inadequate maintenance and care. Xerox shall not be obligated under these warranties:

a) to repair damage resulting from attempts by personnel other than Xerox representatives to install, repair or service the product unless directed by a Xerox representative;

b) to repair damage, malfunction, or degradation of performance resulting from improper use or connection to incompatible equipment or memory;

c) to repair damage, malfunction, or degradation of performance caused by the use of non-Tektronix/Xerox printer supplies or consumables or the use of Tektronix/Xerox supplies not specified for use with this printer;

d) to repair a product or CRC that has been modified or integrated with other products when the effect of such modification or integration increases the time or difficulty of servicing the product or CRC;

e) to perform user maintenance or cleaning or to repair damage, malfunction, or degradation of performance resulting from failure to perform user maintenance and cleaning as prescribed in published product materials;

f) to repair damage, malfunction, or degradation of performance resulting from use of the product in an environment not meeting the operating specifications set forth in the user manual;

g) to repair this product after the limit of its duty cycle has been reached; all service thereafter shall be billed on a time and material basis;

h) to replace CRCs that have been refilled, are used up, abused, misused, or tampered with in any way.

THE ABOVE WARRANTIES ARE GIVEN BY XEROX WITH RESPECT TO THIS PRODUCT AND ITS CUSTOMER REPLACEABLE CONSUMABLES IN LIEU OF ANY OTHER WARRANTIES, EXPRESS OR IMPLIED. XEROX AND ITS VENDORS DISCLAIM ANY IMPLIED WARRANTIES OF MERCHANTABILITY OR FITNESS FOR A PARTICULAR PURPOSE OR ANY SIMILAR STANDARD IMPOSED BY APPLICABLE LEGISLATION. XEROX' RESPONSIBILITY TO REPAIR, REPLACE, OR OFFER A REFUND FOR DEFECTIVE PRODUCTS AND CUSTOMER REPLACEABLE CONSUMABLES IS THE SOLE AND EXCLUSIVE REMEDY PROVIDED TO THE CUSTOMER FOR BREACH OF THESE WARRANTIES. XEROX AND ITS VENDORS WILL NOT BE LIABLE FOR ANY INDIRECT, SPECIAL, INCIDENTAL OR CONSEQUENTIAL DAMAGES (INCLUDING LOSS OF PROFITS) IRRESPECTIVE OF WHETHER XEROX OR THE VENDOR HAS ADVANCE NOTICE OF THE POSSIBILITY OF SUCH DAMAGES.

Some states, provinces, and countries do not allow the exclusion or limitation of incidental or consequential damages or exclusions or limitations on the duration of implied warranties or conditions, so the above limitations or exclusions may not apply to you. This warranty gives you specific legal rights, and you may also have other rights that vary by state, province, or country.

For the software warranty please see the end user license agreement included with the software.

In certain geographies this product is warranted by Fuji Xerox. This statement of warranty does not apply in Japan – please refer to the warranty statement provided in the Japanese user manual for products purchased in Japan.

If you are an Australian consumer, you should be aware that the Trade Practices Act 1974 and equivalent State and Territory legislation (collectively "the Acts") contain special provisions designed to protect Australian consumers. Nothing in any Fuji Xerox warranty material excludes or limits the application of any provision of any of the Acts, where to do so would contravene the Acts or cause any part of this warranty to be void. In this warranty material, an implied condition or warranty, the exclusion of which from a contract with a "Consumer " (as defined in the Acts) would contravene any provision of the Acts or cause any part or all of this warranty to be void, is called a "Non-excludable Condition". To the full extent permitted by law, Fuji Xerox' sole and total liability to the customer for a breach of any Non-excludable Condition (including for any consequential loss suffered by the customer) is limited, except as otherwise stated herein, to (at Fuji Xerox' option) replacing or repairing the goods, or resupplying, or paying the cost of the resupply of, the services, in respect of which the breach occurred. Subject to the above, all conditions and warranties which would or might otherwise be implied in a Consumer contract, whether by operation of statute, inference from circumstances, industry practice or otherwise, are excluded.

## User safety summary

Your printer and the recommended consumable supplies have been designed and tested to meet strict safety requirements. Attention to the following notes will ensure the continued safe operation of your printer.

#### **Electrical Safety**

- Use the power cord supplied with your printer.
- Do not use a ground adapter plug to connect the printer to a power source receptacle that lacks a ground connection terminal.
- Plug the power cord directly into a properly grounded electrical outlet. Do not use an extension cord. If you do not know whether an outlet is grounded, ask an electrician to check the outlet.

#### Warning

- Avoid the potential of severe electrical shock by ensuring the printer is properly grounded.
- Do not place the printer where people may step on the power cord.
- Do not place objects on the power cord.
- Do not obstruct the ventilation openings. These openings are provided to prevent overheating of the printer.

#### Warning

Do not push objects into slots and openings on the printer. Making a contact with a voltage point or shorting out a part could result in fire or electrical shock.

- If you notice unusual noises or odors, switch off the printer power immediately. Disconnect the power cord from the electrical outlet. Call an authorized service representative to correct the problem.
- The power cord is attached to the printer as a plug-in device at the back of the printer. In the event it is necessary to remove all electrical power from the printer, disconnect the power cord from the power receptacle.
- If any of the following conditions occur, switch off the printer power immediately, disconnect the power cord, and call an authorized service representative.
- The power cord is damaged or frayed.
- Liquid is spilled into the printer.
- The printer is exposed to water.
- Any part of the printer is damaged.

#### **Maintenance Safety**

- Do not attempt any maintenance procedure that is not specifically described in the documentation supplied with your printer.
- Do not use aerosol cleaners. The use of supplies that are not approved may cause poor performance and could create a dangerous condition.
- Do not remove the covers or guards that are fastened with screws unless you are installing optional equipment and are specifically instructed to do so. Power should be OFF when performing these installations. Except for user installable options, there are no parts that you can maintain or service behind these covers.

#### **Operational Safety**

Your printer and supplies were designed and tested to meet strict safety requirements. These include safety agency examination, approval, and compliance with established environmental standards.

Your attention to the following safety guidelines will help to ensure the continued safe operation of your printer.

- Use the material and supplies specifically designed for your printer. The use of unsuitable materials may
  result in poor performance and possibly a hazardous situation.
- Follow all warnings and instructions marked on, or supplied with, the printer, options and supplies.
- Place the printer in a dust free, well ventilated area where the temperature range is 5 degrees C to 35 degrees C (41 degrees F to 95 degrees F) and the relative humidity is 15 percent to 85 percent.

- Place the printer in an area where there is adequate space for ventilation, operation and servicing. The recommended minimal spacing is 92.5 cm (36.5 in.) in front of and above the printer, 20.3 cm (8 in.) behind the printer, and 30.5 cm (12.0 in.) on each side of the printer. Do not block or cover the slots and openings on the printer. Without adequate ventilation, the printer may overheat.
- For optimum performance, use the printer at elevations below 2,500 meters (8,200 ft.). Use at elevations above 2,500 meters (8,200 ft.) exceeds operability limits.
- Do not place the printer near a heat source.
- Do not place the printer in direct sunlight.
- Do not place the printer in line with the cold air flow from an air conditioning system.
- Place the printer on a level, solid surface with adequate strength for the weight of the machine. The base printer weight without any packaging materials is 53 kg (117 lbs.).
- The printer is heavy, and must be lifted by two people. The illustration below shows the proper technique for lifting the printer.

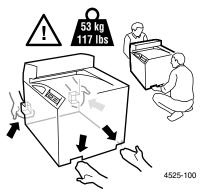

- Exercise care in moving or relocating the printer, it is back-heavy and could tip backward. Follow the recommended procedure when moving the printer from one location to another. Refer to the *DocuPrint N4525 Installation poster*.
- Do not place any liquids on the printer.

#### Warning

- Be careful when working in areas inside the printer identified with a warning symbol. These areas may be very hot and could cause personal injury.
- Wait 10-15 seconds between switching the printer off and on.
- Keep hands, hair, neckties, etc., away from the exit and feed rollers.
- While printing, do not remove:
- The media source tray that you have selected in the driver or front panel.
- Do not switch off the printer power while printing.

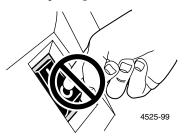

Do not move the printer while printing.

#### Symbols that may be marked on your product:

DANGER high voltage:

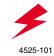

Protective ground (earth) terminal:

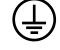

4525-102

Hot surface on or in the printer. Use caution to avoid personal injury:

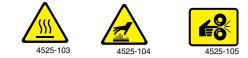

Use caution. Refer to the manual(s) for information:

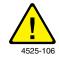

#### Warning

If the product loses the ground connection, usage of knobs and controls (and other conductive parts) can cause an electrical shock. Electrical product may be hazardous if misused.

#### Warning

For your protection, do not defeat any interlocks.

# Contents

| Control Panel                                                       | . 1 |
|---------------------------------------------------------------------|-----|
| Control Panel with Icons and Text                                   | 1   |
| Control Panel with Icons                                            | 1   |
| Indicator lights                                                    | 2   |
| Display screen                                                      | 3   |
| Control panel keys                                                  | 4   |
| Using the keys to bring the printer online/take the printer offline | 4   |
| Using the keys for menus                                            | 4   |
| Using the keys when a paper mismatch condition exists               | 5   |
| Using the keys when a partial page exists                           | 5   |
| Control Panel Menus                                                 | .7  |
| Using the control panel menus                                       | 7   |
| Control panel menu indicators                                       | 9   |
| Control panel locks                                                 | 9   |
| Job Menu                                                            | .10 |
| Password Menu                                                       | .11 |
| Tray Menu                                                           | .12 |
| PCL Menu                                                            | .16 |
| System Menu                                                         | .18 |
| Parallel Menu                                                       | .22 |
| Serial Menu                                                         | .23 |
| USB Menu                                                            | .24 |
| Ethernet Menu                                                       | .25 |
| Token Ring Menu                                                     | .28 |
| Novell Menu                                                         | .31 |
| Print Menu                                                          | .33 |
| Reset Menu                                                          | .35 |

| Advanced Features                                                            | 57 |
|------------------------------------------------------------------------------|----|
| Cover Sheets                                                                 | 38 |
| Edge-to-Edge                                                                 | 38 |
| N-Up                                                                         | 38 |
| Booklet Printing                                                             | 39 |
| Watermark and Overlay                                                        |    |
| Automatic Tray Switching.                                                    |    |
| Setting up automatic tray switching4                                         | 10 |
| Tray sequence rules                                                          | 41 |
| Paper size and type                                                          | 41 |
| Tray Sequence Examples                                                       | 12 |
| Using Custom Paper Sizes                                                     | 43 |
| Offsetting Output                                                            | 45 |
| Managing Printer Usage                                                       | 7  |
| Using CentreWare DP                                                          |    |
| CentreWare MC                                                                |    |
| CentreWare Internet Services.                                                | 47 |
| Setup                                                                        | 48 |
| PCL Emulation Printer Driver                                                 | 49 |
| PostScript Printer Drivers                                                   | 49 |
| Driver Features                                                              | 49 |
| Fonts                                                                        | 1  |
| Base Printer Fonts.                                                          |    |
| PostScript Fonts                                                             |    |
| Downloading fonts                                                            |    |
|                                                                              | )2 |
| Hard Disk Drive and Memory (DRAM and Flash ROM)5                             | 3  |
| Memory board (DIMM) locations                                                |    |
| Hard disk initialization                                                     |    |
| Flash initialization                                                         |    |
| Downloading Fonts, Forms, and Macros                                         |    |
| Font Download Utility                                                        |    |
| PCL 5e driver                                                                | 54 |
| PJL commands                                                                 | 55 |
| Using the Hard Disk Drive for Secure and Proof Printing and Collated Copying | 57 |
| Creating secure jobs without the driver                                      | 58 |
| Creating proof jobs without the driver                                       | 58 |
| Deleting secure or proof jobs                                                | 59 |

| Networking                                                          | 61 |
|---------------------------------------------------------------------|----|
| Connecting to Your Network                                          | 61 |
| Setting a TCP/IP Address                                            | 61 |
| Setting a Sub Net Mask at the Control Panel                         | 61 |
| Setting a Default Gateway at the Control Panel.                     | 62 |
| Setting up AppSocket                                                | 63 |
| Printing a Configuration Sheet                                      | 63 |
| Resetting the Printer                                               | 64 |
| Novell NetWare Setup                                                | 65 |
| NetWare 3.1X Print Server Setup, NetWare 4.X/5.0 Print Server Setup | 65 |
| Novell NetWare Troubleshooting                                      | 66 |
| Windows Troubleshooting                                             | 69 |
| Requirements                                                        | 69 |
| Windows (all versions) Quick Check.                                 | 69 |
| Windows 95/98/Me Troubleshooting for Network Printers               |    |
| Windows NT 4.x Troubleshooting (TCP/IP)                             |    |
| Windows NT 4.x Troubleshooting (AppleTalk)                          | 72 |
| Macintosh Network Setup                                             | 73 |
| Macintosh Driver Installation                                       |    |
| Requirements                                                        | 73 |
| Driver Installation for Macintosh System 7.0+                       | 73 |
| Step-by-Step Setup (AppleTalk)                                      | 74 |
| Macintosh Troubleshooting                                           |    |
| Requirements                                                        | 76 |
| Macintosh Quick Check                                               | 76 |
| Macintosh Troubleshooting Step-by-Step                              | 76 |
| UNIX Network Setup                                                  |    |
| Introduction                                                        |    |

| Troubleshooting                                                                                 | 79         |
|-------------------------------------------------------------------------------------------------|------------|
| Maintaining and Cleaning Your Printer                                                           | 80         |
| Exterior Cleaning                                                                               | 80         |
| Interior Cleaning                                                                               | 81         |
| Printing Problems                                                                               | 82         |
| Problem: The printer won't print at all, or a file sent from the client/server won'             | t print 82 |
| Problem: A printed page does not look like it should                                            | 82         |
| Problem: The requested font for the job does not print                                          | 83         |
| Problem: PostScript commands are printed instead of the PostScript job                          | 83         |
| Problem: A PostScript or PCL job fails to print                                                 | 83         |
| Problem: You experience frequent media jams                                                     | 84         |
| Problem: Labels are printed on the wrong side                                                   | 84         |
| Problem: Two-sided printing problems                                                            |            |
| Paper Handling Problems                                                                         | 85         |
| Problem: You experience frequent paper jams in the paper transport between the and the finisher | ne printer |
| Diagnostic LED Flash Sequences                                                                  | 86         |
| Control Panel Messages                                                                          | 87         |
| Appendix A - DocuPrint N4525 Network Laser Printer Specifications                               | 99         |
| Appendix B - Notices and Certifications                                                         | 101        |
| FCC NoticesUSA                                                                                  |            |
| Radio frequency                                                                                 | 101        |
| Base Printer with Token Ring Card                                                               | 102        |
| Base Printer with 3,000-Sheet Finisher/Stapler/Hole Puncher Option                              |            |
| Declaration of Conformity                                                                       | 103        |
| CertificationsCanada                                                                            | 104        |
| 60 HZ, 115V                                                                                     | 104        |
| European Markets                                                                                | 105        |
| CE                                                                                              | 105        |
| Class A                                                                                         | 105        |
| Class B                                                                                         | 105        |
| Base Printer with High Capacity Feeder, Duplex Module, Face-up Bin, or<br>Envelope Feeder       | 105        |
| Base Printer with Token Ring Card                                                               | 105        |
| Base Printer with 3,000-Sheet Finisher/Stapler/Hole Puncher Option                              | 106        |
| EMC Specification                                                                               |            |
| Safety Extra Low Voltage Approval                                                               | 107        |
|                                                                                                 |            |

| Appendix C - Unique Printer Commands        | 109 |
|---------------------------------------------|-----|
| Paper Size Selection                        | 109 |
| Paper Type Selection                        | 110 |
| Input Tray Selection                        | 111 |
| Output Selection                            | 112 |
| Additional PJL Commands                     | 112 |
| Appendix D - Xerox Customer Support Centers | 115 |
| Index                                       | 117 |

# **Control Panel**

The Xerox DocuPrint N4525 control panel:

- Displays information about the status of the printer (or job in process).
- Provides the means for changing printer settings and printer defaults to control how it operates.

As shown in the following figure, your printer's control panel will either have icons and text, or icons only.

## **Control Panel with Icons and Text**

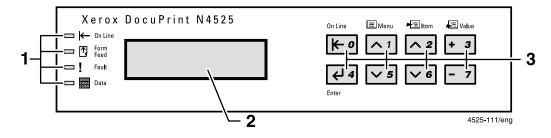

- 1. Four indicator lights
- 2. A two-line display screen (16 characters per line)
- 3. Eight control panel keys

## **Control Panel with Icons**

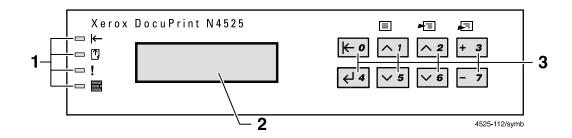

# Indicator lights

| Indicator light     | Meaning                                                                                                    |
|---------------------|----------------------------------------------------------------------------------------------------|
| On Line             | <ul> <li>Light is on (green) — The printer is online.</li> </ul>                                                                                                    |
| $\leftarrow$        | <ul> <li>Light is off — The printer is offline.</li> </ul>                                                                                                    |
|                     | Before printing a job, bring the printer online by pressing the <b>On Line</b> key (labeled <b>0</b> ).                                                                                                    |
| Form Feed indicator | <ul> <li>Light is off — Normal operation.</li> </ul>                                                                                                    |
| <b>^</b>            | <ul> <li>Light is on (green) — The printer has experienced a form feed timeout (a<br/>PCL job formatted a partial page but, as the printer was waiting for more<br/>data in order to continue processing the job, a timeout period expired).</li> </ul>                                                                              |
|                     | When not in the menu system, you can print a partial page by pressing the <b>Enter</b> key (labeled <b>4</b> ).                                                                                                    |
|                     | If in the menu system, you can print a partial page from the <b>Job</b> menu, scrolling to the <b>Form Feed</b> item and pressing the <b>Enter</b> key.                                                                                                    |
| Fault indicator     | <ul> <li>Light is off — Normal operation.</li> </ul>                                                                                                    |
| !                   | • Light is on (amber) — The printer stopped because operator intervention is needed, such as closing an open door or clearing a media jam. Read the message shown on the control panel display screen. Refer to the <i>Control Panel Messages</i> section starting on page 87 for information on the problem and corrective actions. |
| Data indicator      | <ul> <li>Light is off — Data are not being processed or the input buffer is empty<br/>(PostScript or PCL is processing a job but waiting for data).</li> </ul>                                                                                                    |
| 010110<br>001011    | <ul> <li>Light is flashing (green) — Print job is being processed by PostScript,<br/>PCL, or PJL, or is being spooled to the disk (for a proof job or secure job).</li> </ul>                                                                                                    |

## **Display screen**

The control panel's display screen:

- Provides access to a hierarchy of menus to configure and control the printer. Access the menus by pressing the Menu keys (labeled 1 or 5). For more information on the menu structure, refer to page 7.
- Displays information about the status of the printer (or the job in process):

Examples:

• The printer is online and ready to accept print jobs:

| Ready |  |
|-------|--|
|       |  |

• The printer is processing data:

| Processing. | • | • |  |
|-------------|---|---|--|
|             |   |   |  |

• The printer is low on a supply (in this case, the toner is low and needs to be replaced soon):

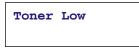

• A tray is empty (in this case, Tray 2 is empty and no longer being used to print):

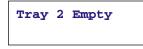

• There is a problem (in this case, a paper jam in area A):

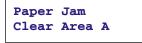

Refer to the *Messages* section (starting on page 87) for a complete table of display screen messages and what action you need to perform to solve the problem.

## Control panel keys

The control panel keypad consists of eight keys, identified with international symbols and/or labeled in English. The keys are also numbered 0 through 7.

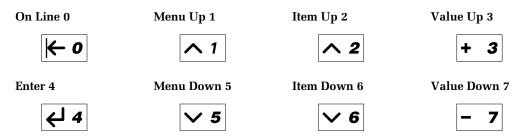

## Using the keys to bring the printer online/take the printer offline

- When the printer is online (and not in the menu system), press the **On Line** key (labeled **0**) to take the printer offline. All pages currently in the paper path are printed and then printing pauses until the printer is brought online again.
- When the printer is online <u>and</u> in the menu system, press the **On Line** key to exit the menu system. The printer stays online.
- When the printer is offline, press the **On Line** key to bring the printer online.
- When printer is offline <u>and</u> in the menu system, press the **On Line** key to exit the menu system <u>and</u> bring the printer online.

## Using the keys for menus

- 1. Press the **Menu** keys (labeled **1** or **5**) to enter the menu system and scroll through the menus.
- 2. Press the **Item** keys (labeled **2** or **6**) to scroll through the menu items for the selected menu.
- 3. (If the menu item has a value) Use the **Value** keys (labeled **3** or **7**) to scroll through the values of the selected menu item.
- 4. Press the **Enter** key (labeled **4**) to enter the current value for a menu item or (if the menu item doesn't take a value) performs the selected action specified by the menu item (such as printing the PCL Font List from the Print menu).
- 5. Press the **On Line** key (labeled **0**) to exit the menu system.

### Note

The printer automatically exits the menu system if no keystrokes are detected for 60 seconds.

For more information on the menus, refer to *Control Panel Menus* starting on page 12.

### Using the keys when a paper mismatch condition exists

- 1. Press the **Value** keys (labeled **3** or **7**) to scroll through the trays to see what alternate paper is available that may be used instead of the requested paper.
- 2. Press the **Enter** key (labeled **4**) to use the tray shown on the display screen to be used for printing (Print Anyway).

### Note

Other keys are ignored.

### Using the keys when a partial page exists

Press the Enter key (labeled 4) when the FormFeed LED indicates that a partial page exists; this causes an implied PCL reset and the partial page is printed.

### Note

Other keys are ignored.

Control Panel

# **Control Panel Menus**

The control panel's menu system is a hierarchy of menus, menu items, and menu item values. The menus are used to configure the printer for your environment.

The control panel provides access to the following menus:

- Job Menu see page 10
- Password Menu<sup>1</sup> see page 10
- Tray Menu see page 11
- PCL Menu see page 16
- System Menu see page 18
- Parallel Menu see page 21
- Serial Menu<sup>2</sup> see page 22
- USB Menu see page 24
- Ethernet Menu<sup>3</sup> see page 24
- Token Ring Menu<sup>4</sup> see page 27
- Novell Menu see page 30
- Print Menu see page 33
- Reset Menu<sup>5</sup> see page 34

Press either the Menu key (labeled 1 or 5) to access the menus.

## Using the control panel menus

1. Press the **Menu** keys (labeled **1** or **5**) to scroll through the available menus until you locate the one you want.

The following sample control panel screen shows the System Menu.

```
Menus
System Menu
```

2. Press the **Item** keys (labeled **2** or **6**) to scroll through the menu items. (If you are in the Password Menu, you must first press either **Item** key to access the password prompt and type the password using the control panel keys.)

<sup>1.</sup> Appears only when the Hard Drive is installed.

<sup>2.</sup> Appears only when the Serial Interface option is installed.

<sup>3.</sup> Does not appear when the Token Ring Card is installed.

<sup>4.</sup> Appears only when the Token Ring Card is installed.

<sup>5.</sup> Appears only when Reset Mode is enabled. (The On Line and Enter keys are held down simultaneously at Power On.)

The following sample control panel screen shows the **Language** menu item of the **System Menu**.

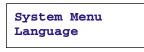

For some menus, the menu item indicates the action to be taken. Other menu items require a value.

- 3. If the menu item doesn't need a value, press the **Enter** key (labeled **4**) to select that menu item.
- 4. If a value is needed for the menu item, press the **Value** key (labeled **3** or **7**) to select the appropriate value for the menu item.

The following sample control panel screen shows the **Italiano** value for the **Language** menu item (of the **System Menu**).

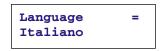

If the list of values is long, you can scroll quickly by holding down either Value key.

5. Press the **Enter** key to select that value for the menu item.

To exit the menu system:

Press the **On Line** key (labeled **0**).

The control panel screen displays **Ready**.

Ready

#### Notes

If you press the **On Line** key before pressing the **Enter** key (in Step 5), the new value will not be saved.

After 60 seconds of inactivity (no key has been pressed), the printer automatically exits the menu system.

## Control panel menu indicators

Two menu indicators (= and \*) are used to furnish information about menu item values.

■ The = indicator only appears after options which take a specific setting — it indicates that a value or setting follows the option.

In the following sample control panel screen, **Language** is a menu item (on the **System Menu**) that takes a specific value; the value currently shown is **Italiano**. Another value is **English**. (When you press the **Value** key (labeled **3** or **7**), the available values are displayed one at a time on the second line of the display.)

| Language<br>Italiano | = |
|----------------------|---|
|                      |   |

■ The \* indicator identifies the current value.

In the following example, the Language is currently set to English.

In the following sample control panel screen, **Language** is a menu item (on the **System Menu**). The value currently shown is **English**.

| Language | = |
|----------|---|
| English  | * |
|          |   |

## **Control panel locks**

You can lock some Control Panel menus to prevent unauthorized access to critical system parameters. If you scroll to a locked menu and press either the **Item** key (labeled 2 or 6), the display shows the menu name on the top line and **Menu Locked** on the second line.

The following menus cannot be locked:

- Job Menu
- Password Menu
- Tray Menu
- Print Menu
- Reset Menu

If you do not want users to have access to the Reset Menu, power OFF and power ON the printer.

#### Note

In the following sections, for each menu item, the factory default value is identified. You can reset your printer to these factory values by using the Reset menu to perform a Factory or Network Default Reset; refer to page 35.

## Job Menu

Cancels the job currently printing, forces a form feed on a partially formatted job in PCL, or restarts the printer.

### Job Menu Items

| Menu items      | Description                                                                                                    |  |
|-----------------|----------------------------------------------------------------------------------------------------|--|
| Cancel Job      | Cancels the PostScript or PCL job currently printing.                                                                                                    |  |
| Form Feed       | Use when the Form Feed LED is on to force a form feed on a partially formatted PCL page.                                                                                                    |  |
| Restart Printer | Reboots the printer as if the power was cycled, but bypasses power on diagnostics.                                                                                                    |  |
|                 | Values:                                                                                                    |  |
|                 | Yes<br>No (default)                                                                                                    |  |
|                 | When you select <b>Yes</b> and press the <b>Enter</b> key (labeled <b>4</b> ), you see the startup messages. When the printer initialization is complete, you see the <b>Ready</b> message. |  |

## Password Menu

Prints or deletes proof jobs or secure jobs. (This menu is only available when the optional hard disk drive is installed in the printer.)

When you see **Password Menu** and press either **Item** key (labeled **2** or **6**), you are prompted to enter the password:

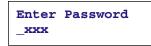

After you type the four-digit password for the job(s) (using the control panel keys), press the **Item** key (labeled **2** or **6**) to select one of the menu items.

| Menu items | Description                                                              |
|------------|--------------------------------------------------------------------------|
| All Jobs   | Prints or deletes all jobs sent with that specific password.             |
|            | Values:                                                                  |
|            | <b>Print</b> (default)<br><b>Delete</b>                                  |
| Filename n | Prints or deletes the job with that filename and that specific password. |
|            | Values:                                                                  |
|            | <b>Print</b> (default)<br><b>Delete</b>                                  |

## Tray Menu

Specifies the type and/or size of the paper in a specific tray and specifies the sequence that the trays are used when tray switching is required.

### Tray Menu Items

| Menu Items    | Description                                                                                                    |  |  |
|---------------|----------------------------------------------------------------------------------------------------|--|--|
| Envelope Size | Defines the envelope size that is loaded in the optional envelope feeder<br>(since the feeder doesn't have paper size sensing). (This menu item only<br>appears when the envelope feeder is installed.)                                                                                                    |  |  |
|               | Values:                                                                                                    |  |  |
|               | Com10 (4.1x9.5)*<br>DL (110x220)*<br>C5 (162x229)<br>Monarc (3.8x7.5)<br>Custom                                                                                                    |  |  |
|               | * The default envelope size is <b>Com10</b> when <b>Inches</b> is set and <b>DL</b> when<br><b>Millimeters</b> is set as the <b>System Menu</b> 's <b>Defaults</b> value.                                                                                                    |  |  |
| Envelope Type | Defines the envelope type that is loaded in the optional envelope feeder.<br>(This menu item only appears when the envelope feeder is installed.)                                                                                                    |  |  |
|               | Values:                                                                                                    |  |  |
|               | Plain (default)PreprintedColorLetterheadCardstockTransparencyUser Type 1 (if loaded)PrepunchedUser Type 2 (if loaded)LabelsUser Type 3 (if loaded)BondUser Type 4 (if loaded)RecycledUser Type 5 (if loaded)                                                                                                    |  |  |
| MBF Size      | Defines the paper size that is loaded in the Multi Bypass Feeder (since the feeder doesn't have paper size sensing). (This menu item doesn't appear when the envelope feeder is installed, since it replaces the MBF.)                                                                                                    |  |  |
|               | Values:                                                                                                    |  |  |
|               | Statmt (5.5x8.5)       A3 (297x420)         Exec (7.25x10.5)       B5-JIS (182x257)         Letter (8.5x11)*       B4-JIS (257x364)         Legal (8.5x14)       Com10 (4.1x9.5)         Folio (8.5x13)       C5 (162x229)         Ledger (11x17)       DL (110x220)         A6 (105x148)       Monarc (3.8x7.5)         A5 (148x210)       Custom (see page 14)         A4 (210x297)*       for Custom Size menu item)         * The default MBF size is Letter when Inches is set and A4 when         Millimeters is set as the System Menu's Defaults value. |  |  |

| MBF Type    | Defines the paper type that is loaded in the Multi Bypass Feeder. (This menu<br>item doesn't appear when the envelope feeder is installed, since it replaces<br>the MBF.)                                                                                                    |  |  |
|-------------|----------------------------------------------------------------------------------------------------|--|--|
|             | Values:<br>Plain (default)<br>Preprinted Color<br>Letterhead Cardstock<br>Transparency User Type 1 (if loaded)<br>Prepunched User Type 2 (if loaded)<br>Labels User Type 3 (if loaded)<br>Bond User Type 4 (if loaded)<br>Recycled User Type 5 (if loaded)                                                                   |  |  |
| Tray 1 Type | Defines the type of paper installed in Tray 1.<br>Values:                                                                                                    |  |  |
|             | Plain (default)PreprintedColorLetterheadCardstockTransparencyUser Type 1 (if loaded)PrepunchedUser Type 2 (if loaded)LabelsUser Type 3 (if loaded)BondUser Type 4 (if loaded)RecycledUser Type 5 (if loaded)                                                                                                    |  |  |
| Tray 2 Type | Defines the type of paper installed in Tray 2.                                                                                                    |  |  |
|             | Values:Plain (default)PreprintedColorLetterheadCardstockTransparencyUser Type 1 (if loaded)PrepunchedUser Type 2 (if loaded)LabelsUser Type 3 (if loaded)BondUser Type 4 (if loaded)RecycledUser Type 5 (if loaded)                                                                                                    |  |  |
| Тгау 3 Туре | Defines the type of paper installed in Tray 3. (This menu item only appears when the optional 2,500 sheet feeder is installed.)<br>Values:                                                                                                    |  |  |
|             | Plain (default)PreprintedColorLetterheadCardstockTransparencyUser Type 1 (if loaded)PrepunchedUser Type 2 (if loaded)LabelsUser Type 3 (if loaded)BondUser Type 4 (if loaded)RecycledUser Type 5 (if loaded)                                                                                                    |  |  |
| Tray 4 Type | Defines the type of paper installed in Tray 4. (This menu item only appears when the optional 2,500 sheet feeder is installed.)<br>Values:                                                                                                    |  |  |
|             | Plain (default)         Preprinted       Color         Letterhead       Cardstock         Transparency       User Type 1 (if loaded)         Prepunched       User Type 2 (if loaded)         Labels       User Type 3 (if loaded)         Bond       User Type 4 (if loaded)         Recycled       User Type 5 (if loaded) |  |  |

### Tray Menu Items (cont'd.)

## Tray Menu Items (cont'd.)

| Tray 5 Type   | Defines the type of paper installed in Tray 5. (This menu item only appears when the optional 2,500 sheet feeder is installed.)                                                                                                    |  |  |
|---------------|----------------------------------------------------------------------------------------------------|--|--|
|               | Values:                                                                                                    |  |  |
|               | Plain (default)PreprintedColorLetterheadCardstockTransparencyUser Type 1 (if loaded)PrepunchedUser Type 2 (if loaded)LabelsUser Type 3 (if loaded)BondUser Type 4 (if loaded)RecycledUser Type 5 (if loaded)                                                                                                    |  |  |
| Tray Sequence | Defines the order in which trays are used when more than one tray meets the size and type requirements.                                                                                                    |  |  |
|               | The first tray of a sequence is used (if it has the correct paper size/type) unti<br>it runs out of paper, at which time the next tray in the sequence is used (if is<br>has the correct paper size/type). Refer to page 40 for more information on<br>automatic tray switching.                                                                          |  |  |
|               | Values:                                                                                                    |  |  |
|               | Off (no tray switching)<br>MBF-1<br>MBF-1-2 (default when no optional trays installed)<br>MBF-4-5<br>MBF-4-5-1                                                                                                    |  |  |
|               | MBF-4-5-1-2<br>MBF-4-5-1-2-3 (default when optional 2,500 sheet feeder installed)<br>1-2 (default when optional envelope feeder installed)<br>1-2-3<br>4-5-1<br>4-5-1-2<br>4-5-1-2-3 (default when optional envelope feeder and<br>2,500 sheet feeder installed)                                                                                          |  |  |
|               | 4-1<br>4-1-2<br>4-1-2-3                                                                                                    |  |  |
|               | <b>Notes:</b> Only the trays that are installed in the printer appear in the tray sequence.                                                                                                    |  |  |
|               | If the value is set to <b>Off</b> , the printer will print only from the tray requested<br>by the user in the print driver, even if the other trays contain the correct<br>stock for that job.                                                                                                    |  |  |
| Custom Size   | Defines the paper size that is used in formatting pages printed from the<br>Multi-sheet Bypass Feeder when it is set to custom size (which overrides the<br>MBF standard sizes) or printed from the Custom Paper Tray.                                                                                                    |  |  |
|               | Values:                                                                                                    |  |  |
|               | Statmt (5.5x8.5)       A3 (297x420)         Exec (7.25x10.5)       B5-JIS (182x257)         Letter (8.5x11)*       B4-JIS (257x364)         Legal (8.5x14)       Com10 (4.1x9.5)         Folio (8.5x13)       C5 (162x229)         Ledger (11x17)       DL (110x220)         A6 (105x148)       Monarc (3.8x7.5)         A5 (148x210)       A4 (210x297)* |  |  |
|               | * The default Custom Size is <b>Letter</b> when <b>Inches</b> is set and <b>A4</b> when<br><b>Millimeters</b> is set as the <b>System Menu</b> 's <b>Defaults</b> value.                                                                                                    |  |  |

## Tray Menu Items (cont'd.)

| Special Media<br>Printing | The fusing system of the DocuPrint N4525 printer can be adjusted in two ways to accommodate various types of special print media:                                                                                                    |                                 |                            |  |
|---------------------------|----------------------------------------------------------------------------------------------------|---------------------------------|----------------------------|--|
|                           | <ul> <li>The fusing temperature can be varied to match the requirements of the media.</li> </ul>                                                                                                    |                                 |                            |  |
|                           | <ul> <li>Brief printing delays can be set to occur at pre-defined points to allow the fuser temperature to recover properly for heavier weight media. The selected delay (15 seconds, 30 seconds, 45 seconds or 60 seconds) will occur before the printing begins, and then after every 15 pages while the printing is in progress.</li> <li>When the <b>Config Fuser</b> selection in the <b>Tray Menu</b> is set to <b>On</b>, media types are available as menu items (also in the <b>Tray Menu</b>). This enables the user to set fuser temperatures and delays appropriately to match the requirements of each media type.</li> </ul> |                                 |                            |  |
|                           |                                                                                                    |                                 |                            |  |
|                           | Fuser Setting                                                                                                    | Description                     | Examples of Usage          |  |
|                           | Normal                                                                                                    | Normal Temperature, No Delay    | Ordinary Plain Paper       |  |
|                           | Low                                                                                                    | Low Temperature, No Delay       | Transparency, Plastic labe |  |
|                           | High                                                                                                    | High Temperature, No Delay      | Card Stock                 |  |
|                           | High - 15 sec.                                                                                                    | High Temperature, 15 sec. Delay | Heavier Card Stock         |  |
|                           | High - 30 sec.                                                                                                    | High Temperature, 30 sec. Delay | Heavier Card Stock         |  |
|                           | High - 45 sec.                                                                                                    | High Temperature, 45 sec. Delay | Heavier Card Stock         |  |
|                           | High - 60 sec.                                                                                                    | High Temperature, 60 sec. Delay | Heavier Card Stock         |  |
|                           | For optimum results, temperature/delay settings should be based on the weight of the paper stock.                                                                                                    |                                 |                            |  |
|                           | If using delays, send your output to either the Face-down Bin or Face-up Bin (not the Finisher).                                                                                                    |                                 |                            |  |
|                           | Fuser temperatures and delays can be set for each paper type from the control panel. It may require some experimentation to obtain optimal prints.                                                                                                    |                                 |                            |  |
|                           | Once the desired fuser settings have been stored for each media type, the procedure for printing on special media is as follows:                                                                                                    |                                 |                            |  |
|                           | <ul> <li>Load the special media into a paper tray.</li> </ul>                                                                                                    |                                 |                            |  |
|                           | • Set <b>Tray Type</b> to match the special media loaded in the tray.                                                                                                    |                                 |                            |  |
|                           | <ul> <li>From the driver properties screen, choose Select Paper, then set Type<br/>to match the type of special media loaded in the tray.</li> </ul>                                                                                                    |                                 |                            |  |

## PCL Menu

Sets the default configuration for the printer when printing PCL emulation jobs.

### PCL Menu Items

| Menu Items  | Description                                                                                                    |                                                                                                    |
|-------------|----------------------------------------------------------------------------------------------------|----------------------------------------------------------------------------------------------------|
| Font Number | Sets the default font in I                                                                                                    | PCL.                                                                                                    |
|             | Values:                                                                                                    |                                                                                                    |
|             | 0 - 999 (default is 0                                                                                                    | ))                                                                                                    |
|             | confused with the user-                                                                                                    | bers are assigned by the printer and should not be<br>defined ID numbers associated with font<br>refer to the Fonts section starting on page 51.                                        |
|             | To scroll quickly throug<br>3 or 7).                                                                                                    | gh the font values, hold down the <b>Value</b> key (labeled                                                                                                    |
| Pitch       | Sets the pitch of the def fixed-pitch font.                                                                                                    | ault font in PCL when the default font is a scalable                                                                                                    |
|             | Values:                                                                                                    |                                                                                                    |
|             | .44 - 99.99 (defau                                                                                                    | ılt is <b>10.0</b> )                                                                                                    |
|             |                                                                                                    | s incrementally by .01 each time you press either the<br>7). To scroll quickly through the pitch values, hold                                                                           |
| Point Size  | Sets the point size of the scalable proportional-sp                                                                                                    | e default font in PCL when the default font is a baced font.                                                                                                    |
|             | Values:                                                                                                    |                                                                                                    |
|             | <b>4.00-999.75</b> (de                                                                                                    | efault is <b>12.00</b> )                                                                                                    |
|             |                                                                                                    | anges incrementally by .25 each time you press either<br>7). Hold down either key to scroll quickly through                                                                             |
| Symbol Set  | characters available for                                                                                                    | abol set used in PCL. The symbol set is a collection of<br>a font, including uppercase and lowercase alphabets,<br>special characters (such as open and close quotation<br>characters). |
|             | Values:                                                                                                    |                                                                                                    |
|             | Desktop<br>ISO L1<br>ISO L2<br>ISO L5<br>ISO L6<br>ISO-4<br>ISO-6<br>ISO-11<br>ISO-15<br>ISO-17<br>ISO-21<br>ISO-60<br>ISO-69<br>ISO Latin Cyr<br>Legal<br>Math-8 | PC-8 (default)<br>PC-8 DN<br>PC-8 Tk<br>PC-850<br>PC-852<br>PC Cyrillic<br>Pi Font<br>PS Math<br>PS Text<br>Roman-8<br>Vn Int'l.<br>Vn Math<br>Vn US<br>Win 3.0<br>Win L1<br>Win L2     |
|             | Math-8<br>Ms Publ.                                                                                                    | Win L2<br>Win L5                                                                                                    |

| Orientation    | Sets the default orientation used in PCL.                                                                                                    |  |
|----------------|----------------------------------------------------------------------------------------------------|--|
|                | Values:                                                                                                    |  |
|                | Portrait (default)<br>Landscape                                                                                                    |  |
| Form Length    | Sets the default number of lines per page used in PCL. This value is linked to<br>paper size. Whenever the paper size is changed, the Form Length is<br>recalculated using the formula:<br>Form Length = ((logical page length in inches - 1 inch) * 6) |  |
|                | Values:                                                                                                    |  |
|                | 005 - 128 (default is 60 when inches is set and 64 when millimeters is set as the <b>System Menu</b> 's <b>Defaults</b> value.)                                                                                                    |  |
|                | <b>Note:</b> The form length changes incrementally by 1 each time you press either the <b>Value</b> key (labeled <b>3</b> or <b>7</b> ). To scroll quickly through the values, hold down either key.                                                    |  |
| Line Terminat. | Causes an additional carriage return after every Line Feed that appears in the PCL text ( <lf>=<cr><lf> line termination mode).</lf></cr></lf>                                                                                                    |  |
|                | Values:                                                                                                    |  |
|                | Off (default)<br>On                                                                                                    |  |

## PCL Menu Items (cont'd.)

## System Menu

Sets general printer features.

### System Menu Items

| Menu Items   | Description                                                                                                    | Description                                                                                                    |  |  |
|--------------|----------------------------------------------------------------------------------------------------|----------------------------------------------------------------------------------------------------|--|--|
| Language     | Sets the language used for control panel display messages and generated reports (Configuration Sheets, PCL Font Lists, etc.).                                                                                                    |                                                                                                    |  |  |
|              | Values:<br>Deutsch<br>English<br>Español<br>Français<br>Italiano<br>Português (BRA)<br>РуссКИЙ                                                                                                    | Cesky Svenska<br>Dansk<br>Nederlands<br>Magyar<br>Polski<br>Româna<br>Suomi                                                                                   |  |  |
|              |                                                                                                    | take place, you must either power the machine<br>ck <b>On</b> , or restart the printer from the <b>Print or</b>                                               |  |  |
|              |                                                                                                    | which is used when the printer is powered up for<br>en when you perform a "Factory Default" reset,<br>change back to English.                                 |  |  |
| Paper Size   | Sets the default paper size<br>Values:                                                                                                    | used in PCL.                                                                                                    |  |  |
|              | <pre>Statmt (5.5x8.5)) Exec (7.25x10.5) Letter (8.5x11)* Legal (8.5x14) Folio (8.5x13) Ledger (11x17) A6 (105x148) A5 (148x210)</pre>                                                                                                    | A4 (210x297)<br>A3 (297x420) *<br>B5-JIS (182x257)<br>B4-JIS (257x364)<br>Com10 (4.1x9.5)<br>C5 (162x229)<br>DL (110x220)<br>Monarc (3.8x7.5)                 |  |  |
|              | * The default paper size is <b>Letter</b> when <b>Inches</b> is set and <b>A4</b> when<br><b>Millimeters</b> is set as the <b>System Menu</b> 's <b>Defaults</b> value.                                                                                                    |                                                                                                    |  |  |
| Paper Type   | Sets the default paper type<br>Values:<br>Plain (default)<br>Preprinted<br>Letterhead<br>Transparency<br>Prepunched<br>Labels<br>Bond                                                                                                    | used in PostScript and PCL.<br>Color<br>Cardstock<br>User Type 1 (if loaded)<br>User Type 2 (if loaded)<br>User Type 3 (if loaded)<br>User Type 4 (if loaded) |  |  |
| Page Policy  | Recycled                                                                                                    | <b>User Type 5</b> (if loaded)<br>ically select an alternate paper size and/or type if                                                                        |  |  |
| r age r oncy | the requested size and/or type is not loaded. If the paper requested for a print<br>job is not loaded before the time specified by <b>Page Timeout</b> , the printer<br>either stops or searches the trays (in the order defined by the <b>Tray</b><br><b>Sequence</b> item in the <b>Tray Menu</b> ) for an alternate paper to use. |                                                                                                    |  |  |
|              | Ignore Type (printe<br>Ignore Size (printe                                                                                                    | tops if correct paper not loaded before timeout)<br>r ignores the paper type)<br>r ignores the paper size)<br>printer ignores the paper size and type)        |  |  |

| •              |                                                                                                    |  |
|----------------|----------------------------------------------------------------------------------------------------|--|
| Policy Timeout | Specifies how many seconds the printer should wait before taking the action defined by the setting of the Page Policy item.                                                                      |  |
|                | Values: (in seconds)                                                                                                    |  |
|                | 300                                                                                                    |  |
|                | 180                                                                                                    |  |
|                | 120<br>60                                                                                                    |  |
|                | 30 (default)                                                                                                    |  |
|                | 0                                                                                                    |  |
| Print Quantity | Specifies number of copies of each page.                                                                                                    |  |
|                | Values:                                                                                                    |  |
|                | <b>1 - 999</b> (default is <b>1</b> )                                                                                                    |  |
|                | <b>Note:</b> The number changes incrementally by 1 each time you press either the <b>Value</b> key (labeled <b>3</b> or <b>7</b> ). To scroll quickly through the numbers, hold down either key. |  |
| Duplex         | Enables/disables duplex printing for PostScript and PCL jobs. (This menu item only appears if the printer has the Duplex Module installed.)                                                      |  |
|                | Values:                                                                                                    |  |
|                | Off (default)                                                                                                    |  |
|                | Long Edge<br>Short Edge                                                                                                    |  |
|                | <b>Note:</b> For more information on duplex printing and choosing Long Edge or Short Edge, see <i>Printing two-sided (duplex) jobs</i> in the <i>User Guide</i> .                                |  |
| Draft Mode     | Enables/disables Draft Mode, which reduces the amount of toner by up to two-thirds (and prints a draft-quality output). Intended for occasional (not continuous) use.                            |  |
|                | Values:                                                                                                    |  |
|                | Off (default)<br>On                                                                                                    |  |
| Edge-to-Edge   | Enables/disables edge-to-edge printing.                                                                                                    |  |
|                | Values:                                                                                                    |  |
|                | Off (default)<br>On                                                                                                    |  |
|                | <b>Note:</b> Although the printer can address edge-to-edge, there is a 4 mm border on all sides where print quality cannot be guaranteed.                                                        |  |
| XIE            | Sets the default Xerox Image Enhancement (XIE) mode:                                                                                                    |  |
|                | <ul> <li>Smoothes jagged edges.</li> </ul>                                                                                                    |  |
|                | ■ Fills-in solid fills.                                                                                                    |  |
|                | Values:                                                                                                    |  |
|                | Off (default)<br>On                                                                                                    |  |
|                | Note: XIE functions only when <b>Resolution</b> is set to <b>600x600</b> and <b>Draft Mode</b> is set to <b>Off</b> .                                                                            |  |
| Resolution     | Sets the default resolution for PCL and PostScript jobs. (PCL 5e is always set to 600x600).                                                                                                    |  |
|                | Values:                                                                                                    |  |
|                | 600x600 (default)<br>1200 Quality                                                                                                    |  |

## System Menu Items (cont'd.)

## System Menu Items (cont'd.)

| Output Timeout  | Specifies whether the printer waits after a bin is filled or directs output to an alternate bin.                     |
|-----------------|----------------------------------------------------------------------------------------------------|
|                 | Values:                                                                                                    |
|                 | <b>Off</b> (printer waits after a bin is filled)<br><b>On</b> (default - printer directs output to an alternate bin) |
| Output Offset   | Specifies whether output from jobs is offset in the Face-down Bin and Finisher Output Bin (if installed).            |
|                 | Values:                                                                                                    |
|                 | <b>Off</b> (default - output not offset)<br><b>On</b> (output offset)                                                |
|                 | Note: Output cannot be offset in the optional Face-up Bin.                                                           |
| Output Dest     | Sets the default paper output destination for PCL and PostScript jobs.                                               |
|                 | Values:                                                                                                    |
|                 | Face Down Bin (default)<br>Face Up Bin (only shown if optional Face-up Bin is installed and<br>enabled)              |
|                 | <b>Finisher Bin</b> (only shown if optional Finisher is installed)                                                   |
| Staple Mode     | Selects the default staple position. (Only appears when the Finisher is installed.)                                  |
|                 | Values:                                                                                                    |
|                 | Off (default - no stapling)<br>Position 1 (Front)<br>Position 2 (Rear)<br>Dual (Two in middle)                       |
|                 | Refer to the <i>User Guide</i> for information on stapling positions.                                                |
| Punch           | Sets the default operation of the hole punch option. (Only appears when the Finisher is installed.)                  |
|                 | Values:                                                                                                    |
|                 | Off (default)<br>On                                                                                                  |
| Print PS Errors | Specifies whether to print an error page whenever a PostScript error occurs.<br>Values:                              |
|                 | Off (default)<br>On                                                                                                  |
| Power Saver     | Specifies the number of minutes of inactivity before the printer enters a low-power state.                           |
|                 | Values: (in minutes)                                                                                                 |
|                 | Off (never enter Power Saver mode)<br>15<br>30<br>60 (default)<br>90<br>120<br>180                                   |

| •               |                                                                                                    |
|-----------------|----------------------------------------------------------------------------------------------------|
| Config Legal/B4 | Specifies which size will be recognized by the tray size switches.                                                                                                    |
|                 | Values:                                                                                                    |
|                 | Legal<br>B4-JIS                                                                                                    |
|                 | Notes: For these changes to take place, you must either power the machine Off and then power it back <b>On</b> , or restart the printer from the <b>Print</b> or <b>Job Menus</b> .                                                                                                    |
|                 | The default is <b>Legal</b> when <b>Inches</b> is set and <b>B4–JIS</b> when<br><b>Millimeters</b> is set as the <b>System Menu</b> 's <b>Defaults</b> value.                                                                                                    |
| Config Exec/B5  | Specifies which size will be recognized by the tray size switches.                                                                                                    |
|                 | Values:                                                                                                    |
|                 | Exec<br>B5-JIS                                                                                                    |
|                 | Notes: For these changes to take place, you must either power the machine Off and then power it back <b>On</b> , or restart the printer from the <b>Print</b> or <b>Job Menus</b> .                                                                                                    |
|                 | The default is <b>Exec</b> when <b>Inches</b> is set and <b>B5-JIS</b> when<br><b>Millimeters</b> is set as the <b>System Menu</b> 's <b>Defaults</b> value.                                                                                                    |
| Face Up Bin     | Enables the optional Face Up Bin.                                                                                                    |
|                 | Values:                                                                                                    |
|                 | Installed                                                                                                    |
|                 | Not Installed (default)                                                                                                    |
|                 | Note: For these changes to take place, you must either power the machine <b>Off</b> and then power it back <b>On</b> , or restart the printer from the <b>Print or Job Menus</b> .                                                                                                    |
| Defaults        | Specifies the type of factory defaults to use when a printer reset is performed.                                                                                                    |
|                 | Values:                                                                                                    |
|                 | Inches<br>Millimeters                                                                                                    |
|                 | Notes: For these changes to take place, you must either power the machine Off and then power it back <b>On</b> , or restart the printer from the <b>Print or Job Menus</b> .                                                                                                    |
|                 | When set to <b>Inches</b> , the default Paper Size value is <b>Letter</b> ; the default MBF Size is set to <b>Letter</b> ; the default Custom Size is set to <b>Letter</b> ; the default Config Legal/B4 is set to <b>Legal</b> ; the default Config Exec/B5 is set t <b>Executive</b> ; and the default Envelope Size is set to <b>Com10</b> . |
|                 | When set to <b>Millimeters</b> , the default Paper Size value is set to <b>A4</b> ; the default MBF Size is set to <b>A4</b> ; the default Custom Size is set to <b>A4</b> ; the default Config Legal/B4 is set to <b>B4-JIS</b> ; the default Config Exec/B5 is set to <b>B5-JIS</b> ; and the default Envelope Size is set to <b>DL</b> .     |
|                 | The default Form Length value in the PCL Menu is adjusted to match the Paper Size.                                                                                                    |

## System Menu Items (cont'd.)

# Parallel Menu

Sets options for the parallel port connection.

#### Note

For these changes to take place, you must either power the machine Off and then power it back **On**, or restart the printer from the **Print or Job Menus**.

#### Parallel Menu Items

| Menu Items    | Description                                                                                                    |
|---------------|----------------------------------------------------------------------------------------------------|
| Port Enable   | Sets the parallel port.                                                                                                    |
|               | Values:                                                                                                    |
|               | On (default)<br>Off                                                                                                    |
| Port Timeout  | Sets the time for determining when to end an incomplete print job and poll<br>the next port in the polling sequence. This menu item also causes an implicit<br>job end (such as Control D in PostScript or <esc> E in PCL) and invokes the<br/>emulation functions associated with this action (e.g., formfeed, reset, etc.).</esc> |
|               | Values (in seconds):                                                                                                    |
|               | <b>5 - 300</b> (default is <b>30</b> )                                                                                                    |
|               | The value changes by 1 each time you press either <b>Value</b> key (labeled <b>3</b> or <b>7</b> ).<br>Hold down either key to scroll quickly through the values.                                                                                                    |
| Parallel PDL  | Sets the default Print Description Language emulation for the parallel port.                                                                                                    |
|               | Values:                                                                                                    |
|               | Auto (default)                                                                                                    |
|               | PCL<br>PostScript                                                                                                    |
| Binary PS     | Sets the binary mode of PostScript for jobs received on this port.                                                                                                    |
| 5             | Values:                                                                                                    |
|               | On<br>Off (default)                                                                                                    |
| Bidirectional | Sets bidirectional communications through the parallel port.                                                                                                    |
|               | Values:                                                                                                    |
|               | On (default)<br>Off                                                                                                    |

## Serial Menu

Sets options for the serial port connection. This menu only appears if the printer has the optional RS-232 serial interface card installed.

#### Note

For these changes to take place, you must either power the machine Off and then power it back **On**, or restart the printer from the **Print or Job Menus**.

| Serial Menu Items |
|-------------------|
|-------------------|

| Menu Items   | Description                                      |                                                                                                    |
|--------------|--------------------------------------------------|----------------------------------------------------------------------------------------------------|
| Port Enable  | Sets the serial port.                            |                                                                                                    |
|              | Values:                                          |                                                                                                    |
|              | On (default)<br>Off                              |                                                                                                    |
| Port Timeout | the next port in the po<br>job end (such as Cont | rmining when to end an incomplete print job and poll<br>olling sequence. This menu item also causes an implicit<br>rol D in PostScript or <esc> E in PCL) and invokes the<br/>associated with this action (e.g., formfeed, reset, etc.).</esc> |
|              | Values (in seconds):                             |                                                                                                    |
|              | <b>5 - 300</b> (default i                        | s <b>30</b> )                                                                                                    |
|              |                                                  | 1 each time you press either <b>Value</b> key (labeled <b>3</b> or <b>7</b> ).<br>7 to scroll quickly through the values.                                                                                                    |
| Serial PDL   | Sets the default Print                           | Description Language emulation for the serial port.                                                                                                    |
|              | Values:                                          |                                                                                                    |
|              | Auto (default)<br>PCL<br>PostScript              |                                                                                                    |
| Flow Control | Set the Flow Control                             | handshaking parameters for the serial port.                                                                                                    |
|              | Values:                                          |                                                                                                    |
|              | XON/XOFF<br>Robust XON/XO<br>Hardware (defau     |                                                                                                    |
| Baud Rate    | Sets the baud rate for                           | the serial port.                                                                                                    |
|              | Values:                                          | -                                                                                                    |
|              | 115200<br>57600<br>38400<br>28800<br>19200       | 9600 (default)<br>4800<br>2400<br>1200<br>600                                                                                                    |
| Binary PS    | Sets the binary mode                             | of PostScript for jobs received on this port.                                                                                                    |
| -            | Values:                                          | _ ,                                                                                                    |
|              | On<br>Off (default)                              |                                                                                                    |

# **USB** Menu

Sets options for the USB port connection.

#### Note

For these changes to take place, you must either power the machine Off and then power it back **On**, or restart the printer from the **Print or Job Menus**.

#### **USB Menu Items**

| Menu Items    | Description                                                                                                    |
|---------------|----------------------------------------------------------------------------------------------------|
| Port Enable   | Sets the USB port.                                                                                                    |
|               | Values:                                                                                                    |
|               | On (default)<br>Off                                                                                                    |
| Port Timeout  | Sets the time for determining when to end an incomplete print job and poll<br>the next port in the polling sequence. This menu item also causes an implicit<br>job end (such as Control D in PostScript or <esc> E in PCL) and invokes the<br/>emulation functions associated with this action (e.g., formfeed, reset, etc.).</esc> |
|               | Values (in seconds):                                                                                                    |
|               | 5 - 300 (default is 30)                                                                                                    |
|               | The value changes by 1 each time you press either <b>Value</b> key (labeled <b>3</b> or <b>7</b> ). Hold down either key to scroll quickly through the values.                                                                                                    |
| USB PDL       | Sets the default Print Description Language emulation for the USB port.                                                                                                    |
|               | Values:                                                                                                    |
|               | Auto (default)                                                                                                    |
|               | PCL<br>PostScript                                                                                                    |
| Binary PS     | Sets the binary mode of PostScript for jobs received on this port.                                                                                                    |
| Dinary 10     | Values:                                                                                                    |
|               | On<br>Off (default)                                                                                                    |
| Bidirectional | Sets bidirectional communications through the USB port.                                                                                                    |
|               | Values:                                                                                                    |
|               | On<br>Off (default)                                                                                                    |

## **Ethernet Menu**

Sets options for the Ethernet port connection. This menu disappears if the Token Ring is installed.

#### Note

For these changes to take place, you must either power the machine **Off** and then power it back **On**, or restart the printer from the **Print or Job Menus**.

| Menu Items       | Description                                                                              |
|------------------|------------------------------------------------------------------------------------------|
| LPR Enable       | Sets the Ethernet LPR protocol.                                                          |
|                  | Values:                                                                                  |
|                  | On (default)<br>Off                                                                      |
| LPR Banner       | Sets the LPR banner sheet.                                                               |
|                  | Values:                                                                                  |
|                  | On (default)<br>Off                                                                      |
| LPR PDL          | Sets the default Print Description Language emulation for the Ethernet LPR protocol.     |
|                  | Values:                                                                                  |
|                  | Auto (default)                                                                           |
|                  | PCL<br>PostScript                                                                        |
| LPR Binary PS    | Sets the LPR binary mode of PostScript.                                                  |
| Li K Dillary 1.5 | Values:                                                                                  |
|                  | On                                                                                       |
|                  | <b>Off</b> (default)                                                                     |
| DLC/LLC Enable   | Sets the Ethernet DLC/LLC protocol.                                                      |
|                  | Values:                                                                                  |
|                  | On (default)<br>Off                                                                      |
| DLC/LLC PDL      | Sets the default Print Description Language emulation for the Ethernet DLC/LLC protocol. |
|                  | Set the default emulation for the DLC/LLC protocol.                                      |
|                  | Values:                                                                                  |
|                  | Auto (default)<br>PCL<br>PostScript                                                      |
| DLC/LLC Bin PS   | Sets the DLC/LLC binary mode of PostScript.                                              |
|                  | Values:                                                                                  |
|                  | On (default)<br>Off                                                                      |

## Ethernet Menu Items (cont'd.)

| AppSocket Enabl  | Sets the Ethernet AppSocket protocol. The AppSocket in the printer supports ports 2000, 9100, and 2501.                                                                                                    |
|------------------|----------------------------------------------------------------------------------------------------|
|                  | Values:                                                                                                    |
|                  | On (default)<br>Off                                                                                                    |
| AppSocket PDL    | Sets the default Print Description Language emulation for the Ethernet AppSocket interface.                                                                                                    |
|                  | Values:                                                                                                    |
|                  | Auto (default)                                                                                                    |
|                  | PCL<br>PostScript                                                                                                    |
| AppSocket Bin PS | Sets the AppSocket binary mode of PostScript.                                                                                                    |
|                  | Values:                                                                                                    |
|                  | On                                                                                                    |
|                  | Off (default)                                                                                                    |
| ETalk Enable     | Sets the Ethernet EtherTalk protocol.                                                                                                    |
|                  | Values:                                                                                                    |
|                  | On (default)<br>Off                                                                                                    |
| HTTP Enable      | Sets the Ethernet HTTP Server protocol.                                                                                                    |
|                  | Values:                                                                                                    |
|                  | On (default)<br>Off                                                                                                    |
| Auto IP Address  | Enables/disables the generation of an IP address by the printer if the DHCP server does not respond with an IP address.                                                                                                    |
|                  | Values:                                                                                                    |
|                  | On (default)<br>Off                                                                                                    |
| IP Address Res   | Sets the method used to resolve (assign) the IP address, including Sub Net<br>Mask and Default Gateway.                                                                                                    |
|                  | Values:                                                                                                    |
|                  | Static                                                                                                    |
|                  | BOOTP/RARP<br>DHCP (default)                                                                                                    |
| IP Address       | Sets the four byte IP address. (This menu item only appears if <b>IP Address Res</b> is set to <b>static</b> .)                                                                                                    |
|                  | Values:                                                                                                    |
|                  | XXX.XXX.XXX                                                                                                    |
|                  | where <b>xxx</b> = <b>000</b> to <b>255</b>                                                                                                    |
|                  | Note: Once the control panel shows <b>IP</b> Address on the top line, use the <b>Value</b> keys (labeled <b>3</b> or <b>7</b> ) to scroll to the desired value at the cursor location. To move the cursor, use the <b>Item</b> keys (labeled <b>2</b> or <b>6</b> ). Thus, you can change characters within the address rather than having to re-enter the entire address. |

### Ethernet Menu Items (cont'd.)

| Sub Net Mask    | Sets the four byte Sub Net Mask address. (This menu item only appears if <b>IP</b> Address Res is set to static.)                                                                                                    |
|-----------------|----------------------------------------------------------------------------------------------------|
|                 | Values:                                                                                                    |
|                 | xxx.xxx.xxx                                                                                                    |
|                 | where <b>xxx</b> = <b>000</b> to <b>255</b>                                                                                                    |
|                 | Note: Once the control panel shows <b>Sub Net Mask</b> on the top line, use the <b>Value</b> keys (labeled <b>3</b> or <b>7</b> ) to scroll to the desired value at the cursor location. To move the cursor, use the <b>Item</b> keys (labeled <b>2</b> or <b>6</b> ). Thus, you can change characters within the address rather than having to re-enter the entire address.    |
| Default Gateway | Sets the four byte Default Gateway address. (This menu item only appears if <b>IP Address Res</b> is set to <b>static</b> .)                                                                                                    |
|                 | Values:                                                                                                    |
|                 | xxx.xxx.xxx.xxx                                                                                                    |
|                 | where <b>xxx</b> = <b>000</b> to <b>255</b>                                                                                                    |
|                 | This item only appears if IP Address Res. is set to <b>Static</b> .                                                                                                    |
|                 | Note: Once the control panel shows <b>Default Gateway</b> on the top line, use the <b>Value</b> keys (labeled <b>3</b> or <b>7</b> ) to scroll to the desired value at the cursor location. To move the cursor, use the <b>Item</b> keys (labeled <b>2</b> or <b>6</b> ). Thus, you can change characters within the address rather than having to re-enter the entire address. |
| Port Timeout    | Sets the time for determining when to end an incomplete print job and poll<br>the next port in the polling sequence. This menu item also causes an implicit<br>job end (such as Control D in PostScript or <esc> E in PCL) and invokes the<br/>emulation functions associated with this action (e.g., formfeed, reset, etc.).</esc>                                             |
|                 | Values (in seconds):                                                                                                    |
|                 | 5 - 300 (default is 30)                                                                                                    |
|                 | The value changes by 1 each time you press either <b>Value</b> key (labeled <b>3</b> or <b>7</b> ). Hold down either key to scroll quickly through the values.                                                                                                    |
| Speed           | Sets the speed and half/full duplex mode of the 10/100BaseT Ethernet<br>interface. (This menu item does not appear when the 10Base2 Ethernet<br>interface is installed.)                                                                                                    |
|                 | Values:                                                                                                    |
|                 | Auto (default)<br>10/Half<br>10/Full<br>100/Half<br>100/Full                                                                                                    |
| 9100 Timeout    | Sets the timeout for the AppSocket Port 9100 communications protocol.                                                                                                    |
|                 | Values:                                                                                                    |
|                 | On (default)<br>Off                                                                                                    |

# **Token Ring Menu**

Sets options for the Token Ring port connection. (This menu only appears if the optional Token Ring interface is installed.)

#### Note

For these changes to take place, you must either power the machine Off and then power it back **On**, or restart the printer from the **Print** or **Job Menus**.

| 0               |                                                                                                    |
|-----------------|----------------------------------------------------------------------------------------------------|
| Menu Items      | Description                                                                                               |
| LPR Enable      | Sets the Token Ring LPR protocol.                                                                         |
|                 | Values:                                                                                                   |
|                 | On (default)<br>Off                                                                                       |
| LPR Banner      | Sets the LPR banner sheet.                                                                                |
|                 | Values:                                                                                                   |
|                 | On<br>Off (default)                                                                                       |
| LPR PDL         | Sets the default Print Description Language emulation for the Token Ring LPR protocol.                    |
|                 | Values:                                                                                                   |
|                 | Auto (default)                                                                                            |
|                 | PCL<br>PostScript                                                                                         |
| LPR Binary PS   | Sets the LPR binary mode of PostScript.                                                                   |
| 5               | Values:                                                                                                   |
|                 | On<br>Off (default)                                                                                       |
| DLC/LLC Enable  | Sets the Token Ring DLC/LLC protocol.                                                                     |
|                 | Values:                                                                                                   |
|                 | On (default)<br>Off                                                                                       |
| DLC/LLC PDL     | Sets the default Print Description Language emulation for the Token Ring DLC/LLC protocol.                |
|                 | Values:                                                                                                   |
|                 | Auto (default)<br>PCL<br>PostScript                                                                       |
| DLC/LLC Bin PS  | Sets the DLC/LLC binary mode of PostScript.                                                               |
|                 | Values:                                                                                                   |
|                 | On<br>Off (default)                                                                                       |
| AppSocket Enabl | Sets the Token Ring AppSocket protocol. The AppSocket in the printer supports ports 9100, 2000, and 2501. |
|                 | Values:                                                                                                   |
|                 | On (default)<br>Off                                                                                       |

#### Token Ring Menu Items

| AppSocket PDL    | Sets the default Print Description Language emulation for the Token Ring AppSocket interface.                                                                                                    |
|------------------|----------------------------------------------------------------------------------------------------|
|                  | Values:                                                                                                    |
|                  | Auto (default)                                                                                                    |
|                  | PCL<br>PostScript                                                                                                    |
|                  | -                                                                                                    |
| AppSocket Bin PS | Sets the AppSocket binary mode of PostScript.                                                                                                    |
|                  | Values:                                                                                                    |
|                  | On<br>Off (default)                                                                                                    |
| TTalk Enable     | Sets the Token Ring TokenTalk protocol.                                                                                                    |
|                  | Values:                                                                                                    |
|                  | On (default)<br>Off                                                                                                    |
| HTTP Enable      | Sets the Token Ring HTTP Server protocol.                                                                                                    |
|                  | Values:                                                                                                    |
|                  | On (default)<br>Off                                                                                                    |
| Auto IP Address  | Enables/disables the generation of an IP address by the printer if the DHCP server does not respond with an IP address.                                                                                                    |
|                  | Values:                                                                                                    |
|                  | On (default)<br>Off                                                                                                    |
| IP Address Res   | Sets the method used to resolve (assign) the IP address, including Sub Net<br>Mask and Default Gateway.                                                                                                    |
|                  | Values:                                                                                                    |
|                  | Static<br>BOOTP/RARP<br>DHCP (default)                                                                                                    |
| IP Address       | Sets the four byte IP address. (This menu item only appears if <b>IP Address Res</b> is set to <b>static</b> .)                                                                                                    |
|                  | Values:                                                                                                    |
|                  | xxx.xxx.xxx                                                                                                    |
|                  | where <b>xxx</b> = <b>000</b> to <b>255</b>                                                                                                    |
|                  | Note: Once the control panel shows <b>Sub Net Mask</b> on the top line, use the <b>Value</b> keys (labeled <b>3</b> or <b>7</b> ) to scroll to the desired value at the cursor location. To move the cursor, use the <b>Item</b> keys (labeled <b>2</b> or <b>6</b> ). Thus, you can change characters within the address rather than having to re-enter the entire address. |
| Sub Net Mask     | Sets the four byte Sub Net Mask address. (This menu item only appears if <b>IP</b> Address Res is set to static.)                                                                                                    |
|                  | Values:                                                                                                    |
|                  | xxx.xxx.xxx                                                                                                    |
|                  | where <b>xxx</b> = <b>000</b> to <b>255</b>                                                                                                    |
|                  | Note: Once the control panel shows <b>Sub Net Mask</b> on the top line, use the <b>Value</b> keys (labeled <b>3</b> or <b>7</b> ) to scroll to the desired value at the cursor location. To move the cursor, use the <b>Item</b> keys (labeled <b>2</b> or <b>6</b> ). Thus, you can change characters within the address rather than having to re-enter the entire address. |

## Token Ring Menu Items (cont'd.)

## Token Ring Menu Items (cont'd.)

| Default Gateway | Sets the four byte Default Gateway address. (This menu item only appears if <b>IP Address Res</b> is set to <b>static</b> .)                                                                                                    |
|-----------------|----------------------------------------------------------------------------------------------------|
|                 | Values:                                                                                                    |
|                 | xxx.xxx.xxx                                                                                                    |
|                 | where <b>xxx</b> = <b>000</b> to <b>255</b>                                                                                                    |
|                 | Note: Once the control panel shows <b>Default Gateway</b> on the top line, use the <b>Value</b> keys (labeled <b>3</b> or <b>7</b> ) to scroll to the desired value at the cursor location. To move the cursor, use the <b>Item</b> keys (labeled <b>2</b> or <b>6</b> ). Thus, you can change characters within the address rather than having to re-enter the entire address |
| Port Timeout    | Sets the time for determining when to end an incomplete print job and poll<br>the next port in the polling sequence. The timeout also causes an implicit job<br>end (such as Control D in PostScript or <esc> E in PCL) and invokes the<br/>emulation functions associated with this action (e.g., form feed, reset, etc.).<br/>Values (in seconds):</esc>                     |
|                 | 5 - 300 (default is 60)                                                                                                    |
|                 | The value changes by 1 each time you press either <b>Value</b> key (labeled <b>3</b> or <b>7</b> ).<br>Hold down either key to scroll quickly through the values.                                                                                                    |
| Source Routing  | Sets the source routing option.                                                                                                    |
|                 | Values:                                                                                                    |
|                 | Off (default)<br>All<br>Single/All<br>Single/Specific                                                                                                    |
| Speed           | Sets the default ring speed of the Token Ring interface.                                                                                                    |
| 1               | Values (in MBits):                                                                                                    |
|                 | <b>4</b><br><b>16</b> (default)                                                                                                    |
| LAA             | Sets the six byte Locally Administered Address.                                                                                                    |
|                 | Values:                                                                                                    |
|                 | xxxx.xxxx.                                                                                                    |
|                 | where <b>xx</b> = <b>00</b> to <b>FF</b> hexadecimal<br>where the range of <b>xxxx.xxxx</b> is from<br><b>4000 0000 0000</b> through <b>7FFF FFFF FFFF</b> .                                                                                                    |
|                 | <b>Note:</b> Once the control panel shows <b>LAA</b> on the top line, use the <b>Value</b> keys (labeled <b>3</b> or <b>7</b> ) to scroll to the desired value at the cursor location. To move the cursor, use the <b>Item</b> keys (labeled <b>2</b> or <b>6</b> ). Thus, you can change characters within the address rather than having to re-enter the entire address.     |

## Novell Menu

Sets Novell parameters.

#### Note

For these changes to take place, you must either power the machine Off and then power it back **On**, or restart the printer from the **Print or Job Menus**.

#### Novell Menu Items

| Menu Items       | Description                                                                                                    |  |  |
|------------------|----------------------------------------------------------------------------------------------------|--|--|
| Novell Enable    | Sets the Novell protocol.                                                                                                    |  |  |
|                  | Values:                                                                                                    |  |  |
|                  | On (default)<br>Off                                                                                                    |  |  |
| Novell PDL       | Sets the default Print Description Language emulation for the Novell protocol.                                                                                    |  |  |
|                  | Values:                                                                                                    |  |  |
|                  | Auto (default)<br>PCL<br>PostScript                                                                                                    |  |  |
| Novell Binary PS | Sets the Novell binary mode of PostScript.                                                                                                    |  |  |
| ·                | Values:                                                                                                    |  |  |
|                  | On<br>Off (default)                                                                                                    |  |  |
| Novell Mode      | Sets the PServer mode for the Novell protocol.                                                                                                    |  |  |
|                  | Values:                                                                                                    |  |  |
|                  | NDS<br>BEM<br>NDS/BEM (default)                                                                                                    |  |  |
| Frame Type       | Sets the frame type used for the Novell protocol.                                                                                                    |  |  |
|                  | Values for Ethernet:                                                                                                    |  |  |
|                  | Auto (default)<br>802.2<br>802.3<br>SNAP<br>Ethernet II                                                                                                    |  |  |
|                  | Values for Token Ring:                                                                                                    |  |  |
|                  | Auto (default)<br>TR_802.5<br>TR_SNAP                                                                                                    |  |  |
| Polling Interval | Sets the rate (in seconds) at which the PServer issues polling requests for assigned queues.                                                                      |  |  |
|                  | Values (in seconds):                                                                                                    |  |  |
|                  | <b>1 - 29</b> (default is <b>2</b> )                                                                                                    |  |  |
|                  | The value changes by 1 each time you press either <b>Value</b> key (labeled <b>3</b> or <b>7</b> ).<br>Hold down either key to scroll quickly through the values. |  |  |

## Novell Menu Items (cont'd.)

| PServer Name   | Sets the name of the PServer in this printer (a name of 2 to 47 characters in length).                                                                                                    |  |  |  |  |
|----------------|----------------------------------------------------------------------------------------------------|--|--|--|--|
|                | Values:                                                                                                    |  |  |  |  |
|                | XRX_ <macaddress> (default)<br/>A - Z, 0 - 9, hyphen (-), and underscore (_)</macaddress>                                                                                                    |  |  |  |  |
|                | Notes: Once the control panel shows <b>NDS Tree</b> on the top line, use the <b>Value</b> keys (labeled <b>2</b> or <b>6</b> ) to scroll to the desired value at the cursor location. To move the cursor, use the <b>Item</b> keys (labeled <b>3</b> or <b>7</b> ). Thus, you can change characters within the PServer name rather than having to re-enter the entire name.             |  |  |  |  |
|                | From any cursor position, you can null out (delete) to the end of the string by selecting the space character with either <b>Value</b> key and then pressing the <b>Enter</b> key (labeled <b>4</b> ).                                                                                                    |  |  |  |  |
| Primary Server | Sets the name of the Primary file server (a name of 2 to 47 characters in length).                                                                                                    |  |  |  |  |
|                | Values:                                                                                                    |  |  |  |  |
|                | Null (default)<br>A - Z, O - 9, hyphen (–), and underscore (_)                                                                                                    |  |  |  |  |
|                | Notes: Once the control panel shows <b>Primary Server</b> on the top line, use the <b>Value</b> keys (labeled <b>2</b> or <b>6</b> ) to scroll to the desired value at the cursor location. To move the cursor, use the <b>Item</b> keys (labeled <b>3</b> or <b>7</b> ). Thus, you can change characters within the server name rather than having to re-enter the entire server name. |  |  |  |  |
|                | From any cursor position, you can null out (delete) to the end of the string by selecting the space character with either <b>Value</b> key and then pressing the <b>Enter</b> key (labeled <b>4</b> ).                                                                                                    |  |  |  |  |
| NDS Tree       | Sets the NDS Tree character string (from 0 to 63 characters in length).                                                                                                    |  |  |  |  |
|                | Values:                                                                                                    |  |  |  |  |
|                | Null<br>A - Z, 0 - 9, hyphen (–), and underscore (_)                                                                                                    |  |  |  |  |
|                | Notes: Once the control panel shows NDS <b>Tree</b> on the top line, use the <b>Value</b> keys (labeled <b>2</b> or <b>6</b> ) to scroll to the desired value at the cursor location. To move the cursor, use the <b>Item</b> keys (labeled <b>3</b> or <b>7</b> ). Thus, you can change characters within the string rather than having to re-enter the entire string.                 |  |  |  |  |
|                | From any cursor position, you can null out (delete) to the end of the string by selecting the space character with either <b>Value</b> key and then pressing the <b>Enter</b> key (labeled <b>4</b> ).                                                                                                    |  |  |  |  |
| NDS Context    | Set the NDS context string (from 0 to 127 characters in length).                                                                                                    |  |  |  |  |
|                | Values:                                                                                                    |  |  |  |  |
|                | Null<br>A - Z, 0 - 9, hyphen (–), period (•), and underscore (_)                                                                                                    |  |  |  |  |
|                | Notes: Once the control panel shows <b>NDS Context</b> on the top line, use the <b>Value</b> keys (labeled <b>2</b> or <b>6</b> ) to scroll to the desired value at the cursor location. To move the cursor, use the <b>Item</b> keys (labeled <b>3</b> or <b>7</b> ). Thus, you can change characters within the string rather than having to re-enter the entire string.              |  |  |  |  |
|                | From any cursor position, you can null out (delete) to the end of the string by selecting the space character with either <b>Value</b> key and then pressing the <b>Enter</b> key (labeled <b>4</b> ).                                                                                                    |  |  |  |  |

# Print Menu

Generates printer reports.

#### Print Menu Items

| Menu Items      | Description                                                                                                    |  |  |
|-----------------|----------------------------------------------------------------------------------------------------|--|--|
| Config Sheet    | Prints the Configuration Sheet showing the printer's current information and<br>menu settings. It lists the printer name, software revision level,<br>communication parameter settings, options installed, current option settings<br>in the control panel's menu system, and print counts. |  |  |
|                 | It is printed using the PCL default paper size, regardless of the actual paper size.                                                                                                    |  |  |
|                 | One copy is printed regardless of the <b>Print Quantity</b> value in the <b>System Menu</b> .                                                                                                    |  |  |
| PCL Demo        | Prints a sample page demonstrating the printer's capabilities and listing the printer's key features.                                                                                                    |  |  |
|                 | The page is printed at 600x600 dpi using A4 or Letter size paper.                                                                                                    |  |  |
|                 | The number of copies is set by the <b>Print Quantity</b> value in the <b>System Menu</b> .                                                                                                    |  |  |
| PCL Font List   | Prints a list of PCL fonts currently loaded, including resident fonts, fonts stored on the hard disk or flash memory, and permanent fonts downloaded to system memory.                                                                                                    |  |  |
|                 | One copy is printed regardless of the <b>Print Quantity</b> value in the <b>System Menu</b> .                                                                                                    |  |  |
| PS Font List    | Prints a complete list of all PostScript language typefaces currently loaded, including printer resident fonts, fonts stored on the hard disk, and fonts downloaded to system memory.                                                                                                    |  |  |
|                 | One copy is printed regardless of the <b>Print Quantity</b> value in the <b>System Menu</b> .                                                                                                    |  |  |
| Menu Map        | Prints a report showing the structure of the control panel menus.                                                                                                    |  |  |
|                 | One copy is printed regardless of the <b>Print Quantity</b> value in the <b>System Menu</b> .                                                                                                    |  |  |
| Test Print      | Prints a two page "test pattern" for analysis of print quality over the entire page. All test prints are printed at 600x600 dpi.                                                                                                    |  |  |
|                 | Print Quantity: Values = <b>1–999</b> (default is <b>1</b> )                                                                                                    |  |  |
|                 | Type: Values = Various Paper Sizes                                                                                                    |  |  |
|                 | Default is determined by whether the printer has been set for U.S. (Letter) or European (A4) measurement units.                                                                                                    |  |  |
|                 | Source: Printer will feed from the tray containing the default paper type.                                                                                                    |  |  |
| Disk Directory  | Prints a copy of the disk directory, which lists disk statistics and the disk file system directory, including fonts and forms. (This item appears only if the optional hard drive is installed.)                                                                                           |  |  |
|                 | One copy is printed regardless of the <b>Print Quantity</b> value in the <b>System Menu</b> .                                                                                                    |  |  |
| Flash Directory | Prints a copy of the flash directory.                                                                                                    |  |  |
|                 | One copy is printed regardless of the <b>Print Quantity</b> value in the <b>System Menu</b> .                                                                                                    |  |  |
|                 | Note: This option is only available if the Flash DIMM is installed.                                                                                                    |  |  |

| Fault History   | Prints a copy of the fault history log, which lists the last 100 faults that occurred in the printer.                                                                                                    |  |  |
|-----------------|----------------------------------------------------------------------------------------------------|--|--|
|                 | One copy is printed regardless of the <b>Print Quantity</b> value in the <b>System Menu</b> .                                                                                                    |  |  |
|                 | Note: The Fault History is intended mainly for use by service technicians.                                                                                                    |  |  |
| Display Faults  | Displays on the control panel screen the last 100 fault conditions logged by<br>the printer (one-by-one). Log entries 1-100 can be selected. This<br>complements the Fault History option, which can be used by a service<br>technician to print a history of the last 100 recorded faults. |  |  |
|                 | Values:                                                                                                    |  |  |
|                 | Most Recent Fault                                                                                                    |  |  |
|                 | <br>Oldest Fault (up to 100)                                                                                                    |  |  |
|                 | Note: The Display Faults are intended mainly for use by service technicians                                                                                                    |  |  |
| Hex Mode        | Sets hex dump mode, where the data stream is printed as hexadecimal codes instead of normal print data.                                                                                                    |  |  |
|                 | Values:                                                                                                    |  |  |
|                 | Off (default)<br>On                                                                                                    |  |  |
| Restart Printer | Reboots the printer without powering it off and powering it on again. This bypasses the power on diagnostics.                                                                                                    |  |  |
|                 | Values:                                                                                                    |  |  |
|                 | Yes<br>No (default)                                                                                                    |  |  |
|                 | Note: You must select <b>Yes</b> and press the <b>Enter</b> key (labeled <b>4</b> ) for this function to take effect.                                                                                                    |  |  |

## Print Menu Items (cont'd.)

## **Reset Menu**

Accesses printer reset functions. This menu only appears when the printer is powered on while holding down the **On Line** and **Enter** keys (labeled **0** and **4**).

| Reset | Menu | Items |
|-------|------|-------|
|-------|------|-------|

| Menu Items       | Description                                                                                                    |  |  |
|------------------|----------------------------------------------------------------------------------------------------|--|--|
| Factory Defaults | Resets menus to factory defaults — with the exception of Language in the <b>Reset Menu</b> , <b>Defaults</b> in the <b>System Menu</b> , and network parameters (in the Ethernet, Token Ring, and Novell menus). |  |  |
|                  | Values:                                                                                                    |  |  |
|                  | Yes<br>No (default)                                                                                                    |  |  |
| Network Defaults | Resets parameters in the Ethernet, Token Ring, and Novell menus to factory defaults.                                                                                                    |  |  |
|                  | Values:                                                                                                    |  |  |
|                  | Yes<br>No (default)                                                                                                    |  |  |
| Demo Mode        | Places the printer in demo mode.                                                                                                    |  |  |
|                  | Values:                                                                                                    |  |  |
|                  | Yes<br>No (default)                                                                                                    |  |  |
|                  | In Demo Mode, you can print different factory-installed demo pages by using<br>the eight control panel keys to select the type of demo page and the number<br>of copies.                                         |  |  |
|                  | Once in Demo Mode, the printer re-enters Demo Mode automatically every time the power is cycled.                                                                                                    |  |  |
|                  | Exit Demo Mode by powering on the printer while holding down the <b>On Line</b> and <b>Enter</b> keys (labeled <b>0</b> and <b>4</b> ).                                                                          |  |  |
| Delete All Jobs  | Deletes all secure jobs from the hard disk. (This menu item only appears if the optional hard drive is installed.)                                                                                               |  |  |
|                  | Values:                                                                                                    |  |  |
|                  | Yes<br>No (default)                                                                                                    |  |  |
| Disk Initialize  | Initializes the hard disk. (This menu item only appears if the optional hard drive is installed.)                                                                                                    |  |  |
|                  | Values:                                                                                                    |  |  |
|                  | Yes<br>No (default)                                                                                                    |  |  |
|                  | <b>Note:</b> This is ignored if the disk is locked (write protected) via a PJL or SNMP command.                                                                                                    |  |  |
| Disk Format      | Formats the hard disk drive. (This menu item only appears if the optional hard drive is installed.)                                                                                                    |  |  |
|                  | Values:                                                                                                    |  |  |
|                  | Yes<br>No (default)                                                                                                    |  |  |
|                  | Normally, you only use this menu item if the disk was not already formatted.<br>If used on a formatted disk, it will write over any existing data on the disk.                                                   |  |  |
|                  | <b>Note:</b> This is ignored if the disk is locked (write protected) via a PJL or SNMP command.                                                                                                    |  |  |

## Reset Menu Items (cont'd.)

| Flash Format | Formats the flash memory. (This menu item only appears if the optional flash memory is installed.) |
|--------------|----------------------------------------------------------------------------------------------------|
|              | Values:                                                                                            |
| _            | Yes<br>No (default)                                                                                |

# **Advanced Features**

After you install the print driver, you specify the configuration of the printer, which controls the advanced features available. To review the options installed on the printer, you can print the Configuration Sheet from the printer's control panel:

- 1. Press the Menu keys (labeled 1 or 5) to scroll to the Print Menu.
- 2. Press the Item keys (labeled 2 or 6) to scroll to Config Sheet.
- 3. Press the **Enter** key (labeled **4**). The Configuration Sheet should print.

When you print a job, you can use the print driver to select:

- Paper source the input tray from which to draw paper or other print media.
- Paper size and media to use; refer to the *User Guide* for instructions.
- Orientation
- Number of copies
- Output bin where the print job is delivered.
- Collating

If you install the custom PCL 5e, PCL 6, or PostScript print driver that came with your printer in a Windows environment, the print driver may also contain the following advanced features:

- Single-sided (simplex) or two-sided (duplex) printing (if you have the optional Duplex Module); refer to the *User Guide* for instructions.
- Draft mode, which cuts toner use by up to two-thirds.
- Cover sheets using different stock than the rest of the document; refer to the *User Guide* for instructions.
- Edge-to-edge printing, where text and images are printed to the physical edge of the page see page 38.
- N-up, where N number of pages are printed on a single physical sheet of paper, which is useful for previewing a document's layout see page 38.
- Booklet printing, where documents are printed in the form of a small book. To use this feature, the printer must have an optional Duplex Module see page 39.
- Watermark and overlay, which print background text across the first page or every page of the document see page 39.
- Stapling (if have the optional Finisher/Stapler) refer to the *User Guide* for instructions.
- Hole punching (if have the optional Finisher/Stapler/Hole puncher) refer to the *User Guide* for instructions.
- Secure and proof printing (if you have the optional Hard Drive) see page 57; refer to the *User Guide* for instructions.

Advanced features that are supported by the printer:

- Automatic tray switching see page 40.
- Using custom paper sizes see page 43.
- Offsetting of output sent to the Face-down bin or Finisher see page 45.

# **Cover Sheets**

This feature allows you to have the first page of your document printed on different paper stock. In this way, you can specify the paper size or media type used for the front cover of the document.

# Edge-to-Edge

This feature prints text and images to the physical edge of the page. If not selected, the printer defaults to predetermined printable areas for each paper size. When printing edge-to-edge, there may be some loss of data at the edge due to mechanical and physical restraints.

## N-Up

This feature forces the printer to print the specified number of pages on a single physical sheet of paper. It is useful for previewing a document's layout. To select this feature in the Windows driver, specify the pages per side from the drop-down list. You can specify 1, 2, 4, 6, 9, or 16 pages per side or **booklet printing**.

## **Booklet Printing**

This feature, accessible through the printer driver, makes it possible to print a document in the form of a small booklet.

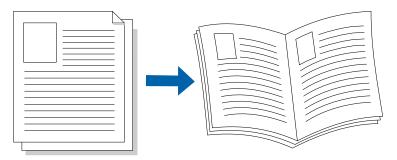

- The printed images are reduced to one-half a page; with two page images on each side of each sheet of paper. The page images are arranged as Pages 1 and N on Sheet 1/Side 1; Pages 2 and N-1 on Sheet 1/Side 2; Pages 3 and N-2 on Sheet 2/Side 1; and so on. The output sheets are then folded and stapled following printing.
- The optional Duplex Module must be installed to make use of this feature. The duplex "Print on Both Sides" option must be selected on the driver screen.
- The booklet printing feature is available for any paper sizes that can be used for duplex printing. (See table of supported paper sizes on page 12 of the *User Guide*.
- The booklet can have any number of page images. The printed output will contain one fourth the number of sheets of paper (two page images per side per sheet).
- If the total number of page images is not an exact multiple of four, there will be one or more blank page images on the last sheet.

# Watermark and Overlay

The Watermark feature allows you to have the printed output contain background text (independent of that provided by the printing application) across the first page or every page of a document. The driver enables you to create a watermark by specifying the text, its font, size, position on the page, and rotation angle. You can save the watermark for use on any document. The Overlay feature is only available with the PCL 5e driver.

# Automatic Tray Switching

With automatic tray switching (available for both PCL and PostScript jobs), you can group two or more input trays together into one logical tray. You specify the order in which the trays will be searched to satisfy a print request.

Tray switching is useful for:

■ Increasing paper capacity.

When the current paper tray runs out of paper, the printer automatically switches to the next tray in the sequence, provided the paper size and type in the next tray is the same size and type as that in the current tray.

• Searching for the correct paper size and type.

If the paper size and type specified in your software application do not match the paper loaded in the current paper tray, the printer automatically searches the next tray in the sequence for a paper size and type that match.

• Loading paper in one tray while printing from another tray (filling an empty tray while printing).

## Setting up automatic tray switching

To set up automatic tray switching, on the control panel:

- 1. Press the Menu keys (labeled 1 or 5) to scroll to Tray Menu.
- 2. Press the Item keys (labeled 2 or 6) to scroll to Tray Sequence.
- 3. Press the **Value** keys (labeled **3** or **7**) to select the desired tray sequence. The choices shown depend on the options installed on your printer. You can include trays 1 and 2, the Multi-sheet Bypass Feeder (MBF), and trays 3, 4 and 5 (in the optional 2,500 sheet feeder) in the sequence combination.

If you set the tray sequence to **Off**, the printer only prints from the tray requested in the print driver, even if other trays contain the correct stock.

- 4. Press the **Enter** key (labeled **4**) to accept that tray sequence.
- 5. Press the **On Line** key (labeled **0**) to exit the menus.

The default tray sequence depends upon the options installed:

| Option                                                 | Default Tray Sequence |
|--------------------------------------------------------|-----------------------|
| Without the 2,500 sheet feeder                         | MBF-1-2               |
| With the 2,500 sheet feeder                            | MBF-4-5-1-2-3         |
| With an envelope feeder and not the 2,500 sheet feeder | 1-2                   |
| With an envelope feeder and the 2,500 sheet feeder     | 4-5-1-2-3             |

## Tray sequence rules

When automatic tray switching is enabled, the printer searches the input trays for the correct size and type of paper for each job that is submitted.

- If you do not specify an input tray in the print driver when sending a job to the printer (no paper source is specified or the paper source is set to "Auto"), the printer searches the trays in the tray sequence first (in the sequence order) before it searches other trays not in the sequence.
- If you include "MBF" in the Tray Sequence setting and you request an input tray in the print driver when sending a job to the printer, that request is overridden. The printer attempts to feed paper from the MBF first. If the MBF is out of paper, then the other trays in the sequence are searched.
- If you specify an input tray when sending a job to the printer, and that tray is included in the tray sequence (and MBF is not in the tray sequence), the printer checks that tray for the correct size and type of paper.
  - If the tray contains the correct paper, it is used.
  - If the tray does not contain the correct paper (it contains other paper or is empty), the other trays in the sequence are searched.
    - If one of these trays contains the correct paper, it is used.
    - If one of these trays are set to the correct paper size and type but all of the trays in the sequence are empty, the printer prompts you to load paper into the specified tray.
    - If no trays in the sequence are set to the correct paper size and type, then the remaining trays in the printer are searched. If no trays can satisfy the request, the printer prompts you to load paper into the specified tray.

## Paper size and type

The following table describes the paper selection process based on whether you specify the paper type (plain, letterhead, etc.), paper size, and/or paper source for the print job (using the print driver). The fourth column shows which paper size and type are used, based on fully or partially specified paper selection parameters.

| Paper Size    | Paper Source                                                            | Size/Type Used                                                                                                    |
|---------------|-------------------------------------------------------------------------|----------------------------------------------------------------------------------------------------|
| Not specified | Not specified                                                           | Default size; default type                                                                                                    |
| Not specified | <b>Specified</b><br>(not manual feed)                                   | Default size;<br>Type configured in specified tray                                                                                                    |
| Not specified | <b>Specified</b><br>(manual feed)                                       | Manual feed request; default size                                                                                                    |
| Specified     | Not specified                                                           | Default type; specified size;                                                                                                    |
| Specified     | <b>Specified</b><br>(not manual feed)                                   | Specified size;<br>Type configured in specified tray                                                                                                    |
| Specified     | <b>Specified</b><br>(manual feed)                                       | Manual feed request; specified size                                                                                                    |
| Not specified | Not specified                                                           | Specified type; default size                                                                                                    |
| Not specified | <b>Specified</b><br>(not manual feed)                                   | Specified type; default size                                                                                                    |
|               | Not specified Not specified Specified Specified Specified Not specified | Not specifiedNot specifiedNot specifiedSpecified<br>(not manual feed)Not specifiedSpecified<br>(manual feed)SpecifiedNot specifiedSpecifiedSpecified<br>(not manual feed)SpecifiedSpecified<br>(manual feed)SpecifiedSpecified<br>(manual feed)SpecifiedSpecified<br>(manual feed)Not specifiedNot specified<br>(manual feed)Not specifiedSpecified<br>(manual feed)Not specifiedSpecified<br>(manual feed)Not specifiedSpecified<br>(manual feed) |

| Paper Type | Paper Size    | Paper Source                          | Size/Type Used                                         |
|------------|---------------|---------------------------------------|--------------------------------------------------------|
| Specified  | Not specified | <b>Specified</b><br>(manual feed)     | Manual feed request;<br>specified type; default size;  |
| Specified  | Specified     | Not specified                         | Specified type; specified size                         |
| Specified  | Specified     | <b>Specified</b><br>(not manual feed) | Specified type; specified size                         |
| Specified  | Specified     | <b>Specified</b><br>(manual feed)     | Manual feed request;<br>specified type; specified size |

#### Note

Specifying a paper source (a specific tray) does not guarantee that paper will be fed from that tray if the type and size can be satisfied from another source. The exception to this is a manual feed request, which always uses the MBF unless you override this selection.

## **Tray Sequence Examples**

The following examples discuss what the printer does when you use various tray sequence settings.

| Condition                                                                                                    | Actions taken                                                                                                    |
|----------------------------------------------------------------------------------------------------|----------------------------------------------------------------------------------------------------|
| The tray sequence is <b>4-5-1</b> .<br>All trays contain <b>Letter</b> paper.<br>Tray 1 is empty.<br>You request <b>Letter</b> paper; the source is set to | The printer searches for letter paper in the tray<br>sequence order (4-5-1). The printer feeds paper<br>from Tray 4 until it becomes empty, and then from<br>Tray 5. When Tray 5 becomes empty, the printer<br>prompts you to load paper (since Tray 1 is empty). |
| Auto.                                                                                                    | <b>Note:</b> Trays 2 and 3 also contain letter paper, but these trays are not searched because they are not part of the tray sequence and the printer found the requested paper in at least one tray in the sequence.                                             |
| The tray sequence is <b>1-2-3</b> .                                                                                                    | The printer feeds paper from Tray 2 because it                                                                                                    |
| You request Tray 2.                                                                                                    | meets the size and type requested. When Tray 2 becomes empty, the printer feeds from Tray 1 and                                                                                                    |
| All trays meet the size/type requirement.                                                                                                    | then Tray 3.                                                                                                    |
| The tray sequence is <b>1-2</b> .                                                                                                    | The printer prompts you to load letter paper in                                                                                                    |
| Trays 1 and 2 contain <b>Letter</b> paper, but both trays are empty.                                                                                       | Tray 1 because it is configured for letter paper.                                                                                                    |
| You request Letter paper from Tray 2.                                                                                                    |                                                                                                    |
| The tray sequence is <b>MBF-1-2</b> .                                                                                                    | The printer feeds the first page of the job from the                                                                                                    |
| The MBF is set to <b>Letter</b> paper and contains one sheet of paper.                                                                                     | MBF and subsequent pages from Tray 2.                                                                                                    |
| All other trays contain Letter paper.                                                                                                    |                                                                                                    |
| You request Letter paper from Tray 2.                                                                                                    |                                                                                                    |
| The tray sequence is any setting.                                                                                                    | The printer prompts you to load legal paper in                                                                                                    |
| All trays contain <b>Letter</b> paper.                                                                                                    | Tray 2.                                                                                                    |
| You request <b>Legal</b> paper from Tray 2.                                                                                                    |                                                                                                    |

#### Paper Size/Type Mismatch

Paper size/type mismatch occurs when the requested size is not available in the printer. This can be caused by running out of paper in a tray that is configured for the requested paper, or by requesting a paper that is not configured in the printer. The printer goes off line under paper mismatch conditions. It automatically returns on-line and continues printing once you resolve the paper mismatch condition.

If a tray is configured for the requested paper, but the tray is out of paper, the control panel display screen prompts you to load the requested paper (size and type) in the appropriate tray. Once you load the paper in the tray, printing continues.

If the request is for paper that is not configured in the printer, the control panel display screen prompts you to load the requested paper in the first tray of the tray sequence.

If you do not want to load paper in the first tray of the tray sequence setting, either:

- Load one of the other trays with the requested size paper and specify the paper type in the tray (using the Tray Menu).
- Press the Value keys (labeled 3 or 7) to scroll through all the trays and see the size and type of paper in each tray. If one of these alternate papers is acceptable, press the Enter key (labeled 4) to continue printing on the new paper. (You see the available trays in tray sequence order.)

## **Using Custom Paper Sizes**

Custom (non-standard) paper sizes cannot be used in the regular paper trays. However, with certain settings, it is possible to use custom paper sizes in the following:

- Multi-sheet Bypass Feeder (MBF)
- Optional Custom Paper Tray

To use the MBF to print on custom paper sizes:

- You must disable the printer's automatic paper size jam detection to prevent false messages from being reported. This can be accomplished by making the appropriate selection in the MBF Size menu. In the Tray Menu, set the MBF Size menu item to Custom and then set the Custom Size menu item to the standard size to be used by PCL or PostScript to format the output image on the page.\* (In most cases, this will be the next larger standard paper size from the custom size being used.)
- If the Custom Size setting is the same value as the auto-detected size in another input source, you must exclude the MBF from the tray sequence (to prevent the printer from incorrectly loading standard paper from one of the regular input trays). In the Tray Menu, set the Tray Sequence menu item to Off or a sequence that doesn't include MBF.
- In your application, format the page (including setting the margins) to ensure that the image is properly positioned on the paper based on the standard size (that you defined in the Tray menu).\*
- When you send the job to the printer, specify **MBF** as the paper source.

<sup>\*</sup> PCL and PostScript only format their output images to defined paper sizes.

#### Note

If the leading edge width of the non-standard size being used differs from that of the standard size selected in the **Custom Size** setting by more than 1/4 inch, you cannot use the duplex or stapler options.

For example, to use 8 x 10 in. paper in the MBF:

- a. Set the Tray menu's **MBF** Size menu item to **Custom**, set the **Custom** Size to **Letter** (8.5 x 11"), and set the **Tray** Sequence menu item to a sequence that does not include MBF, or to Off.
- b. In the application, format to the page for Letter size paper, setting the margins to correctly position the image on  $8 \times 10^{\circ}$  paper if overlaid by Letter size paper.
- c. Load the 8 x 10" paper in the MBF.
- d. Request **MBF** as the paper source and send the job to the printer.

For example, to use 8.5 x 11 in. paper with short edge feed in the MBF:

- a. Set the Tray menu's **MBF** Size menu item to **Custom**, set the **Custom** Size to **Folio** (8.5 x 13"), and set the **Tray** Sequence menu item to a sequence that does not include MBF, or to Off.
- **b.** In the application, format the page for Folio size paper (because Folio is a short edge feed size on this printer), setting the margins to correctly position the image on the 11 inches to be used by this paper.
- c. Load the 8.5 x 11" paper in the short edge feed direction in the MBF.
- d. Request **MBF** as the paper source and send the job to the printer.

To use the Custom Paper Tray to print on custom paper sizes:

- Specify the type of paper in the Custom Paper Tray. In the **Tray Menu**, set the **Custom Tray Type** menu item to the media type and then set the **Custom Size** menu item to the standard size to be used by PCL or PostScript to format the output image on the page.<sup>\*</sup> (In most cases, this will be the next larger standard paper size from the custom size being used.)
- In your application, format the page (including setting the margins) to ensure that the image is properly positioned on the paper based on the standard size (that you defined in the Tray menu).\*
- When you send the job to the printer, select the Tray by number.

<sup>\*</sup> PCL and PostScript only format their output images to defined paper sizes.

When using the Custom Paper Tray, certain requirements and limitations need to be observed:

| Tray Location | Minimum Width    | Maximum Width      | Minimum Length    | Maximum Length  |
|---------------|------------------|--------------------|-------------------|-----------------|
| Tray 1        | 8.5 in. (216 mm) | 11.69 in. (297 mm) | 5.5 in. (140 mm)  | 17 in. (431 mm) |
| Tray 2        | 8.5 in. (216 mm) | 11.69 in. (297 mm) | 7.17 in. (182 mm) | 17 in. (431 mm) |
| Tray 3        | 8.5 in. (216 mm) | 11.69 in. (297 mm) | 7.17 in. (182 mm) | 17 in. (431 mm) |

a. The dimensions of the paper used must be within certain ranges, depending on which tray position (1, 2, 3) is used for the Custom Tray.

"Length" represents the dimension of the paper from left-to-right and "Width" represents the dimension of the paper from front-to-back, as viewed when facing the printer from the front. If you attempt to use paper with a width smaller than the listed minimum, a message, **Invalid Tray Size is Installed**, will display at the printer's control panel and the paper will not feed from that tray.

b. As mentioned above, the printer's PDL (PostScript, PCL5e, PCL6) and driver software can format printed images only to the standard paper sizes supported by the standard paper trays. For this reason, when specifying the paper size at the printer's control panel and within the printing application, it is necessary to select the standard paper size that is closest in dimension to the non-standard size used (usually the next largest standard size) to ensure that the full output image will be printed. It may also be necessary to adjust the page margins within the application to ensure that the printed image will not exceed the physical dimensions of the paper used.

## **Offsetting Output**

You can have output offset when you select the Face-down bin or the Finisher as the output destination. (The optional face-up bin does not support offsetting.) Offsetting occurs between successive jobs or between collated copies of a single job.

You can switch offsetting on or off via the control panel (using the **Output Offset** menu item on the System menu) or via CentreWare DP and CentreWare IS.

Offsetting occurs between jobs only if:

Both jobs are destined for the same bin.

For example, a print job may contain a banner sheet in PCL that precedes a PostScript print job. If they are both directed to the Face-down Bin, the banner sheet is offset from the PostScript job. If the banner sheet is directed to the Face-up Bin (no offset capability) and the PostScript job is directed to the Face-down Bin, offset does not occur between the banner sheet and the PostScript job. However, when the next job is directed to the Face-down Bin, offset occurs between the PostScript job and the next job.

The jobs contain data that results in a sheet being printed and delivered to the bin. For example, if a PCL job contains <ESCAPE>E sequences at the beginning of a job and there is no printable data separating these commands, the offset does not occur (even though these escape sequences are valid job boundaries). Advanced Features

# **Managing Printer Usage**

# Using CentreWare DP

CentreWare DP is easy-to-use printer management software. Through point-and-click navigation, you can install, connect, and configure the printer on a network quickly and easily. It provides network administrators with setup procedures and management of networked printers. CentreWare DP also provides Help information.

| Feature                                | Benefit                                                                                                    |
|----------------------------------------|----------------------------------------------------------------------------------------------------|
| Setup Wizard                           | Provides a step-by-step guide to get your printer quickly up and running on the network.                   |
| Advanced Setup                         | Provides a tool to service multiple file servers and queues.                                               |
| Instant Status                         | Enables you to select a printer from the Printer List to see what that printer is doing at any given time. |
| Remote Configuration<br>and Management | Enables you to do most configuration and monitoring tasks from your workstation.                           |
| Printer Upgrades                       | Enables you to upgrade your printer from your workstation.                                                 |

The following table lists CentreWare DP key features and benefits.

For more specific information about CentreWare DP use and operation, see the *CentreWare DP User Guide*. All the CentreWare software and documentation is on your Printer Management Software CD-ROM.

## **CentreWare MC**

CentreWare MC allows IP discovery of printers with an embedded web server. The embedded web server for Xerox printers is CentreWare Internet Services. See the following section on CentreWare Internet Services.

# **CentreWare Internet Services**

CentreWare Internet Services is an interactive service that extends the capabilities of CentreWare DP using Internet technology as the platform. It provides another option for implementing advanced services for the configuration and management of your printer. Each of the features in CentreWare Internet Services can be accessed through familiar client-resident software interfaces, such as the Netscape Navigator or Microsoft Internet Explorer browsers. Through a web browser, users and system administrators can monitor the status of the printer, print HTML-based documents, and access context- sensitive on-line assistance.

For system administrators, CentreWare Internet Services will provide a faster and more productive way to install and upgrade software on your printer and a wide range of supporting information on the Internet.

## Setup

To set up your printer for Internet/Intranet access:

- Configure an IP address for the printer on your network. Refer to *page 24* for Ethernet or *page 27* for Token Ring.
- Enable the embedded HTTP server at the control panel. Refer to *page 24* for Ethernet or *page 27* for Token Ring.
- Configure a static IP Address on the printer. Refer to *page 24* for Ethernet or *page 27* for Token Ring.
- To use the MaiLinx Mail Send and Receive capability, you need to establish a mail account for the printer and may need to install and configure the Xerox Mail Port Monitor.

Refer to the *CentreWare Internet Services User Guide* and on-line help for more information on the operation and use of CentreWare Internet Services.

## **PCL Emulation Printer Driver**

The printer supports the PCL printer drivers listed in the following table. To take full advantage of all the printer's features when printing PCL jobs, install the appropriate PCL emulation printer driver(s).

| Environment | PCL 5e emulation printer driver | PCL 6 emulation printer driver |
|-------------|---------------------------------|--------------------------------|
| Windows     | Windows 95/98/Me                | Windows 95/98/Me               |
|             | Windows 2000                    | Windows NT 4.0                 |
|             | Windows NT 4.0                  |                                |

## **PostScript Printer Drivers**

The printer supports the PostScript drivers listed in the following table. To take full advantage of all the printer's features when printing PostScript jobs, install the appropriate printer driver(s).

| Environment                                     | PostScript printer driver           |  |  |
|-------------------------------------------------|-------------------------------------|--|--|
| Windows                                         | Windows 95/98/Me                    |  |  |
|                                                 | Windows 2000                        |  |  |
|                                                 | Windows NT 4.0                      |  |  |
| Macintosh                                       | System 7.x, 8.x, 9.x                |  |  |
| UNIX                                            | Solaris 2.5.1, 2.6, 7 & 8           |  |  |
| (Solaris, SCO UnixWare,<br>IBM AIX, SGI, HP-UX, | SCO UnixWare 7.x                    |  |  |
| DEC, Compaq, Linux)                             | IBM AIX 4.2, 4.3                    |  |  |
|                                                 | SGI 6.2, 6.4, & 6.5.3               |  |  |
|                                                 | HP-UX 10.20 & above, including 11.x |  |  |
|                                                 | DEC Unix 4.0d & above               |  |  |
|                                                 | Compaq True Unix 64                 |  |  |
|                                                 | Linux i386                          |  |  |
|                                                 | Linux PPC                           |  |  |

## **Driver Features**

Printer drivers support the following features:

- Input tray selection
- Output bin selection
- Duplex selection
- Paper size, orientation, and media
- Number of copies
- Collating

|                     |                    |                   |                 | Featu            | ire  |                |         |        |                     |
|---------------------|--------------------|-------------------|-----------------|------------------|------|----------------|---------|--------|---------------------|
| Driver              | Secure<br>Printing | Proof<br>Printing | Cover<br>Sheets | Edge-<br>to-Edge | N-Up | Water-<br>mark | Overlay | Duplex | Booklet<br>Printing |
| PCL 5e              |                    |                   |                 |                  |      |                |         |        |                     |
| Windows<br>95/98/Me | С                  | С                 | С               | С                | С    | С              | С       | С      | С                   |
| Windows 2000        | U                  | U                 | U               | U                | U    | Ν              | Ν       | U      | U                   |
| Windows NT<br>4.0   | U                  | U                 | U               | U                | Ν    | Ν              | Ν       | U      | Ν                   |
| PCL 6               |                    |                   |                 |                  |      |                |         |        |                     |
| Windows<br>95/98/Me | С                  | С                 | С               | С                | С    | С              | Ν       | С      | С                   |
| Windows NT<br>4.0   | С                  | С                 | С               | С                | С    | С              | Ν       | С      | С                   |
| PostScript          |                    |                   |                 |                  |      |                |         |        |                     |
| Windows<br>95/98/Me | С                  | С                 | С               | С                | С    | С              | Ν       | С      | С                   |
| Windows 2000        | U                  | U                 | U               | U                | U    | U              | Ν       | U      | U                   |
| Windows NT<br>4.0   | U                  | U                 | U               | U                | U    | U              | Ν       | U      | U                   |
| MAC PS              | Ν                  | Ν                 | Y               | Ν                | Y    | Ν              | Ν       | Y      | N                   |
| UNIX PS             | Ν                  | Ν                 | Ν               | Ν                | Ν    | Ν              | Ν       | Y      | Ν                   |

The following table lists a general overview of additional features supported by the printer drivers. Actual driver capabilities can be determined by invoking specific drivers.

 $\mathbf{C}=\mathbf{F}\mathbf{e}\mathbf{a}\mathbf{t}\mathbf{u}\mathbf{r}\mathbf{e}$  only available with printer's custom driver.

U = Feature only available with universal driver.

N = Feature not available.

Y = Feature available.

# Fonts

Use the ATM (Adobe Type Manager) software and Xerox Font Manager to display these fonts on your computer screen as they should appear on your prints. These software products are provided on the printer's CD-ROM.

## **Base Printer Fonts**

The printer is equipped with the following types of resident fonts that can be used for PCL jobs:

- One bitmap typeface (Line Printer)
- 10 TrueType scalable typefaces:

Arial Arial Bold Arial Italic Arial Bold Italic Times New Roman Bold Times New Roman Italic Times New Roman Bold Italic Symbol Wingdings

■ 35 Intellifont scalable typefaces:

Courier Italic Courier Bold Italic

Albertus<sup>®</sup> Medium Garamond Antiqua Albertus Extra Bold Garamond Halbfett (Bold) Garamond Kursiv Italic) Antique Olive Garamond Kursiv Halbfett (Bold Italic) Antique Olive Bold Antique Olive Italic Letter Gothic Letter Gothic Bold CG Omega Letter Gothic Italic CG Omega Bold CG Omega Bold Italic Marigold CG Omega Italic Univers<sup>®</sup> Bold Univers Bold Italic Univers Bold Condensed CG Times CG Times Bold Univers Bold Condensed Italic CG Times Bold Italic Univers Medium CG Times Italic Univers Medium Italic Univers Medium Condensed Clarendon Condensed Bold Univers Medium Condensed Italic Coronet Courier Courier Bold

To print a list of PCL fonts currently loaded:

- 1. On the control panel, press the **Menu** keys (labeled 1 or 5) to scroll to the **Print** Menu.
- 2. Press the Item keys (labeled 2 or 6) to scroll to the PCL Font List.
- 3. Press the Enter key (labeled 4).

## **PostScript Fonts**

There are 39 resident PostScript fonts available for printing PostScript jobs:

| AvantGarde-Book                                                   | Helvetica                                                                                              | Palatino-Bold                                              |
|-------------------------------------------------------------------|----------------------------------------------------------------------------------------------------|------------------------------------------------------------|
| AvantGarde-BookOblique                                            | Helvetica-Bold                                                                                         | Palatino-BoldItalic                                        |
| AvantGarde-Demi                                                   | Helvetica-BoldOblique                                                                                  | Palatino-Italic                                            |
| AvantGarde-DemiOblique                                            | Helvetica-Condensed                                                                                    | Palatino-Roman                                             |
| Bookman-Demi                                                      | Helvetica-Condensed-Bold                                                                               | Symbol                                                     |
| Bookman-DemiItalic                                                | Helvetica-Condensed-BoldOblique                                                                        | Times-Bold                                                 |
| Bookman-Light                                                     | Helvetica-Condensed-Oblique                                                                            | Times-BoldItalic                                           |
| Bookman-LightItalic                                               | Helvetica-Narrow                                                                                       | Times-Italic                                               |
| Courier<br>Courier-Bold<br>Courier-BoldOblique<br>Courier-Oblique | Helvetica-Narrow-Bold<br>Helvetica-Narrow-BoldOblique<br>Helvetica-Narrow-Oblique<br>Helvetica-Oblique | Times-Roman<br>Zapf Chancery-MediumItalic<br>Zapf Dingbats |
|                                                                   | NewCenturySchlbk-Bold<br>NewCenturySchlbk-BoldItalic<br>NewCenturySchlbk-Italic                        |                                                            |

To print a complete list of all PostScript fonts (both printer resident fonts and fonts stored on the hard drive or Flash DIMM):

1. On the control panel, press the **Menu** keys (labeled 1 or 5) to scroll to the **Print** Menu.

NewCenturySchlbk-Roman

- 2. Press the Item keys (labeled 2 or 6) to scroll to the PS Font List.
- 3. Press the Enter key (labeled 4).

# **Downloading fonts**

Printer-resident fonts are always available for printing. Additional downloadable fonts can be sent from your computer and stored in the printer's Flash DIMM or on a hard disk. Refer to the *User Guide* or the Xerox web site for part numbers of the hard drive and memory.

Downloading fonts saves print time when printing large, or several documents, that use those fonts. Fonts can be downloaded to the printer with the Font Download Utility, the PCL 5e driver's Font Installer option, or PJL commands, as described on page 54.

# Hard Disk Drive and Memory (DRAM and Flash ROM)

The optional hard drive in the printer significantly increases the amount of memory available for processing jobs and storing downloaded information, including fonts, forms, overlays (macros), secure jobs, and proof jobs.

The hard disk is used for:

- Receiving raw, unprocessed data for secure jobs, proof jobs, and collated copy jobs.
- Downloading fonts, forms, and overlays.

The optional flash memory may also be used for downloading fonts and macros.

## Memory board (DIMM) locations

The following figure shows the location of memory boards (DIMMs) on the printer's controller board.

| DIMM 3 | J6 |  |
|--------|----|--|
| DIMM 1 | J4 |  |
| DIMM 2 | J5 |  |
|        |    |  |

Note

The printer must be set to "Reset Mode" before the following two actions can be performed. See page 35.

## Hard disk initialization

The hard disk is preformatted and requires no initialization. You can return the disk to its initial state (with no loaded fonts, overlays or secure jobs) by selecting the **Initialize Disk** menu item from the Reset menu on the printer's control panel.

# Flash initialization

You **must** format the Flash Memory before its first use:

- 1. On the printer's control panel, press the **Menu** keys (labeled 1 or 5) to scroll to the **Reset Menu**.
- 2. Press the Item keys (labeled 2 or 6) to scroll to Flash Format.
- 3. Press the Value keys (labeled 3 or 7) to scroll to Yes.
- 4. Press the **Enter** key (labeled **4**).
- 5. Press the **On Line** key (labeled **0**) to exit the menus.

# Downloading Fonts, Forms, and Macros

The printer has a total of 35 Intellifonts, 35 PostScript Type 1 fonts, 10 TrueType fonts, and 1 bitmap font; refer to page 51 for a complete list. Additional fonts can be downloaded to the printer with:

- the Font Download Utility,
- the PCL 5e driver's Font Installer option, or
- PJL commands.

## Font Download Utility

The Font Download Utility is a Windows-based graphical user interface tool. It downloads fonts (single/double byte) to the hard disk or flash memory. In PostScript, the supported font types are Type 1, Type 2, and Forms. In PCL, the supported font types are HP-PCL fonts (Bitmap, Scalable) and Macros. Windows TrueType fonts can also be downloaded in PostScript (Type 1 ASCII).

The Font Download Utility can print a list of the fonts currently loaded on the printer's optional hard disk and flash memory. This utility is supported on Windows 95/98/Me, NT4.0, and Windows 2000. It can be installed from the printer's software CD-ROM.

#### Note

Printer drivers have no knowledge of the fonts downloaded by the Font Download Utility.

## PCL 5e driver

The printer drivers provide you with the ability to download fonts, forms, and PCL 5e macros to memory, to the optional hard drive, or to optional flash memory.

- To download fonts, you must first install the appropriate Windows 95/98/Me, Windows 2000, Macintosh, or Windows NT drivers.
- To download macros, you must install the Windows PCL 5e driver.

- Fonts downloaded to the hard drive or flash memory are stored in the PCL Fonts directory. Macros downloaded to the hard drive or flash memory are stored in the PCL Macros directory. PCL fonts, forms, and macros stored on the hard disk remain there until you delete them; they are not cleared from the hard disk or flash memory when the printer is powered off. You can only delete a macro from the hard disk if you know the name of the macro. Since you cannot print a list of macros as you can for fonts, it is important to keep a record of all downloaded macros. Then, use the PJL FSDELETE command to delete fonts, forms, and macros.
- "Temporary" fonts/forms/macros downloaded to printer memory on a job per job basis are cleared from the printer's memory after each job.
- "Permanent" fonts downloaded to printer memory are cleared from memory whenever the printer is powered off. When the printer switches PDLs, its automatic context saving feature saves all fonts and macros.

### PJL commands

You can use the PJL command FSDOWNLOAD to download fonts, forms, and macros to the printer's disk or flash memory. You can use the PJL command FSDELETE to delete them.

#### Using the FSDOWNLOAD command

The FSDOWNLOAD command is used to download fonts, forms, and macros to the printer's file system. If a file with the same name exists, the downloaded file overwrites it.

| Syntax     | @PJL FSDOWNLOAD FORMAT:BINARY [SIZE=int] [NAME = " <i>pathname</i> "] [ <cr>]<br/><lf><binary data=""><esc>%-12345X</esc></binary></lf></cr> |                   |         |  |
|------------|----------------------------------------------------------------------------------------------------|-------------------|---------|--|
| Parameters | Parameter                                                                                                    | Functional Range  | Default |  |
|            | SIZE= <i>integer</i>                                                                                                    | 2,147,483,647     | N/A     |  |
|            | NAME="pathname"                                                                                                    | ASCII 01 thru 255 | N/A     |  |
|            |                                                                                                    |                   |         |  |
|            | <b>SIZE</b> = <i>integer</i> — The size variable indicates the number of bytes in the file to be downloaded,                                 |                   |         |  |

**SIZE** = *integer* — The size variable indicates the number of bytes in the file to be downloaded, the number of bytes immediately following the <LF> to the next UEL command.

**NAME = "***pathname*" — where "*pathname*" = 0:\pcl\fonts\<fontname> to download a font named "fontname" to the printer

or = 0:\pcl\macros\<macroname> to download a macro named "macroname" to the printer. <**fontname**>/<**macroname**> can be any combination of up to 40 alphanumeric characters.

**<binary data>** — This is the binary file data to be downloaded, such as font files and macro data.

*Note:* Use of 1 rather than 0 in the "pathname" will download the font or macro to the Flash memory rather than to the hard drive.

The following example shows a sequence of commands that can be sent to the printer to download a macro named "a\_macro" to the disk.

<ESC>%-12345X @PJL<CR><LF> @PJL FSDOWNLOAD FORMAT:BINARY NAME ="0:\pcl\macros\a\_macro" SIZE=29<CR><LF> <ESC>\*p900x1500YThis is the macro <ESC>%-12345X

In this example:

- <ESC>%-12345X is the PJL UEL command which starts this sequence.
- @PJL<CR><LF> is the mandatory PJL command following the UEL command.
- @PJL FSDOWNLOAD... downloads a macro of 29 bytes named "a\_macro".
- The phrase "This is the macro" is positioned at x=900 and y=1500 by this macro.
- <ESC>%-12345X is the UEL command which ends this sequence.

Executing this macro requires the following PCL sequence:

| <pre><esc>&amp;n8W<hex'04'>new_mac<cr,lf></cr,lf></hex'04'></esc></pre> | Sets the current macro ID to the string ID "new_mac"        |
|-------------------------------------------------------------------------|-------------------------------------------------------------|
| <esc>&amp;n8W<hex'05'>a_macro<cr,lf></cr,lf></hex'05'></esc>            | Associates the current macro ID with the supplied string ID |
| <esc>&amp;f2x<cr,lf></cr,lf></esc>                                      | Executes this macro                                         |

In the example, note that:

- The macro ID must be the same case as in the original download command.
- The number of characters in the macro name (after the "n" and before the "W") must equal the ID byte count plus 1.

The following example shows a sequence of commands that can be sent to the printer to download a font to the disk.

```
<ESC>%-12345X @PJL<CR><LF>
@PJL FSDOWNLOAD FORMAT:BINARY NAME ="0:\pcl\fonts\font1" SIZE=XX<CR><LF>
<binary data><ESC>%-12345X
```

In this example:

- <ESC>%-12345X is the PJL UEL command which starts this sequence.
- @PJL<CR><LF> is the mandatory PJL command following the UEL command.
- @PJL FSDOWNLOAD... downloads a font named "font1" that is "XX" bytes in size.
- <ESC>%-12345X is the UEL command which ends this sequence.
- Invoking this font requires the following PCL sequence:

| <pre><esc>&amp;n6W<hex'00'>font2<cr,lf></cr,lf></hex'00'></esc></pre> | Sets the current font ID to the given string ID "font2"      |
|-----------------------------------------------------------------------|--------------------------------------------------------------|
| <esc>&amp;n6W<hex'01'>font1<cr,lf></cr,lf></hex'01'></esc>            | Associates the current font ID with the string ID "font1"    |
| <esc>&amp;n6W<hex'02'>font1<cr,lf></cr,lf></hex'02'></esc>            | Selects the font referred to as "font1" for the primary font |

In this example, note that:

- The case of the string ID must be the same as the case of the font name in the FSDOWNLOAD command.
- The number of characters in the macro name ("6" in the above example) must equal the string ID byte count plus 1.

#### Using the FSDELETE command

The FSDELETE command is used to delete files from the printer's file system.

```
Syntax | @PJL FSDELETE NAME = "pathname" [<CR>] <LF>
```

#### Parameters

| neters | Parameter       | Functional Range  | Default |
|--------|-----------------|-------------------|---------|
|        | NAME="pathname" | ASCII 01 thru 255 | N/A     |

**NAME** = "*pathname*" — where "*pathname*" has the same parameters as the FSDOWNLOAD command (see).

## Using the Hard Disk Drive for Secure and Proof Printing and Collated Copying

These features<sup>\*</sup> are available when the printer contains the optional hard drive. Use the secure print feature when you need to print a confidential document. Use the proof print feature when you have a job with multiple copies but want to check the first copy before proceeding with the remainder of the job.

Refer to the User Guide for instructions on printing a secure or proof job.

Secure, collated copy, and proof jobs that have been submitted to the printer are stored in PCL or PostScript format on the hard drive. The secure or proof job is placed at the top of the print queue, and prints following completion of the currently printing job. If more than one job is requested, jobs are placed in the print queue in the order requested. Secure or proof jobs having the same priority are printed on a first in, first out basis. When you enter the password at the printer, the printer only prints jobs associated with that password.

<sup>\*</sup>Collated set jobs can be created without a driver by using the "Select Collated Sets" PJL command (@PJL SET QTY...) described in Appendix C - Unique Printer Commands.

## Creating secure jobs without the driver

When not using a driver, you can create secure jobs by preceding the job with the following PJL commands:

@PJL XSECUREJOB @PJL XJOBPASSWORD = "number"

These commands must be immediately followed by a standard PJL "JOB" command that includes the "jobname."

The job name can be up to 16 alphanumeric characters. The password must contain four numeric characters (0-7). If there is not a job name or there is a syntax error in the job name, the printer assigns a default job name. The job name is displayed on the control panel's Password menu when you enter its associated password. If there isn't a password or the password contains syntax errors, the job is discarded (not printed).

The following example creates a Secure Job named "Bond" with a password of 0007:

```
<ESC>%-12345X@PJL XSECUREJOB
@PJL XJOBPASSWORD = 0007
@PJL JOB NAME = "Bond"
@PJL ENTER LANGUAGE = PCL
...PCL file...
<ESC>%-012345X@PJL EOJ
<ESC>%-012345X
```

The printer processes all data following the @PJL ENTER LANGUAGE = PCL command as part of the Secure Job named "Bond." The job is stored on the hard disk under the name "Bond" with a password of "0007" (as defined in the @PJL XJOBPASSWORD command). The @PJL EOJ command signifies the end of the secure job. The EOJ command should be followed by a UEL command.

## Creating proof jobs without the driver

If the driver does not have a proof job feature, you can create a proof printing job in both PCL and PostScript by preceding the job with the following PJL commands:

@PJL XPROOFJOB
@PJL XJOBPASSWORD = number

These commands must be immediately followed by a standard PJL "JOB" command that includes the "jobname".

The job name can be up to 16 alphanumeric characters in the range ASCII 30 through ASCII 255, <SP> and <HT>. The password must contain four numeric characters (0-7). If there isn't a job name or there is a syntax error in the job name, the printer assigns a default job name. The job name is displayed on the control panel Password menu when you enter its associated password. If there isn't a password or the password contains syntax errors, the entire job is printed immediately and is not stored as a proof job.

The following example creates a PCL proof job with the name "Sample" associated with password 7777 requesting five collated sets in addition to the proof copy.

<ESC>%-12345X@PJL XPROOFJOB @PJL XJOBPASSWORD = 7777 @PJL JOB NAME = "Sample" @PJL ENTER LANGUAGE = PCL @PJL SET QTY = 5 ...PCL file... <ESC>%-012345X@PJL EOJ <ESC>%-012345X.

The printer continues processing all data after the @PJL SET QTY = 5 command as part of the proof job named "Sample." The proof job is stored on the hard disk under the name "Sample" with a password of "7777" (as defined in the PJL XJOBPASSWORD command). The @PJL EOJ command signifies the end of the proof job ends. The "EOJ" command should be followed by a UEL.

## Deleting secure or proof jobs

You use the Password Menu to print or delete secure or proof jobs.

- 1. On the control panel, press the **Menu** keys (labeled **1** or **5**) to scroll to the **Password Menu**.
- 2. Press the Item keys (labeled 2 or 6) to scroll to the password prompt.
- **3**. Use the number keys to enter the 4-digit password for the job(s) you want to print completely.
- 4. Press the **Item** keys (labeled **2** or **6**) to select either **All Jobs** or a particular jobs with this password.
- 5. Press the Value keys (labeled 3 or 7) to select either **Print** or **Delete**.
- 6. Press the Enter key (labeled 4).
- 7. Press the **On Line** key (labeled **0**) to exit the menus.

Hard Disk Drive and Memory (DRAM and Flash ROM)

# Networking

## **Connecting to Your Network**

## Setting a TCP/IP Address

Your DocuPrint N4525 printer can be set up on a variety of TCP/ IP networks. There are several ways in which your printer can be assigned a TCP/IP address depending on your network.

- Static Addressing TCP/IP address is assigned manually by the System Administrator.
- Dynamic Addressing RARP/BOOTP TCP/IP address is assigned automatically by the Server.
- Dynamic Addressing DHCP (Dynamic Host Resolution Protocol) TCP/IP address is assigned automatically by the Server.
  - The printer supports Dynamic Domain Name System (DDNS), whereby the printer supplies its name and the IP addresss it received from the DHCP server to the DNS server.
  - If no DHCP server responds with an IP address, the printer will assign itslf an IP address via Autonet from the range 169.254.0.1 to 169.254.255.254. Automatic IP address assignment may be diabled from the control panel, CentreWare Internet Services, or SNMP; however, the factory default for this feature is ON.

For setting a TCP/IP address, refer to the *DocuPrint N4525 Printer Quick Network Install Guide*. Determine which method is appropriate to use for your network and follow the steps of the procedure.

## Setting a Sub Net Mask at the Control Panel

#### Note

Setting a Sub Net Mask can also be accomplished in CentreWare DP, CentreWare MC, or CentreWare IS. Refer to page 47 for more information.

If your printer is connected to a WAN (Wide Area Network), you may restrict user access by setting a Sub Net Mask. The IP Address Res menu item in the Ethernet Menu must be set to static before a Sub Net Mask can be set.

- Press the Menu keys (labeled 1 or 5) until you see: Menus Ethernet Menu
- Press the Item keys (labeled 2 or 6) until you see:
   Ethernet Menu
   Sub Net Mask
- 3. Press the Value keys (labeled 3 or 7). You should see: Sub Net Mask = XXX.XXX.XXX.XXX

- 4. Press the **Value** keys to change the value of the character above the cursor. The value is incremented or decremented by 1 each time the key is pressed. Holding down the **Value** keys causes continuous scrolling through the values.
- 5. To change other characters in the Sub Net Mask, press the **Item** keys to scroll right or left respectively through the character string, then press the **Values** keys to change the value of the character above the cursor (as in Step 4).
- When you have completed setting the Sub Net Mask, press the Enter key (labeled 4). You should see:
   Ethernet Menu
   Sub Net Mask
- Press the On Line key (labeled 0). You should see: Ready

## Setting a Default Gateway at the Control Panel

#### Note

Setting a Default Gateway can also be accomplished in CentreWare DP, CentreWare MC, or CentreWare IS. Refer to page 47 for more information.

The IP Address Res menu item in the Ethernet Menu must be set to static before a Default Gateway can be set.

- Press the Menu keys (labeled 1 or 5) until you see: Menus
   Ethernet Menu
- Press the Item keys (labeled 2 or 6) until you see:
   Ethernet Menu
   Default Gateway
- 3. Press the Value keys (labeled 3 or 7). You should see: Default Gateway = XXX.XXX.XXX.XXX
- 4. Press the **Value** keys to change the value of the character above the cursor. The value is incremented or decremented by 1 each time the key is pressed. Holding down the **Value** keys causes continuous scrolling through the values.
- 5. To change other characters in the Default Gateway address, press the **Item** keys to scroll right or left respectively through the character string, then press the **Value** keys to change the value of the character above the cursor (as in Step 4).
- When you have completed setting the Default Gateway address, press the Enter key (labeled 4). You should see:
   Ethernet Menu
   Default Gateway
- Press the On Line key (labeled 0). You should see: Ready

## Setting up AppSocket

To enable or disable the AppSocket protocol, perform the following steps:

- Press the Menu keys (labeled 1 or 5) until you see: Menus
   Ethernet Menu
- Press the Item keys (labeled 2 or 6) until you see:
   Ethernet Menu
   AppSocket Enabl
- 3. Press the Value keys (labeled 3 or 7) until you see: AppSocket Enabl = On or Off
- Press the Enter key (labeled 4). You should see: Ethernet Menu AppSocket Enabl
- Press the On Line key (labeled 0). You should see: Ready

## Printing a Configuration Sheet

It is important to print a Configuration Sheet from the printer to determine the current network settings of your DocuPrint N4525 printer. The default settings enable all ports, which are suitable for most applications. Refer to page 37 for step-by-step instructions on printing a Configuration Sheet.

#### Note

If you change any settings, print another Configuration Sheet to verify that your changes were made.

## **Resetting the Printer**

## To Reset your printer from the Control Panel:

- Press the Menu keys (labeled 1 or 5) until you see: Menus Job Menu
- Press the Item keys (labeled 2 or 6) until you see: Job Menu Restart Printer
- 3. Press the Value keys (labeled 3 or 7) until you see: Restart Printer = Yes
- 4. Press the Enter key (labeled 4). You should see: Restart Printer Please Wait... Power On Initializing... Please Wait Ready

## Novell NetWare Setup

# NetWare 3.1X Print Server Setup, NetWare 4.X/5.0 Print Server Setup

The DocuPrint N4525 printer defaults, in most cases, enable connection to Novell NetWare without adjustment. Review the Configuration Sheet and verify the following settings:

- Netware is enabled.
- Frame Type matches the frame type of the desired file server.
- PDL is set to your desired PDL (PostScript or PCL) or to Auto. You may wish to set PDL to the desired type if only one PDL is used.
- Desired Novell mode is set: NDS/BEM, NDS or BEM
- Print Server Name

#### Setup with CentreWare DP

The CentreWare DP software supplied on the Printer Management Software CD-ROM provides you with the quickest and easiest method for installing your printer on a network. Everything you need to know to use this software is contained in the help files. If you prefer, a *CentreWare DP User Guide* in several languages is provided in PDF form on the Printer Management Software CD-ROM in the \doc\ folder. Please take a minute to examine this software.

#### Advanced Setup in Bindery Mode or for NetWare Directory Services (NDS) Network

The Advanced Setup option of CentreWare DP gives you an additional tool to control how your printers are configured in your Novell NetWare network environment. This tool is only necessary for connecting your printer to more than one file server or queue.

#### Novell NetWare Distributed Print Services (NDPS/ NEPS)

In order to access Xerox printers in this environment, you need the Xerox Gateway software installed on your system. The latest version of the Xerox Gateway Software is available on the Xerox web site: **www.xerox.com/officeprinting**. Instructions are available on the web site for how to install your printer using NDPS. The web also contains the *CentreWare for NDPS User Guide*.

## Novell NetWare Troubleshooting

Troubleshooting for the Windows-based PC consists of both hardware and software procedures. The steps in each of these procedures should eliminate cabling, communication, and connection problems associated with direct-connected ports. Complete one of these procedures (based on the type of port being used), then run a test print from your software application. If the job prints, no further system troubleshooting is necessary. For problems with the appearance of your document, once it has printed, consult the Troubleshooting chapter on page 79.

#### **Requirements**

- You are operating a Windows-based system with the CentreWare DP software and at least one print driver installed.
- You are a NetWare Network Administrator OR administrative person with ADMIN/SUPERVISOR or ADMIN/SUPERVISOR EQUIVALENT login rights to the NetWare Server(s) servicing the DocuPrint N4525 printer.
- The instructions for these troubleshooting tasks assume a base knowledge of NetWare.

#### Novell NetWare Troubleshooting Quick Check

- 1. Verify that the printer is plugged in, turned on, and connected to an active network.
- 2. Verify that the printer is receiving network traffic by monitoring the LEDs on the back of the printer. When the printer is connected to a functioning network receiving traffic, its link LED is green, and its orange traffic LED is flashing rapidly.
- 3. Verify that the client is logged into the network and printing to the correct print queue. Also verify that the user has access to the DocuPrint N4525 printer queue.
- 4. Verify that the DocuPrint N4525 printer NetWare print queue exists, is accepting jobs, and has a Print Server attached. If not, try using Setup Wizard in CentreWare DP to reconfigure the print queue.
- 5. Print out a Configuration Sheet. Verify that Printer Server is enabled. Try setting the frame type to the frame type your NetWare Server is using.

#### Note

To determine your NetWare IPX frame type, type config at the Novell console screen. On networks using multiple IPX frame types, it is CRITICAL that the frame type be set correctly.

6. Verify that the Primary Server is set (for NetWare 3.1X only). Primary Server should have been set during initial queue setup and installed using CentreWare DP. If it is not set, use CentreWare DP to set it and reset the printer.

#### Note

Setting the Primary Server is extremely important on large networks.

7. If the above quick checks fail to fix the printing problem, refer to the Xerox web site at: www.xerox.com/officeprinting/support.

#### Novell NetWare Troubleshooting Step-by-Step

The steps in this procedure should eliminate cabling, communication, and connection problems associated with network connected printers. The steps are divided into two groups:

- Hardware Step-by-Step
- Software Step-by-Step

Software Step-by-Step assumes that you are connected to a Novell NetWare network with a Windows OS loaded on the client workstation. Complete both of these procedures, then run a test print from your software application. If the job prints, no further system troubleshooting is necessary.

#### Novell NetWare Hardware Step-by-Step

- 1. Check LED activity on the printer. Link (green) LED should be ON whenever it is connected to an active network. Traffic (orange) LED should flicker with data reception.
- 2. VERIFY cable connections. If possible, substitute a new cable or connectors from a known good system or printer.
- **3**. Check the port to which your printer is attached (concentrator or MAU). Connect a known good network device to it and test.
- 4. Print a Configuration Sheet from your printer.
- 5. Review the Connectivity Settings and check for these things:
  - NetWare is enabled.
  - Frame Type matches the frame type of the desired file server.

#### Note

To determine your NetWare IPX frame type, type config at the Novell console screen. On large networks, using multiple IPX frame types, it is CRITICAL that the frame type be set correctly.

- PDL is set to your desired PDL (PostScript or PCL 5e) or to Auto.
- Primary Server (for NetWare 3.1X only) is set to the name of the server which serves the print queue you have assigned to the DocuPrint N4525 printer.
- NDS Tree (for NetWare 4.1X NDS and later) is set for the correct NDS tree name.
- NDS Context (for NetWare 4.1X NDS and later) is set for the correct NDS Context.
- Print Server (PServer) Name is set for the name selected for this DocuPrint N4525 printer to act as a print server.
- Novell Mode is correctly set.
- 6. If any changes are made, reset the printer. Once the printer has been reset, allow the printer approximately two minutes to go through self test, and then log into the network server.
- 7. Print out another Configuration Sheet to verify the items you modified were set and retained.

#### Novell NetWare Software Step-by-Step

- 1. Verify that CentreWare DP and a DocuPrint N4525 printer driver have been loaded on the workstation.
  - In Windows 95/98/Me, Windows NT 4.0, or Windows 2000, double-click on My Computer (you may have changed this name). Open the Printers folder to verify that there is an entry for the type of printer you installed.
- 2. Launch the CentreWare DP software.
  - In Windows 95/98/Me, Windows NT 4.0, or Windows 2000, click on the Start button and slide the highlight up to the Programs entry. In the next fold-out window, slide the highlight up or down until you reach the CentreWare DP entry. Release the mouse button to launch.
- 3. If the desired printer's name appears, your printer is communicating through the network. Select the desired printer. If a communications error message appears, your printer is not able to communicate with your workstation. Verify your printer's settings, then return to this procedure.
- 4. With the printer still selected, select the Printer drop-down menu and highlight the **Advanced Setup** entry.
- 5. Under this menu is a sub-menu for NetWare. Select this option.
- 6. When the Advanced Setup dialog appears, verify the information contained on this screen against the information contained on the Configuration Sheet. Check for these items:
  - Check the queue name the DocuPrint N4525 printer is set to service. If necessary, create a new queue to test the printer.
  - Primary Server has the server name listed on the Configuration Sheet.
  - If your printer is configured to service both NDS and Bindery mode queues, make sure the Primary Server is not in the NDS tree the printer is configured for.
- 7. Exit this window and select the Tools drop-down menu.
- 8. Select the Send File...menu item.
- 9. When the dialog box appears, select the proper directory and file for downloading. Be sure this is a known good file with no errors.
- 10. Click OK to download the file to your printer.
- 11. Check the printer to verify that the print job has printed. If the job has not printed, check the Novell Menu settings on the Configuration Sheet.
- 12. At the CentreWare DP main screen, select the Printer drop-down menu. Highlight the **Properties** entry.
- 13. Once Properties is selected, highlight Connections.
- 14. Select the **Network Card** tab. A new dialog box is brought to the front and displays information about frame type and connectors.
- 15. Be certain the printer is enabled and the connector and frame type are correct.
- 16. If any changes are made, reset the printer from the Control Panel.
- 17. Run a test print again. If the test print does not print, refer to the Xerox web site at: www.xerox.com/officeprinting/support.

## Windows Troubleshooting

Troubleshooting for the Windows-based PC is comprised of a set of procedures for each Windows version. The steps in these procedures should eliminate cabling, communication, and connection problems. Complete one set of procedures (based on your version of Windows), then run a test print from your software application. If the job prints, no further system troubleshooting is necessary.

### Requirements

- A Windows-based system with the CentreWare DP software and at least one print driver installed.
- A basic operating knowledge of your Windows version.

### Windows (all versions) Quick Check

- 1. Verify that the printer is plugged in, turned on, and connected to an active network.
- 2. Verify that the printer is receiving network traffic by monitoring the LED's on the back of the printer or on the CentreDirect External Print Server. When the printer is connected to a functioning network receiving traffic, its link LED is green, and its traffic LED (orange) is flashing rapidly.
- 3. Verify that the client is logged into the network and printing to the correct print queue. Also verify that the user has access to the DocuPrint N4525 printer queue.
- 4. Verify that the DocuPrint N4525 printer NetWare print queue exists, is accepting jobs, and has a Print Server attached. If not, try using Setup Wizard in CentreWare DP to reconfigure the print queue.
- 5. Review the Configuration Sheet and check for these things:
  - NetWare is enabled.
  - Frame Type matches the frame type of the desired file server.

#### Note

To determine your NetWare IPX frame type, type config at the Novell console screen. On large networks using multiple IPX frame types, it is CRITICAL that the frame type be set correctly.

6. Verify that the Primary Server is set (for NetWare 3.1X only). Primary Server should have been set during initial queue setup and installed using CentreWare DP. If it is not set, use CentreWare DP to set it and reset the printer.

#### Note

Setting the Primary Server is extremely important on large networks.

7. If the above quick checks fail to fix the Network Print problem, refer to the Xerox web site at: www.xerox.com/officeprinting/support.

## Windows 95/98/Me Troubleshooting for Network Printers

This troubleshooting section assumes:

- You have loaded a DocuPrint N4525 printer PCL or PostScript print driver.
- You have printed and retained a current copy of the Configuration Sheet.
- 1. From a workstation desktop, use the right-mouse button and select **Network Neighborhood**. With the left-mouse button, select **Properties** from the cascade menu.
- 2. The Network dialog should appear. Select the **Configuration** tab.
- 3. Check the list of installed network components for the following items:
  - Client for Microsoft networks
  - Xerox TCP/IP Port Monitor
- 4. If you have elected to run CentreWare DP, make sure of the following:
  - Novell Networks:

You are required to load Novell IntraNetWare Client or Microsoft Client for IPX networks.

TCP/IP Networks:

No additional software is required, but your printer must have a valid TCP/IP address assigned.

- 5. If any of the above protocols or services are not installed, install any components necessary and restart the system.
- 6. Once rebooted, select the **Start** button and **Settings**, then select the **Printers** folder. The printers window should appear.
- 7. Verify that you have selected the correct driver for your printer.
- 8. Right-mouse-click on the printer icon and select **Properties**.
- 9. Select the **Details** tab.
- 10. Verify the driver name in the **Print using the following driver** list. If necessary, re-select or install a new driver.
- 11. Verify the **Port name** in the **Print to the following port** list. If necessary, re-select the correct name.
- 12. Start an application and send a print job to the printer. If the printer still does not print, refer to the Xerox web site at: **www.xerox.com/office printing/support**.

## Windows NT 4.x Troubleshooting (TCP/IP)

This troubleshooting section assumes:

- You have loaded a DocuPrint N4525 printer PCL or PostScript print driver.
- You have printed and retained a current copy of the Configuration Sheet.
- 1. Verify these items in the Ethernet Menu area of the Configuration Sheet:
  - IP Address Resolution is set to DHCP, Control Panel, or RARP/BOOTP (depending on your network configuration).
  - Current IP Address is set correctly. (Note this address if it is assigned dynamically.)
  - Sub Net Mask is set correctly (if used).
  - Default Gateway is set correctly (if used).

Check the LPR and AppSocket settings and verify they are set as desired. These settings are not critical to operation but provide some security and usability features.

- 2. Verify the PDL in the Ethernet Menu area of the Configuration Sheet:
  - Interpreters: Auto, PCL or PostScript (depending on your driver).
- From the server desktop, use the right-mouse button and select Network Neighborhood. With the left-mouse button, select Properties from the cascade menu.
- 4. The Network dialog should appear. Select the **Protocols** tab.
- 5. Check the list of installed network protocols for the following item:
  - TCP/IP Protocol.
- 6. If you have elected to run CentreWare DP, you must have loaded Novell NetWare Client 32 and a NWLink IPX/SPX Compatible transport protocol component. You may also discover printers that have been assigned a TCP/ IP address.
- 7. As required, click Add and install any components not listed and restart the system.
- 8. Once rebooted, select the **Start** button and **Settings**, then select the **Printers** folder. The printers window should appear.
- 9. Verify that you have loaded and selected the correct driver for your printer.
- 10. Right-mouse-click on the printer icon and select Properties.
- 11. Select the **Ports** tab.
- 12. Verify that the IP Address in the **Print to the following port** list is the same as the one from the Configuration Sheet. If necessary, re-select the TCP/IP number used for your printer.
- 13. Start an application and send a print job to the printer. If the printer still does not print, refer to the Xerox web site at: **www.xerox.com/office printing/support**.

## Windows NT 4.x Troubleshooting (AppleTalk)

This troubleshooting section assumes:

- You have loaded a DocuPrint N4525 printer PCL or PostScript print driver.
- You have printed and retained a current copy of the Configuration Sheet.
- 1. Verify this item in the upper left corner of the Configuration Sheet:
  - EtherTalk Name is correct.
- 2. Verify these items in the EtherTalk and Ethernet Menu areas of the Configuration Sheet:
  - Enabled is set to **Yes**.
  - Zone contains the desired zone name or \* (\*=all zones).
- From the server desktop, use the right-mouse button and select Network Neighborhood. With the left-mouse button, select Properties from the cascade menu.
- 4. The Network dialog should appear. Select the **Configuration** tab.
- 5. Check the list of installed network components for the following item:
  - AppleTalk Protocol
- 6. If you have elected to run CentreWare DP you must have loaded Novell NetWare Client 32, Novell NetWare Client, a Novell server on the network, and an IPX/SPX Compatible protocol component. You may also discover printers that have been assigned a TCP/IP address.
- 7. As required, install any components not listed and restart the system.
- 8. Once rebooted, select the **Start** button and **Settings**, then select the **Printers** folder. The printers window should appear.
- 9. Verify that you have selected the correct driver for your printer.
- 10. Right-mouse-click on the printer icon and select **Properties**.
- 11. Select the **Ports** tab.
- 12. Verify the AppleTalk name in the **Print to the following port** list. If necessary, re-select the correct name.
- 13. Start an application and send a print job to the printer. If printer still does not print, refer to the Xerox web site at: **www.xerox.com/office printing/support**.

## Macintosh Network Setup

## **Macintosh Driver Installation**

#### Note

Installing a Macintosh driver can also be accomplished in CentreWare DP CentreWare MC, or CentreWare IS. Refer to page 47 for more information.

### Requirements

- A working knowledge of the Macintosh 7.0+ or higher operating system
- DocuPrint N4525 Network Laser Printer Software CD-ROM

### Driver Installation for Macintosh System 7.0+

- 1. Insert the CD-ROM in your computer's CD-ROM drive.
- 2. Double-click on the disk icon.
- 3. Double-click on the installer icon.
- 4. Follow the installation instructions when prompted.

#### Note

For more up-to-date information on installing your DocuPrint N4525 printer driver, refer to the ReadMe file.

## Step-by-Step Setup (AppleTalk)

### Configuring EtherTalk at the Control Panel

To enable the EtherTalk protocol at your printer's Control Panel, follow these steps:

- Press the Menu keys (labeled 1 or 5) until you see: Menus Ethernet Menu
- Press the Item keys (labeled 2 or 6) until you see:
   Ethernet Menu
   EtherTalk Enable
- Press the Value keys (labeled 3 or 7). You should see: EtherTalk Enable On
- Press the Enter key (labeled 4). You should see:
   Ethernet Menu
   EtherTalk Enable
- Press the On Line key (labeled 0). You should see: Ready
- 6. Restart the printer.

#### Selecting the Printer from the Chooser

Before you send a print job to the DocuPrint N4525 printer, make sure that it is selected as the current printer in the Chooser.

- 1. At the printer, print a Configuration Sheet and note the EtherTalk Name. Refer to the *DocuPrint N4525 Printer Quick Network Install Guide* for instructions.
- 2. At your computer, select the APPLE in the upper left corner of the Desktop.
- 3. Select the **Chooser** entry in the menu.
- 4. Make sure that **AppleTalk** is active.
- 5. In the left window of the Chooser, click on the **Adobe PS** icon to select it. You may have to use the scroll bars at the right side of this box to locate the icon.

#### Note

Your network may be divided into AppleTalk Zones. You can tell if there are zones by the appearance of the CHOOSER window. When the CHOOSER program detects multiple zones, the left window is reduced in size. The lower half of the CHOOSER window is a zone list. Identify, then select the zone in which the DocuPrint N4525 printer is located.

- 6. When you select a zone, printer names appear in a box to the right.
- 7. Select the **EtherTalk Name** from the window to the right.
- 8. Click Setup.

#### Note

If you do not use the DocuPrint N4525 printer driver, you may not be able to take advantage of all of the printer's features. Before continuing, make sure that the software included with your customer documentation set has been loaded into each Macintosh computer that is sending jobs to the DocuPrint N4525 printer.

#### For First Time Installations

- 9. Highlight the PPD for your DocuPrint N4525 printer. Click **Select**.
- 10. Configure your driver with the options installed on your printer.
- 11. Go to Step 16.

#### For Reconfiguration of Existing Printers

- 12. Click on **Select PPD**. The window displays a list of PostScript printer description files.
- 13. Highlight the PPD file for the desired printer.
- 14. Click Select.
- 15. Select **Configure** and set your driver with the options installed on your printer.
- 16. Click **OK** when finished.
- 17. Close the window to exit the Chooser.

# **Macintosh Troubleshooting**

The steps in this procedure should eliminate cabling, communication, and connection problems. Complete these steps, then run a test print from your software application. If the job prints, no further system troubleshooting is necessary. For problems with the appearance of your document once it has printed, consult the Troubleshooting chapter on page 79.

## Requirements

- A workstation with the appropriate DocuPrint N4525 printer driver installed.
- A working knowledge of the operating system (System 7.0+ or higher) being used on your workstation.
- Proper cabling in use to connect your printer to the network.

## **Macintosh Quick Check**

- 1. Start the Chooser in Operating System 7.0+ or greater software.
- 2. If the printer name appears, your printer is communicating through the network. You do not need to perform any of the checks outlined in this section.
- 3. If your printer name does not appear, proceed to the next section.

## Macintosh Troubleshooting Step-by-Step

- 1. Verify that the printer is plugged in, turned on, and connected to an active network.
- 2. Verify cable connection to the printer from the EtherTalk network. (BNC connections should have the locking pins of the plug snapped into the slots of the jack. RJ45 connections should be fully inserted and the locking clip engaged.)
- 3. Verify that the printer is receiving network traffic by monitoring the LEDs on the back of the printer. When the printer is connected to a functioning network receiving traffic, its link LED is green, and its orange traffic LED is flashing rapidly.
- 4. From the Control Panel, verify that EtherTalk is enabled. If not, enable it in the Control Panel (see page 74) and reset the printer.
- 5. Print a Configuration Sheet and verify that EtherTalk is enabled. Refer to the *DocuPrint N4525 Printer Quick Network Install Guide* for instructions.
- 6. From the Configuration Sheet, verify the Zone. If you have multiple zones on your network, be certain your printer is set to advertise in the desired zone.
- 7. If you are still unable to print, refer to the Xerox web site at: www.xerox.com/office printing/support.

## **UNIX Network Setup**

## Introduction

For information about the connection and configuration of your printer in UNIX environments, refer to the following documentation also included on your Printer Management Software CD-ROM in the \doc\unix\ folder.

For Solaris systems:

• CentreWare for UNIX Systems User Guide

For TTY:

TTY Printer Services User Guide

Networking

# Troubleshooting

If your printer is not operating properly, check:

- Whether the printer is plugged in and switched on.
- Whether the cable is correctly connected to the printer.
- Whether the media trays are inserted correctly and the doors are securely closed.
- The control panel for an error message about the problem.
- Whether your computer has the correct driver installed and configured for your printer.

Refer to the *User Guide* (on the CD-ROM that came with your printer) for information on solving:

- Paper size/type mismatch problems
- Print quality problems
- Media jams

For detailed troubleshooting information, refer to the infoSMART<sup>™</sup> Knowledge Base (troubleshooting knowledge database) on the Xerox Printer web site: www.xerox.com/officeprinting/infoSMART

To contact your Customer Support Center, refer to *Appendix D* - *Xerox Customer Support Centers* or view the current phone number listing on the Xerox Printer web site at: www.xerox.com/officeprinting/support

This section of the manual covers:

- Maintaining and cleaning your printer see page 80.
- Solving printing problems see page 82.
- Diagnostic flashes see page 86.

# Maintaining and Cleaning Your Printer

Cleaning the exterior and interior of the printer as described in this section will help keep your printer in optimum working condition.

## **Exterior Cleaning**

Clean the exterior of the printer about once a month, using a soft, *slightly damp* cloth. For stubborn stains, soak the cloth in a *mild detergent* solution and squeeze out the excess water before cleaning. Always finish by wiping the printer again with a soft, dry cloth

#### Caution

Use only water or mild detergent on exterior surfaces. Do not use cleaning alcohol or other volatile substances that may discolor, crack or deform the printer casing.

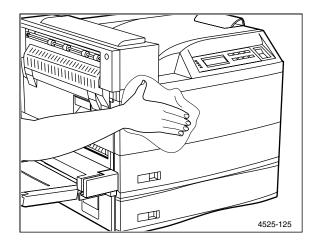

## **Interior Cleaning**

#### Caution

Be sure to power off the printer and disconnect the power cord before cleaning the interior of the printer.

The Fuser area becomes very hot in operation. It is best to wait at least 15 minutes for the printer to cool off before attempting to clean the interior of the printer.

After removing a paper jam or replacing the Laser Print Cartridge, remove any paper scraps and wipe off paper dust with a dry, clean cloth, as shown in the following figure.

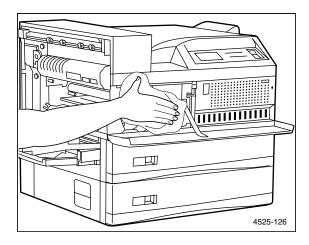

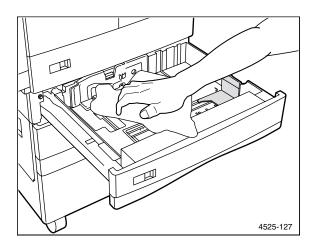

# **Printing Problems**

# Problem: The printer won't print at all, or a file sent from the client/server won't print

#### Actions:

- Check with your network administrator to see that the printer is powered up, connected to the network and that the network is operational.
- Check the control panel display screen for paper jam, door open, or other messages.
- If the port (parallel, network, USB, or serial) the printer is connected to is disabled, enable it. Print the Configuration Sheet (see page 33) and check the port you are using to see if the **Port Enable** menu item in the appropriate interface menu is set to **On**. If it is set to **Off**, set it to **On** and try again.
- If the printer has printed recently, try printing a Configuration Sheet. See page 33.
  - If it does not print, refer to the infoSMART<sup>TM</sup> Knowledge Base on the Xerox Printer web site: www.xerox.com/officeprinting/infoSMART
  - If the Configuration Sheet prints, check to see that the printer is configured properly.
  - If the printer is configured properly, check the Configuration Sheet to confirm that the correct PDL is enabled for the port or protocol you are using.
  - If the correct PDL is enabled and the printer continues not to print, contact your Customer Support Center. See page 115.

## Problem: A printed page does not look like it should

#### Actions:

- Make certain that the software application you are using to create your print job is configured properly. Refer to your software documentation.
- Make sure that you are using the correct print driver.
- Send a file containing PCL or PostScript commands to the printer.
  - If your page prints as it should, your printer and interface are functioning properly.
  - If your information prints, but doesn't look right, you may have an error in your command sequence/operator, a missing downloaded font, or a mismatched printer option against your host formatting.
  - You can identify command errors by looking at your input file. You can determine which fonts are in the system by printing a PCL or PS Font List; (see page 52). You can verify your data setup by printing a Configuration Sheet and checking your printer setup. Refer to page 33 for information about printing these reports.

## Problem: The requested font for the job does not print

#### Actions:

- Print a PCL Font List or PostScript Font List (if the job is PostScript). See page 33.
  - If fonts print on the Font List, your print job may need correcting.
  - If fonts do not print on the Font List, reload the fonts and print another PCL or PostScript Font List.

# Problem: PostScript commands are printed instead of the PostScript job

#### Actions:

- Make certain that the software application you are using to create your job is configured properly. Refer to your software documentation.
- The job sent to the printer might have included an incorrect header, and therefore, not have indicated that a PostScript job was being sent. Check your software to make sure the PostScript header file is being sent to the printer.
- Set the **Print PS Errors** menu item in the **System Menu** to **On** and resend the job.
  - If an error page prints, there is a problem in the PostScript coding. Correct the coding problem and resend the job. Asking for features not available can cause a configuration error.
  - If an error page does not print and the job still does not print, the job may require additional memory.

## Problem: A PostScript or PCL job fails to print.

#### Actions for a PostScript job:

- Check that you are using a PostScript printer driver.
- Set the **Print PS Errors** menu item in the **System Menu** to **On** and resend the job.
  - If an error page prints, there is a problem in the PostScript coding. Correct the coding problem and resend the job. Asking for features not available can cause a configuration error.
  - If an error page does not print and the job still does not print, the job may require additional memory.

#### Actions for a PCL job:

- Check the output for PCL errors.
- If there is a problem in the PCL coding, correct the coding problem and resend the job.
- If there isn't an error message on the control panel display, resend the job.
- If the control panel display says "out of memory," the job may require additional memory. Contact your dealer for ordering more printer memory.

## Problem: You experience frequent media jams

#### Actions:

- For best reliability and image quality, use Xerox media. Refer to the *User Guide* for supported types, sizes, and weights.
  - Make sure that the media is dust-free. Dust and dirt can result in poor print quality.
  - Handle media with both hands at the edges to avoid creases and fingerprints.
  - Store media in the original, dust-free package in the same environmental conditions as the printer.
- Fan the paper or transparencies before installing them in their respective trays; this is especially important for transparencies because they tend to stick together.
- Do not overfill the media tray; don't stack paper higher than the indicator mark on the side or back of the tray.
- Clean the paper-feed rollers and paper-pick rollers; refer to page 80.

## Problem: Labels are printed on the wrong side

#### Actions:

- Make sure that the labels are loaded *face-up* in the tray or *face-down* in the Multi-sheet Bypass Feeder.
- Don't attempt to use two-sided printing with labels.

## Problem: Two-sided printing problems

#### Actions:

- Use paper that is between 17 28 lb. (64 105 g/m<sup>2</sup>) for opacity and feed reliability.
- Since duplex printing can reduce the life of the printer's components, the components may need to be replaced more often and the printer may require more frequent cleaning.

## Paper Handling Problems

# Problem: You experience frequent paper jams in the paper transport between the printer and the finisher

#### Action:

 Refer to the 3,000 Sheet Finisher Installation Guide and 3,000 Sheet Finisher Installation Video (located on the Finisher Installation CD-ROM) for the procedure on how to level and align the Finisher.

# **Diagnostic LED Flash Sequences**

When the printer is powered ON, it runs a sequence of self test diagnostics. Some failures are detected in these tests and are identified by a flashing sequence indicated on the system controller diagnostic LED located on the controller board at the rear of the printer.

| Flash sequence                                  | Description and corrective action                                                                                            |
|-------------------------------------------------|----------------------------------------------------------------------------------------------------|
| 1 flash —1 second — 1 flashetc.                 | A System controller CPU fault has occurred.                                                                                  |
|                                                 | <ul> <li>Contact your Customer Support Center.</li> </ul>                                                                    |
| 2 flashes — 1 second — 2                        | A Base RAM fault has occurred.                                                                                               |
| flashesetc.                                     | <ul> <li>Contact your Customer Support Center.</li> </ul>                                                                    |
| 3 flashes — 1 second — 3 flashesetc.            | A ROM fault has occurred.                                                                                                    |
|                                                 | <ul> <li>Contact your Customer Support Center.</li> </ul>                                                                    |
| 4 flashes — 1 second — 4 flashesetc.            | An ASIC or timer fault has occurred.                                                                                         |
|                                                 | <ul> <li>Make sure the controller board is firmly seated.</li> </ul>                                                         |
|                                                 | <ul> <li>If the problem is not resolved, contact your Customer<br/>Support Center.</li> </ul>                                |
| 5 flashes — 1 second — 5 flashesetc.            | A resolution enhancement self-test fault has occurred.                                                                       |
|                                                 | <ul> <li>Contact your Customer Support Center.</li> </ul>                                                                    |
| 6 flashes — 1 second — 6 flashes…etc.           | A communications ports internal loopback test fault has occurred.                                                            |
|                                                 | <ul> <li>Contact your Customer Support Center.</li> </ul>                                                                    |
| 8 flashes —1 second — 8 flashesetc.             | A system controller to print engine fault has occurred.                                                                      |
|                                                 | • Make sure the controller board is firmly seated.                                                                           |
|                                                 | <ul> <li>If problem is not resolved, contact your Customer Support<br/>Center.</li> </ul>                                    |
| 9 flashes — 1 second — 9 flashesetc.            | A hard disk failure has occurred.                                                                                            |
|                                                 | <ul> <li>Make sure the hard drive is firmly seated on the controller<br/>board.</li> </ul>                                   |
|                                                 | <ul> <li>If problem is not resolved, contact your Customer Support<br/>Center.</li> </ul>                                    |
| 10-12 flashes — 1 second — 10-12<br>flashesetc. | A slot DIMM1 - DIMM3 fault has occurred:<br>10 flashes = DIMM1 fault<br>11 flashes = DIMM2 fault<br>12 flashes = DIMM3 fault |
|                                                 | • Power OFF the printer, remove and reinstall the DIMM, and Power ON the printer.                                            |
|                                                 | <ul> <li>If still flashing at Power ON, replace the DIMM.</li> </ul>                                                         |
| 15 flashes — 1 second —15                       | An image enhancement fault has occurred.                                                                                     |
| flashesetc.                                     | • Contact your Customer Support Center.                                                                                      |
| 16 flashes — 1 second — 16                      | An interface option card failure has occurred.                                                                               |
| flashesetc.                                     | <ul> <li>Make sure the interface card is firmly seated.</li> </ul>                                                           |
|                                                 | <ul> <li>If problem is not resolved, contact your Customer Support<br/>Center.</li> </ul>                                    |

# **Control Panel Messages**

When the printer's control panel displays a message, find the message in the following table listed in alphabetical order. If there is a problem, perform the corrective action for resolving the problem. If the problem persists, check the Xerox troubleshooting knowledge database on the web at: **www.xerox.com/officeprinting/infoSMART** or contact your Customer Support Center. See Appendix D - Xerox Customer Support Centers on page 115.

| Error                     | Description and corrective action                                                                     |
|---------------------------|----------------------------------------------------------------------------------------------------|
| <sup>0001</sup> -ESS      | A fault condition has occurred.                                                                       |
|                           | <ul><li>Power OFF and Power ON the printer.</li></ul>                                                 |
|                           | <ul> <li>If this code appears again at Power ON, contact your Customer Support<br/>Center.</li> </ul> |
| <sup>0001</sup> -BASE RAM | A fault condition has occurred.                                                                       |
|                           | <ul> <li>Power OFF and Power ON the printer.</li> </ul>                                               |
|                           | <ul> <li>If this code appears again at Power ON, contact your Customer Support<br/>Center.</li> </ul> |
| <sup>0001</sup> -BASE ROM | A fault condition has occurred.                                                                       |
|                           | <ul><li>Power OFF and Power ON the printer.</li></ul>                                                 |
|                           | <ul> <li>If this code appears again at Power ON, contact your Customer Support<br/>Center.</li> </ul> |
| <sup>0001</sup> -ASIC     | A fault condition has occurred.                                                                       |
|                           | <ul><li>Power OFF and Power ON the printer.</li></ul>                                                 |
|                           | <ul> <li>If this code appears again at Power ON, contact your Customer Support<br/>Center.</li> </ul> |
| <sup>0001</sup> -TIMER    | A fault condition has occurred.                                                                       |
|                           | <ul><li>Power OFF and Power ON the printer.</li></ul>                                                 |
|                           | <ul> <li>If this code appears again at Power ON, contact your Customer Support<br/>Center.</li> </ul> |
| <sup>0001</sup> -PWPM     | A fault condition has occurred.                                                                       |
|                           | <ul> <li>Power OFF and Power ON the printer.</li> </ul>                                               |
|                           | <ul> <li>If this code appears again at Power ON, contact your Customer Support<br/>Center.</li> </ul> |
| <sup>0001</sup> -DMA      | A fault condition has occurred.                                                                       |
|                           | <ul><li>Power OFF and Power ON the printer.</li></ul>                                                 |
|                           | <ul> <li>If this code appears again at Power ON, contact your Customer Support<br/>Center.</li> </ul> |
| <sup>0001</sup> -COMM     | A fault condition has occurred.                                                                       |
|                           | <ul> <li>Power OFF and Power ON the printer.</li> </ul>                                               |
|                           | <ul> <li>If this code appears again at Power ON, contact your Customer Support<br/>Center.</li> </ul> |
| <sup>0001</sup> -USB      | A fault condition has occurred.                                                                       |
|                           | <ul> <li>Power OFF and Power ON the printer.</li> </ul>                                               |
|                           | <ul> <li>If this code appears again at Power ON, contact your Customer Support<br/>Center.</li> </ul> |

| Error                       | Description and corrective action                                                                     |
|-----------------------------|----------------------------------------------------------------------------------------------------|
| <sup>0010</sup> -DISK       | A fault condition has occurred.                                                                       |
|                             | <ul> <li>Power OFF and Power ON the printer.</li> </ul>                                               |
|                             | <ul> <li>If this code appears again at Power ON, contact your Customer Support<br/>Center.</li> </ul> |
| <sup>0101</sup> -DIMM1      | A fault condition has occurred in DIMM1.                                                              |
|                             | • Power OFF the printer, remove and reinstall DIMM1, and Power ON the printer.                        |
|                             | <ul> <li>If this code reappears at Power ON, replace DIMM1.</li> </ul>                                |
|                             | Refer to page 11 for location of the memory board.                                                    |
| <sup>0102</sup> -DIMM2      | A fault condition has occurred in DIMM2.                                                              |
|                             | <ul> <li>Power OFF the printer, remove and reinstall DIMM2, and Power ON the<br/>printer.</li> </ul>  |
|                             | <ul> <li>If this code reappears at Power ON, replace DIMM2.</li> </ul>                                |
|                             | Refer to page 11 for location of the memory board.                                                    |
| <sup>0103</sup> -DIMM3      | A fault condition has occurred in DIMM3.                                                              |
|                             | <ul> <li>Power OFF the printer, remove and reinstall DIMM3, and Power ON the<br/>printer.</li> </ul>  |
|                             | <ul> <li>If this code reappears at Power ON, replace DIMM3.</li> </ul>                                |
|                             | Refer to page 11 for location of the memory board.                                                    |
| <sup>1000</sup> -IOT        | A fault condition has occurred.                                                                       |
|                             | <ul><li>Power OFF and Power ON the printer.</li></ul>                                                 |
|                             | <ul> <li>If this code appears again at Power ON, contact your Customer Support<br/>Center.</li> </ul> |
| <sup>2000</sup> -XIE RAM    | A fault condition has occurred.                                                                       |
|                             | <ul><li>Power OFF and Power ON the printer.</li></ul>                                                 |
|                             | <ul> <li>If this code appears again at Power ON, contact your Customer Support<br/>Center.</li> </ul> |
| <sup>2010</sup> -XIE PWPM   | A fault condition has occurred.                                                                       |
|                             | <ul> <li>Power OFF and Power ON the printer.</li> </ul>                                               |
|                             | <ul> <li>If this code appears again at Power ON, contact your Customer Support<br/>Center.</li> </ul> |
| <sup>2020</sup> -XIE VDMA   | A fault condition has occurred.                                                                       |
|                             | <ul><li>Power OFF and Power ON the printer.</li></ul>                                                 |
|                             | <ul> <li>If this code appears again at Power ON, contact your Customer Support<br/>Center.</li> </ul> |
| <sup>3000</sup> -Token Ring | A fault condition has occurred in the Token Ring interface.                                           |
|                             | • Power OFF the printer, reseat the interface card, and then power ON the printer.                    |
|                             | <ul> <li>If this code appears again at Power ON, contact your Customer Support<br/>Center.</li> </ul> |
| <sup>3000</sup> -Serial     | A fault condition has occurred in the Serial interface.                                               |
|                             | • Power OFF the printer, reseat the interface card, and then power ON the printer.                    |
|                             | <ul> <li>If this code appears again at Power ON, contact your Customer Support<br/>Center.</li> </ul> |

| Description and corrective action                                                                                                    |
|----------------------------------------------------------------------------------------------------|
| A fault condition has occurred in the Ethernet interface.                                                                                                    |
| <ul> <li>Power OFF the printer, reseat the interface card, and then power ON the<br/>printer.</li> </ul>                                                          |
| <ul> <li>If this code appears again at Power ON, contact your Customer Support<br/>Center.</li> </ul>                                                             |
| A fault condition has occurred.                                                                                                    |
| <ul> <li>Power OFF and Power ON the printer.</li> </ul>                                                                                                    |
| <ul> <li>If this code appears again at Power ON, contact your Customer Support<br/>Center.</li> </ul>                                                             |
| Appears when using the secure print feature.                                                                                                    |
| Press the <b>Enter</b> key (labeled <b>4</b> ) to delete all secure jobs in your queue.                                                                           |
| • Press the Value keys (labeled 3 or 7) to toggle between Delete and Print.                                                                                       |
| Appears when using the secure print feature.                                                                                                    |
| Press the <b>Enter</b> key (labeled <b>4</b> ) to print all secure jobs in your queue.                                                                            |
| • Press the Value keys (labeled 3 or 7) to toggle between Delete and Print.                                                                                       |
| Tells you that a job is being cancelled.                                                                                                    |
| <ul> <li>Verify that the stapler cartridge has been installed and is in position.</li> </ul>                                                                      |
| <ul> <li>Verify that the stapler cartridge contains staples.</li> </ul>                                                                                           |
| • Clear the paper jam in Area A at the Envelope Feeder or the Bypass Feeder (see the <i>Paper Jams</i> section of the <i>User Guide</i> ), then reset Env/Bypass. |
| • Clear the paper jam in Area A (see the <i>Paper Jams</i> section of the <i>User Guide</i> ), then reset Tray 1.                                                 |
| • Clear the paper jam in Area B (see the <i>Paper Jams</i> section of the <i>User Guide</i> ), then reset Tray 2.                                                 |
| • Clear the paper jam in Area C (see the <i>Paper Jams</i> section of the <i>User Guide</i> ), then reset Tray 4.                                                 |
| • Clear the paper jam in Area C (see the <i>Paper Jams</i> section of the <i>User Guide</i> ), then reset Tray 5.                                                 |
| • Clear the paper jam in Area A and Area B (see the <i>Paper Jams</i> section of the <i>User Guide</i> ), then reset Tray 2.                                      |
| • Clear the paper jam in Area A and Area B (see the <i>Paper Jams</i> section of the <i>User Guide</i> ), then reset Tray 3.                                      |
| • Clear the paper jam in Area A, Area B, and Area C (see the <i>Paper Jams</i> section of the <i>User Guide</i> ), then reset Tray 4.                             |
| • Clear the paper jam in Area A, Area B, and Area C (see the <i>Paper Jams</i> section of the <i>User Guide</i> ), then reset Tray 5.                             |
| • The Finisher compiler tray (Area H) safety switch is on. Remove the obstacle from Area H.                                                                       |
| Close Door A.                                                                                                    |
| Close Door B.                                                                                                    |
| Close Door C.                                                                                                    |
|                                                                                                    |
| <ul> <li>Close Door E (the gate cover of the finisher).</li> </ul>                                                                                                |
|                                                                                                    |

| Error                            | Description and corrective action                                                                                                    |
|----------------------------------|----------------------------------------------------------------------------------------------------|
| Close Door G                     | Close Door G (the front door of the finisher).                                                                                                    |
| Close Duplx Unit                 | Close the Duplex Module.                                                                                                    |
| Close Staple<br>Door             | • Close the front door of the finisher.                                                                                                    |
| CRUM Failure<br>Power Off/On     | <ul> <li>A Laser Print Cartridge memory failure has occurred.</li> <li>Power OFF and ON the printer.</li> <li>If the problem returns, printing cannot resume. Power OFF the printer and replace the Laser Print Cartridge.</li> </ul>                                                                                                    |
| Delete Jobs                      | <ul> <li>Appears when using the Reset Menu to delete secure and proof jobs from the hard disk.</li> <li>Press the Item keys (labeled 2 or 6) to toggle between Yes and No.</li> <li>Select Yes and press the Enter key (labeled 4) to delete the jobs.</li> <li>Select No and press the Enter key to exit without deleting the jobs.</li> </ul>                            |
| Deleting<br>Job name             | Tells you that the secure and proof jobs you asked to delete (in the previous message) are being deleted.                                                                                                    |
| Demo Mode                        | <ul> <li>Appears when using the Reset Menu.</li> <li>Press the Item keys (labeled 2 or 6) to toggle between Yes and No.</li> <li>Select Yes and press the Enter key (labeled 4) to enter printer demonstration mode.</li> <li>Select No and press the Enter key to exit without entering printer demonstration mode.</li> </ul>                                            |
| Disk Error<br>Format Disk        | <ul> <li>A general failure (such as read/write) of the hard disk has occurred.</li> <li>Power OFF and ON the printer.</li> <li>If this message appears again at Power ON, contact your Customer Support Center.</li> </ul>                                                                                                    |
| Disk Full                        | <ul> <li>A secure or proof job spooled to the disk exceeds the available free space on the hard disk. The job will be cancelled and deleted after part of the first copy is printed. The job is cancelled and deleted after printing the first copy of the partial job.</li> <li>Delete fonts, macros, or secure and proof jobs to make space on the hard disk.</li> </ul> |
| Downloading<br>Please Wait       | The printer is being loaded with new operating code. <ul> <li>Please wait.</li> </ul>                                                                                                    |
| Download Failed<br>Please Reboot | <ul><li>A problem occurred while downloading printer operating code. Printing may continue, but the disk is locked out.</li><li>Reboot and try downloading again.</li></ul>                                                                                                    |
| Download Passed<br>Please Reboot | <ul><li>The downloading process has passed and the printer must be rebooted for changes to take effect.</li><li>Reboot the printer.</li></ul>                                                                                                    |
| Duplex Unit Fail<br>Power Off/On | <ul> <li>The Duplex Module has failed. Printing from the Duplex Module cannot continue.</li> <li>Power OFF the Printer, remove and re-install the Duplex Module, and then Power ON the printer.</li> <li>If the Duplex Module still fails, contact your Customer Support Center.</li> </ul>                                                                                |

| Error                        | Description and corrective action                                                                                                    |
|------------------------------|----------------------------------------------------------------------------------------------------|
| Enter Password<br>_xxx       | Appears when using the Password Menu to print or delete secure and proof jobs. Jobs Print or Jobs Delete.                                                                                                    |
|                              | <ul> <li>Enter a valid 4-digit password using the control panel's keys, then proceed<br/>to print or delete the secure and proof jobs that have that password.</li> </ul>                                                                                                    |
|                              | <ul> <li>If you want to exit the Password menu, press the Menu keys (labeled 1 or 5).<br/>To exit the menu system, press the On Line key (labeled 0).</li> </ul>                                                                                                    |
| Env. Feeder                  | The Envelope Feeder is empty.                                                                                                    |
| Empty                        | <ul> <li>Refill the Envelope feeder if it is to be used again.</li> </ul>                                                                                                    |
| Env. Feeder Fail             | The 100 Envelope Feeder has failed so printing from it cannot continue.                                                                                                    |
| Power Off/On                 | <ul> <li>Power OFF the Printer, remove and re-install the Envelope Feeder, power<br/>ON the printer.</li> </ul>                                                                                                    |
|                              | ■ If the Envelope Feeder still fails, contact your Customer Support Center.                                                                                                    |
| Fan Failure                  | The fan is not working.                                                                                                    |
| Power OFF NOW!               | <ul> <li>Power OFF the printer immediately and contact your Customer Support<br/>Center.</li> </ul>                                                                                                    |
| Finisher Failure             | Problem in the Finisher.                                                                                                    |
| Power Off/On                 | <ul> <li>Power OFF and ON the printer.</li> </ul>                                                                                                    |
|                              | <ul> <li>If the Finisher still fails, contact your Customer Support Center.</li> </ul>                                                                                                    |
| Flash Error                  | A Flash Memory error was found.                                                                                                    |
| Format Flash                 | <ul> <li>Format flash memory as per the instructions on page 54.</li> </ul>                                                                                                    |
|                              | • If the problem persists, contact your Customer Service Center.                                                                                                    |
| Flushing<br>Job name         | Tells you that the PostScript print job could not be printed and is being parsed<br>out and discarded. This message remains on the display until the job being<br>flushed is complete, which may require additional data to be sent from the<br>host. This may require resubmitting the job to the printer. |
| Format Failed<br>Disk Locked | A problem occurred during disk formatting. Printing may continue, but use of the disk is locked out.                                                                                                    |
|                              | <ul> <li>Try reformatting the disk again or replace it.</li> </ul>                                                                                                    |
| Fuser Fan                    | The printer's fuser fan has failed.                                                                                                    |
| Failure                      | <ul> <li>Power OFF and ON the printer.</li> </ul>                                                                                                    |
|                              | <ul> <li>If this message reappears, Power OFF the printer and contact your Customer<br/>Support Center.</li> </ul>                                                                                                    |
| Fuser Failure                | The Fuser has failed; printing cannot resume.                                                                                                    |
| Power Off/On                 | <ul> <li>Power OFF and Power ON the printer.</li> </ul>                                                                                                    |
|                              | • If the problem occurs again and you have just replaced the Fuser Cartridge, reseat it.                                                                                                    |
|                              | <ul> <li>If the problem occurs again and you have not replaced the maintenance kit,<br/>it may be time to do so.</li> </ul>                                                                                                    |
|                              | • If the problem persists, contact your Customer Support Center.                                                                                                    |
| Init Failed<br>Disk Locked   | This disk cannot be initialized because it has been locked via a PJL command.<br>(It may be necessary to re-run the job without the lock command.)                                                                                                    |
| Initializing                 | This message appears for a few seconds while the printer is initializing. <ul> <li>Wait.</li> </ul>                                                                                                    |
| Initializing<br>Flash Memory | The printer is initializing the flash memory. <ul> <li>Wait.</li> </ul>                                                                                                    |

| Error                           | Description and corrective action                                                                                                    |
|---------------------------------|----------------------------------------------------------------------------------------------------|
| Insert Tray 1                   | <ul><li>The printer cannot feed from Tray 1.</li><li>Make sure Tray 1 is properly inserted in the printer.</li></ul>                                                                                                    |
| Insert Tray 2                   | <ul><li>The printer cannot feed from Tray 2.</li><li>Make sure Tray 2 is properly inserted in the printer.</li></ul>                                                                                                    |
| Insert Tray 3                   | <ul><li>The printer cannot feed from Tray 3.</li><li>Make sure Tray 3 is properly inserted in the printer.</li></ul>                                                                                                    |
| Insert Tray 4                   | <ul><li>The printer cannot feed from Tray 4.</li><li>Make sure Tray 4 is properly inserted in the printer.</li></ul>                                                                                                    |
| Insert Tray 5                   | <ul><li>The printer cannot feed from Tray 5.</li><li>Make sure Tray 5 is properly inserted in the printer.</li></ul>                                                                                                    |
| Install<br>Print Cartridge      | <ul><li>The Laser Print Cartridge is missing or is not installed correctly.</li><li>Re-install the existing laser print cartridge or install a new one.</li><li>If the problem persists, contact your Customer Support Center.</li></ul>                                         |
| Install<br>Staple Cartridge     | <ul> <li>The Finisher is out of staples.</li> <li>Remove the empty Staple Cartridge and install a new one. (Refer to the <i>Adding Staples</i> section in the <i>User Guide</i>.)</li> </ul>                                                                                     |
| IOT Memory Fail<br>Power Off/On | <ul><li>The Print Engine (IOT) memory has failed and printing cannot resume.</li><li>Power OFF and ON the printer.</li><li>If this message reappears, contact your Customer Support Center.</li></ul>                                                                            |
| IOT NVM Fail<br>Power Off/On    | <ul> <li>Nonvolatile Memory (NVM) has failed on the print engine (also called the IOT—Image Output Terminal). Printing cannot resume.</li> <li>Power OFF and ON the printer.</li> <li>If this message reappears, contact your Customer Support Center.</li> </ul>                |
| Job n                           | <ul> <li>Appears when using the Password Menu to select a specific secure job or proof job to be printed or deleted. If the job was given a name, that name appears in place of "Job n".</li> <li>Print or delete the job as described in the following two messages.</li> </ul> |
| Job n<br>Delete                 | <ul> <li>Appears when using the Password Menu to select a specific secure job or proof job to be deleted. If the job was given a name, that name appears in place of "Job n".</li> <li>Press the Enter key (labeled 4) to delete the job.</li> </ul>                             |
|                                 | <ul> <li>Press the Value keys (labeled 3 or 7) to toggle between Delete and Print.</li> </ul>                                                                                                    |
| Job n<br>Print                  | <ul> <li>Appears when using the Password Menu to select a specific secure job or proof job to be printed. If the job was given a name, that name appears in place of "Job n".</li> <li>Press the Enter key (labeled 4) to print the job.</li> </ul>                              |
|                                 | <ul> <li>Press the Value keys (labeled 4) to print the job.</li> <li>Press the Value keys (labeled 3 or 7) to toggle between Delete and Print.</li> </ul>                                                                                                    |
| Laser Failure<br>Power Off/On   | <ul> <li>The laser assembly has failed and printing cannot continue.</li> <li>Power OFF and ON the printer.</li> <li>If this message reappears, contact your Customer Support Center.</li> </ul>                                                                                 |
|                                 | G I F G F F C C C C C C C C C C C C C C C C                                                                                                    |

| Error                                              | Description and corrective action                                                                                                    |  |  |  |  |
|----------------------------------------------------|----------------------------------------------------------------------------------------------------|--|--|--|--|
| Load <tray><br/><size> <type></type></size></tray> | The specified tray may be out of the requested paper, or the printer is not configured for the requested paper. (The <b>Page Policy</b> setting in the <b>System Menu</b> determines whether to wait or ignore a mismatch condition.)                                                                                                    |  |  |  |  |
|                                                    | <ul> <li>If the specified tray is out of the requested paper, load paper of the requested<br/>size and type in that tray. Printing continues.</li> </ul>                                                                                                    |  |  |  |  |
|                                                    | • If the requested paper was not loaded in the printer at all (none of the trays were configured for that paper size and type), load the requested paper in the specified tray.                                                                                                    |  |  |  |  |
|                                                    | <ul> <li>If you do not want to load the requested paper in that tray but want to use<br/>another tray, load the requested paper in the other tray, then use the <b>Tray</b><br/><b>Menu</b> on the control panel to match the requested paper type.</li> </ul>                                                                                                    |  |  |  |  |
|                                                    | • If you decide to use another paper size or type for the job, press the Value keys (labeled <b>3</b> or <b>7</b> ) to scroll through all the trays until you find an acceptable alternate, then press the Enter key (labeled <b>4</b> ). Printing continues on the new paper, but data can be lost (off the page) or not formatted correctly when you change paper size/type. |  |  |  |  |
| Maintenance Kit<br>Replace                         | The Fuser, Bias Transfer Roll (BTR), and feed rolls have reached their end of life.                                                                                                    |  |  |  |  |
|                                                    | <ul> <li>Install a new Maintenance Kit.</li> </ul>                                                                                                    |  |  |  |  |
| Maintenance Kit                                    | The Fuser, Bias Transfer Roll (BTR), and feed rolls are near their end of life.                                                                                                    |  |  |  |  |
| Required                                           | <ul> <li>Order a new Maintenance Kit.</li> </ul>                                                                                                    |  |  |  |  |
| Manual Feed<br><size> <type></type></size>         | The paper required for the job needs to be loaded in the Manual Bypass Feeder.                                                                                                    |  |  |  |  |
|                                                    | <ul> <li>Add paper of the requested size and type to the Manual Bypass Feeder.</li> </ul>                                                                                                    |  |  |  |  |
| MCU Failure                                        | The printer control program has been destroyed.                                                                                                    |  |  |  |  |
| Power Off/On                                       | <ul><li>Power OFF and ON the printer.</li></ul>                                                                                                    |  |  |  |  |
|                                                    | <ul> <li>If the problem persists, contact your Customer Support Center.</li> </ul>                                                                                                    |  |  |  |  |
| Memory Failure                                     | The printer controller memory has failed; printing cannot resume.                                                                                                    |  |  |  |  |
| Power Off/On                                       | <ul> <li>Perform a Memory Check by powering OFF the printer, then powering it ON again.</li> </ul>                                                                                                    |  |  |  |  |
|                                                    | <ul> <li>If the problem persists, contact your Customer Support Center.</li> </ul>                                                                                                    |  |  |  |  |
| Menu Locked                                        | A submenu has been locked and the user is prohibited from making any changes to the configuration parameters in the sub-menu.                                                                                                    |  |  |  |  |
|                                                    | <ul> <li>The menu can only be unlocked with a PJL command or SNMP tool such as<br/>CentreWare DP.</li> </ul>                                                                                                    |  |  |  |  |
| Motor Failure                                      | The printer motor has failed; printing cannot resume.                                                                                                    |  |  |  |  |
| Power Off/On                                       | <ul> <li>Power OFF and ON the printer.</li> </ul>                                                                                                    |  |  |  |  |
|                                                    | <ul> <li>If the problem persists, contact your Customer Support Center.</li> </ul>                                                                                                    |  |  |  |  |

| Error                                    | Description and corrective action                                                                                                    |  |  |  |  |
|------------------------------------------|----------------------------------------------------------------------------------------------------|--|--|--|--|
| NV Memory<br>Failure                     | Nonvolatile memory on the printer controller has failed and printing cannot resume.                                                                                                    |  |  |  |  |
| Power Off/On                             | Power OFF and ON the printer.                                                                                                    |  |  |  |  |
|                                          | <ul> <li>If the problem persists, contact your Customer Support Center.</li> </ul>                                                                                                    |  |  |  |  |
| OEM ID<br>Mismatch                       | The Laser Print Cartridge in the printer is not manufactured specifically for this printer.                                                                                                    |  |  |  |  |
|                                          | <ul> <li>Install the correct Laser Print Cartridge for this printer. Refer to the User<br/>Guide for the correct part number and ordering information.</li> </ul>                                    |  |  |  |  |
| Offline                                  | The printer is offline, not in menu mode, and without any fault conditions.<br>(Offline does not mean the printer is disconnected from a host. It means page<br>formatting and printing are halted.) |  |  |  |  |
|                                          | • To put the printer online, press the <b>Online</b> key (labeled <b>0</b> ).                                                                                                    |  |  |  |  |
|                                          | ■ To select menus, press the <b>Menu</b> keys (labeled <b>1</b> or <b>5</b> ).                                                                                                    |  |  |  |  |
| Out of Memory                            | The current PCL or PostScript job cannot print because it exceeds available memory.                                                                                                    |  |  |  |  |
|                                          | <ul> <li>Split the job into smaller jobs.</li> </ul>                                                                                                    |  |  |  |  |
|                                          | <ul> <li>Install additional memory.</li> </ul>                                                                                                    |  |  |  |  |
| Out of Toner                             | The Laser Print Cartridge is out of toner.                                                                                                    |  |  |  |  |
|                                          | <ul> <li>Replace the Laser Print Cartridge.</li> </ul>                                                                                                    |  |  |  |  |
| Paper Jam<br>Clear Area A                | • Clear the paper jam in Area A (see the <i>Paper Jams</i> section of the <i>User Guide</i> ).                                                                                                    |  |  |  |  |
| Paper Jam<br>Clear Areas A,B             | • Clear the paper jams in Area A and Area B (see the <i>Paper Jams</i> section of the <i>User Guide</i> ).                                                                                           |  |  |  |  |
| Paper Jam<br>Clear Area A,B,C            | • Clear the paper jams in Area A, Area B, and Area C (see the <i>Paper Jams</i> section of the <i>User Guide</i> ).                                                                                  |  |  |  |  |
| Paper Jam<br>Clear Area B                | • Clear the paper jam in Area B (see the <i>Paper Jams</i> section of the <i>User Guide</i> ).                                                                                                    |  |  |  |  |
| Paper Jam<br>Clear Area B,C              | • Clear the paper jams in Area B and Area C (see the <i>Paper Jams</i> section of the <i>User Guide</i> ).                                                                                           |  |  |  |  |
| Paper Jam<br>Clear Area C                | • Clear the paper jam in Area C (see the <i>Paper Jams</i> section of the <i>User Guide</i> ).                                                                                                    |  |  |  |  |
| Paper Jam<br>Clear Area E                | • Clear the paper jam in Area E (see the <i>Paper Jams</i> section of the <i>User Guide</i> ).                                                                                                    |  |  |  |  |
| Paper Jam<br>Clear Area F                | • Clear the paper jam in Area F (see the <i>Paper Jams</i> section of the <i>User Guide</i> ).                                                                                                    |  |  |  |  |
| Paper Jam<br>Clear Area G                | • Clear the paper jam in Area G (see the <i>Paper Jams</i> section of the <i>User Guide</i> ).                                                                                                    |  |  |  |  |
| Paper Jam<br>Clear Area H                | • Clear the paper jam in Area H (see the <i>Paper Jams</i> section of the <i>User Guide</i> ).                                                                                                    |  |  |  |  |
| Paper Jam<br>Clear Area G,H              | • Clear the paper jams in Area G and Area H (see the <i>Paper Jams</i> section of the <i>User Guide</i> ).                                                                                           |  |  |  |  |
| Paper Jam<br>Clear Duplx Unit            | • Clear the paper jam in the Duplex Module (see the <i>Paper Jams</i> section of the <i>User Guide</i> ).                                                                                            |  |  |  |  |
| Paper Jam<br>Reset Env/ Bypass<br>Feeder | <ul> <li>Clear paper jam at Envelope/Bypass Feeder.</li> </ul>                                                                                                    |  |  |  |  |

| Error                                      | Description and corrective action                                                                                                    |
|--------------------------------------------|----------------------------------------------------------------------------------------------------|
| Paper Jam<br>Clear Tray 5                  | • Clear the paper jam in Tray 5 of the 2,500 Sheet Feeder (see the <i>Paper Jams</i> section of the <i>User Guide</i> ).                                                                                                    |
| Please Wait                                | An operation that takes time is proceeding.                                                                                                    |
|                                            | <ul> <li>Please wait until the operation finishes.</li> </ul>                                                                                                    |
| Power Saver On                             | No print jobs have been received for the set period of time for the Power Saver, so the printer has set itself to lower power mode.                                                                                                    |
|                                            | • As soon as it receives the next print job, the printer returns to regular power mode.                                                                                                    |
| Press Menu                                 | Appears when in the menu system and you selected the Password menu but there are no secure or proof jobs in the job queue.                                                                                                    |
|                                            | Press the <b>Menu</b> keys (labeled <b>1</b> or <b>5</b> ) to access another menu.                                                                                                    |
|                                            | Press the <b>On Line</b> key (labeled <b>0</b> ) to exit the menu system.                                                                                                    |
| Print Using<br><size> <type></type></size> | The available paper size or type does not match what was requested and the <b>Value</b> key (labeled <b>3</b> or <b>7</b> ) was pressed.                                                                                                    |
|                                            | • Use the <b>Value</b> keys to search the trays. When you find an available size and type of paper that is acceptable, press the <b>Enter</b> key (labeled <b>4</b> ). Back out of the menu to exit. If the paper size and type that was substituted is not acceptable, load the requested paper size and type, and print the job again. |
| Processing<br><job name=""></job>          | A job is being processed with the specified name.                                                                                                    |
| Processing<br>Config Sheet                 | A Configuration Sheet is being printed.                                                                                                    |
| Processing<br>DEMO                         | A Demo Page is being printed.                                                                                                    |
| Processing<br>Disk Directory               | The Hard Drive directory report is being created.                                                                                                    |
| Processing<br>Envelope Feeder              | The Envelope Feeder is being used.                                                                                                    |
| Processing<br>Fault History                | The printer is generating and printing a fault history log.                                                                                                    |
| Processing<br>Flash Directory              | The Flash Directory report is being created.                                                                                                    |
| Processing<br>MBF                          | The MBF is being used.                                                                                                    |
| Processing<br>Menu Map                     | A list of the control panel menu structure is being printed.                                                                                                    |
| Processing<br>PCL Font List                | A PCL Font List is being printed.                                                                                                    |
| Processing<br>PostScript                   | A PostScript font list is being printed.                                                                                                    |
| Processing<br>TEST                         | A Test Page is being printed.                                                                                                    |
| Processing<br>Tray <i>n</i>                | The specified tray is being used.                                                                                                    |

| Error                          | Description and corrective action                                                                                                    |  |  |  |  |
|--------------------------------|----------------------------------------------------------------------------------------------------|--|--|--|--|
| Ready                          | The printer is online and waiting for data to print.                                                                                                    |  |  |  |  |
| Remove Output                  | The Face-down Bin is full and printing cannot continue.                                                                                                    |  |  |  |  |
| Face-down Bin                  | <ul> <li>Remove the output from the Face-down Bin.</li> </ul>                                                                                                    |  |  |  |  |
| Remove Output<br>from Finisher | • Remove the output from the Finisher bin. Depending on the Output Timeou setting (in the System Menu), the printer either stops printing or directs the output to the face-down bin.            |  |  |  |  |
| Replace Print                  | The Laser Print Cartridge has reached its end of life. Printing cannot resume.                                                                                                    |  |  |  |  |
| Cartridge                      | Replace the cartridge.                                                                                                    |  |  |  |  |
| Reset<br>ENV/Bypass            | • Clear the paper jam in the Envelope Feeder or Bypass Feeder (see the <i>Paper Jams</i> section of the <i>User Guide</i> ) and then reset the Envelope Feeder or Bypass Feeder.                 |  |  |  |  |
| Reset Trays 2,3                | Clear the paper jams in trays 2 and/or 3 (see the <i>Paper Jams</i> section of the <i>Use Guide</i> ) and then reset the trays.                                                                  |  |  |  |  |
| ROS Trouble                    | There is a problem with the ROS controlling ASIC.                                                                                                    |  |  |  |  |
| Power Off/On                   | <ul> <li>Power OFF the printer and power it ON again.</li> </ul>                                                                                                    |  |  |  |  |
|                                | <ul> <li>If the message appears again, contact your Customer Support Center.</li> </ul>                                                                                                    |  |  |  |  |
| Slide In                       | The Finisher guide rail is not entirely in position.                                                                                                    |  |  |  |  |
| Finisher                       | <ul> <li>Slide the guide rail into position. Make sure it is securely snapped into the console. Check to see that the thumb screw that connects it to the Finisher is hand tightened.</li> </ul> |  |  |  |  |
| SNMP Resetting                 | SNMP MIB data base is being re-initialized.                                                                                                    |  |  |  |  |
|                                | ■ Wait.                                                                                                    |  |  |  |  |
| Staple Failure                 | Staple Failure.                                                                                                    |  |  |  |  |
|                                | <ul> <li>Power OFF and ON the printer.</li> </ul>                                                                                                    |  |  |  |  |
| Toner Low                      | Toner is getting low in the Laser Print Cartridge. Printing will continue without interruption until the cartridge is empty.                                                                     |  |  |  |  |
|                                | <ul> <li>Replace the cartridge as soon as possible.</li> </ul>                                                                                                    |  |  |  |  |
| Tray 1 Empty                   | Tray 1 is no longer being used to print because it is empty.                                                                                                    |  |  |  |  |
|                                | <ul> <li>Refill tray 1 if it is to be used again.</li> </ul>                                                                                                    |  |  |  |  |
| Tray 2 Empty                   | Tray 2 is no longer being used to print because it is empty.                                                                                                    |  |  |  |  |
|                                | <ul> <li>Refill tray 2 if it is to be used again.</li> </ul>                                                                                                    |  |  |  |  |
| Tray 3 Empty                   | Tray 3 is no longer being used to print because it is empty.                                                                                                    |  |  |  |  |
| 5 1 5                          | <ul><li>Refill tray 3 if it is to be used again.</li></ul>                                                                                                    |  |  |  |  |
| Tray 4 Empty                   | Tray 4 is no longer being used to print because it is empty.                                                                                                    |  |  |  |  |
| 5 1 5                          | <ul> <li>Refill tray 4 if it is to be used again.</li> </ul>                                                                                                    |  |  |  |  |
| Tray 5 Empty                   | Tray 5 is no longer being used to print because it is empty.                                                                                                    |  |  |  |  |
| 5 E J                          | <ul> <li>Refill tray 5 if it is to be used again.</li> </ul>                                                                                                    |  |  |  |  |
| Tray <i>n</i> Lifting          | The specified tray has been refilled, is rising into position and will soon be ready for printing.                                                                                               |  |  |  |  |

| Error             | Description and corrective action                                                                                                    |
|-------------------|----------------------------------------------------------------------------------------------------|
| V x.x<br>xx/xx/xx | The printer is in Power ON diagnostics. The first line contains the printer software version number. The second line contains the creation date of this printer software version. |
|                   | None, if there is no failure during Power ON diagnostics. After other diagnostic messages, the final message will be that the printers is online and waiting for data.            |
| Waiting           | The printer was busy processing data from a host but the print job was not completed.                                                                                             |
|                   | This message appears until another print job is received, the Port Timeout expires, the last page timeout expires, or the PostScript "waittimeout" expires.                       |
| Warming Up        | The Fuser has not warmed up yet. This message disappears when the printer is ready.                                                                                               |
|                   | The message displays at Power ON and may display after the cover has been opened for some time or when the printer is exiting Power Saver mode.                                   |

Control Panel Messages

# Appendix A - DocuPrint N4525 Network Laser Printer Specifications

| Imaging Method             | Electro-Photography                                                                                                    |
|----------------------------|----------------------------------------------------------------------------------------------------|
| Exposure System            | Semiconduction laser beam (laser diode) scanning                                                                                         |
| Image Resolution           | 600 x 600 dpi<br>1200 x 1200 dpi image quality<br>300 x 300 dpi (PCL 5e only)                                                            |
| Warm Up Time               | Less then 60 seconds after power ON                                                                                                    |
| Continuous Print Speed     | 45 ppm                                                                                                    |
| Printable Area             | Full size of the paper                                                                                                    |
| Processor                  | Motorola Power PC 740 (233 MHz)                                                                                                    |
| Maximum Monthly Duty Cycle | Up to 250,000 impressions                                                                                                    |
| Nominal Voltage            | 108 - 135 V or 198 - 264 V                                                                                                    |
| Nominal Frequency          | 50/60 Hz                                                                                                    |
| Power Consumption          | Less than 1440 W (110 V) or 1500 W (220 V) during operation                                                                              |
|                            | Power Saver mode operational after specified period of not<br>printing (15, 30, 60, 90, 120 minutes, or Off) (<75W power<br>consumption) |
| Noise Level                | 55 dB(A) during print per sound pressure<br>[58 dB(A) with High Capacity Feeder or Finisher]                                             |
|                            | 28 dB(A) in standby per sound pressure                                                                                                   |
| Temperature                | 5 - 35 degrees C (41-95 degrees F) during operation                                                                                      |
| Relative Humidity          | 15% to 85% during operation                                                                                                    |
| Dimensions                 | H x W x D: 486 x 645 x 533 mm (19.1 x 25.4 x 21.0 inches)                                                                                |
| Weight                     | 53 kg (117 lbs.) without any packaging materials                                                                                         |
| Memory Capacity            | 192 Mbyte                                                                                                    |

Factory Provided Features 2 adjustable trays (500 sheets each) standard (desktop configuration)

- 50 Sheet Bypass Feeder
- Face-down Bin (500 sheets)
- **32** Mbyte DRAM Memory
- PCL 5e emulation
- PCL 6 emulation
- PostScript 3
- Ethernet 10/100BaseT
- SNMP
- IEEE 1284 Parallel Interface
- USB Interface
- Internet Printing Protocol (IPP) software
- HTTP Web Server
- E-Mail Received by Printer (Job submission)
- E-Mail Sent by Printer (Event notification)
- Bidirectional Windows 95/98/Me, NT 4.0, and Windows 2000 drivers
- Internet Printer Administration Embedded HTTP Server
- CentreWare administration software
- Printer Map printer management software

#### Available Options ■ Hard Disk Drive

- 16, 32, and 64 Mbyte EDO DRAM DIMMs
- 8 Mbyte Flash ROM DIMMs
- 2,500 Sheet Feeder with one 500 sheet tray (adjustable) and two 1,000 sheet trays (Letter, Executive, A4, or B5 only)
- Custom Paper Tray (500 sheets) to use with non-standard paper sizes
- Duplex Module
- 100 Envelope Feeder
- Face-up Bin (200 sheets)
- 3,000 Sheet Finisher/Stapler/Hole Puncher
- Token Ring Interface Card
- 10Base2 Ethernet Interface Card
- RS-232C Serial Interface Card

# **Appendix B - Notices and Certifications**

# FCC Notices...USA

# **Radio frequency**

**Note:** This equipment has been tested and found to comply with the limits for a Class B digital device, pursuant to Part 15 of the FCC Rules. These limits are designed to provide reasonable protection against harmful interference in a residential installation. This equipment generates, uses and can radiate radio frequency energy and, if not installed and used in accordance with the instructions, may cause harmful interference to radio communications. However, there is no guarantee that interference will not occur in a particular installation. If this equipment does cause harmful interference to radio or television reception, which can be determined by turning the equipment off and on, the user is encouraged to try to correct the interference by one or more of the following measures:

- Re-orient or relocate the receiving antenna.
- Increase the separation between the equipment and receiver.
- Connect the equipment into an outlet on a circuit different from that to which the receiver is connected.
- Consult the dealer or an experienced radio/TV technician for help.

Changes or modifications to this equipment not specifically approved by the Xerox Corporation may void the user's authority to operate this equipment.

Shielded cables must be used with this equipment to maintain compliance with FCC regulations.

# Base Printer with Token Ring Card

This printer has been tested and found to comply with the limits for a Class A digital device, pursuant to Part 15 of the FCC Rules.

# Base Printer with 3,000-Sheet Finisher/Stapler/Hole Puncher Option

This printer has been tested and found to comply with the limits for a Class A digital device, pursuant to Part 15 of the FCC Rules.

The FCC Class limits are designed to provide reasonable protection against harmful interference in a residential installation. This equipment generates, uses, and can radiate radio frequency energy and, if not installed and used in accordance with the instructions, may cause harmful interference to radio communications. However, there is no guarantee that interference will not occur in a particular installation.

If this equipment does cause harmful interference to radio or television reception, which can be determined by turning the equipment off and on, the user is encouraged to try to correct the interference by one or more of the following measures:

- Re-orient or relocate the receiving antenna.
- Increase the separation between the equipment and receiver.
- Connect the equipment into an outlet on a circuit different from that to which the receiver is connected.
- Consult your point of purchase or service representative for additional suggestions.

The manufacturer is not responsible for any radio or television interference caused by using other than recommended cables or by unauthorized changes or modifications to this equipment. Unauthorized changes or modifications could void the user's authority to operate this equipment.

To assure compliance with FCC regulations on electromagnetic interference, use a properly shielded and grounded cable. Use of a substitute cable not properly shielded and grounded may result in a violation of FCC regulations.

# Declaration of Conformity

| Type Of Equipment:                  | Information Technology Equipment - Network Printer                                                                                                    |
|-------------------------------------|----------------------------------------------------------------------------------------------------|
| Manufacturers Name:                 | Xerox Corporation                                                                                                    |
|                                     | 701 South Aviation Boulevard<br>El Segundo, CA 90245                                                                                                    |
| Product Name:                       | Xerox DocuPrint N4525                                                                                                    |
| Model Number(s):                    | N4525                                                                                                    |
| Product Options:                    | <ul> <li>Hard Disk Drive</li> <li>16, 32, and 64 Mbyte EDO DRAM DIMMs</li> <li>8 Mbyte Flash ROM DIMMs</li> <li>2,500 Sheet Feeder with one 500 sheet tray (adjustable) and two 1,000 sheet trays (Letter, Executive, A4, or B5 only)</li> <li>Custom Paper Tray (500 sheets) to use with non-standard paper sizes</li> <li>Duplex Module</li> <li>100 Envelope Feeder</li> <li>Face-up Bin (200 sheets)</li> <li>3,000 Sheet Finisher/Stapler/Hole Puncher</li> <li>Token Ring Interface Card</li> <li>10Base2 Ethernet Interface Card</li> <li>RS-232C Serial Interface Card</li> </ul> |
| Product Specifications:             | FCC Title 47 CFR, Part15, Class B                                                                                                    |
| Supporting Test Reports:            | <ul> <li>EMC Test Report #TR2K0591 (Class B)</li> <li>EMC Test Report #TR2K0590 (Class A)</li> <li>Xerox Corporation declares that the equipment specified above conforms to the referenced Product Specifications.</li> </ul>                                                                                                    |
| Compliance Statement:               | The device complies with Part 15 of the FCC rules. Operation<br>is subject to the following two conditions: (1) This device<br>may not cause harmful interference, and (2) This device<br>must accept any interference received, including<br>interference that may cause undesired operation.                                                                                                    |
| Date of Declaration:                | November 1, 2000                                                                                                    |
| Responsible North American Contact: | Xerox Corporation,<br>701 South Aviation Boulevard,<br>El Segundo, CA 90245.<br>Telephone Number 1-800-828-6571<br>*For Interference Inquiry Only<br>This Class "B" digital apparatus complies with Canadian<br>ICES-003.<br>Cet appareil numérique de la classe "B" est conforme a la<br>norme                                                                                                    |

# Certifications...Canada

# 60 HZ, 115V

The equipment is listed by the Underwriters Laboratories, (UL 1950), and approved by Underwriters Laboratories to meet Canadian Standards Association Certification requirements (CSA22.2, No. 950).

# **European Markets**

# CE

# Class A

The CE marking applied to this product symbolizes Xerox's declaration of conformity with the following applicable directives of the European Union as of the dates indicated.

January 1, 1995 - Council Directive 73/23/EEC amended by Council Directive 93/68/EEC, Approximation of the laws of the member states related to low voltage equipment.

January 1, 1996 - Council Directive 89/336/EEC, Approximation of the laws of the member states related to electromagnetic compatibility.

A full declaration defining the relevant directives and referenced standards can be obtained from your Xerox representative.

WARNING: In order to allow this equipment to operate in proximity to Industrial Scientific and Medical (ISM) equipment, the external radiation from ISM equipment may have to be limited or special mitigation measures taken.

WARNING: This is a Class A product. In a domestic environment this product may cause radio interference, in which case the user may be required to take adequate measures.

# Class B

The CE marking applied to this product symbolizes Xerox's declaration of conformity with the following applicable directives of the European Union as of the dates indicated.

January 1, 1995 - Council Directive 73/23/EEC amended by Council Directive 93/68/EEC, Approximation of the laws of the member states related to low voltage equipment.

January 1, 1996 - Council Directive 89/336/EEC, Approximation of the laws of the member states related to electromagnetic compatibility.

A full declaration defining the relevant directives and referenced standards can be obtained from your Xerox representative.

WARNING: In order to allow this equipment to operate in proximity to Industrial Scientific and Medical (ISM) equipment, the external radiation from ISM equipment may have to be limited or special mitigation measures taken.

### Base Printer with High Capacity Feeder, Duplex Module, Face-up Bin, or Envelope Feeder

This becomes a Class B product with these options installed.

# Base Printer with Token Ring Card

This becomes a Class A product with this option installed.

# Base Printer with 3,000-Sheet Finisher/Stapler/Hole Puncher Option

This becomes a Class A product with this option installed.

# **EMC Specification**

| Configuration                        | Specification          |  |
|--------------------------------------|------------------------|--|
| Base Printer with Finisher           | EN55022-1998 (Class A) |  |
| Base Printer with Token Ring Card    | EN55022-1998 (Class A) |  |
| Base Printer (with any other option) | EN55022-1998 (Class B) |  |

# Safety Extra Low Voltage Approval

The printer's printing system is in compliance with various governmental agencies and national safety regulations. All system ports meet the requirements for Safety Extra Low Voltage (SELV) circuits for connection to customer-owned devices and networks.

Additions of customer-owned or third-party accessories attached to the system must meet or exceed the requirements listed above.

Since this system consists of several modules requiring external connection, it must be installed per the manufacturer's installation procedure.

Appendix B - Notices and Certifications

# Appendix C - Unique Printer Commands

In addition to the standard PCL and PJL printer commands, Xerox has added unique settings for the printer regarding:

- Paper size selection see page 109.
- Paper type selection see page 110.
- Input tray selection see page 111.
- Output selection see page 112.

Additional PJL commands are also listed on page 112.

# **Paper Size Selection**

The following table lists the paper sizes supported by the printer along with the supported paper feed direction, the PCL commands for selecting them, and the corresponding devices that support them.

#### Paper size selection and support

| Paper Size                       | Feed<br>Direction | PCL 5e<br>Command <sup>1</sup> | PCL 6 Enumeration for<br>Media Size | Supported Devices                   |
|----------------------------------|-------------------|--------------------------------|-------------------------------------|-------------------------------------|
| A3 <sup>297x420mm</sup>          | SEF               | E <sub>c</sub> &l27A           | eA3Paper (5)                        | Trays 1-3, MBF, Duplex,<br>Finisher |
| A4 <sup>210x297mm</sup>          | LEF               | E <sub>c</sub> &l26A           | eA4Paper (2)                        | Trays 1-5, MBF, Duplex,<br>Finisher |
| A5 <sup>148x210mm</sup>          | LEF               | E <sub>c</sub> &l25A           | eA5Paper (16)                       | Tray 1, MBF, Duplex,<br>Finisher    |
| A6 <sup>105x148mm</sup>          | SEF               | E <sub>c</sub> &l24A           | eA6Paper (18)                       | MBF                                 |
| B4-JIS <sup>257x364mm</sup>      | SEF               | E <sub>c</sub> &l45A           | eJB4Paper (10)                      | Trays 1-3, MBF, Duplex,<br>Finisher |
| B5-JIS <sup>182x257mm</sup>      | LEF               | E <sub>c</sub> &l46A           | eJB5Paper (11)                      | Trays 1-5, MBF, Duplex,<br>Finisher |
| Statement <sup>5.5x8.5"</sup>    | LEF               | E <sub>c</sub> &l15A           | eStatementPaper (19)                | Tray 1, MBF, Duplex,<br>Finisher    |
| Executive <sup>7.25x10.5</sup> " | LEF               | E <sub>c</sub> &l1A            | eExecPaper (3)                      | Trays 1-5, MBF, Duplex,<br>Finisher |
| Letter <sup>8.5x11"</sup>        | LEF               | E <sub>c</sub> &l2A            | eLetterPaper (0)                    | Trays 1-5, MBF, Duplex,<br>Finisher |
| Folio <sup>8.5x13</sup> "        | SEF               | E <sub>c</sub> &l10A           | eEuroLegalPaper (17)                | Trays 1-3, MBF, Duplex,<br>Finisher |
| Legal <sup>8.5x14</sup> "        | SEF               | E <sub>c</sub> &l3A            | eLetterPaper (1)                    | Trays 1-3, MBF, Duplex,<br>Finisher |
| Ledger <sup>11x17"</sup>         | SEF               | E <sub>c</sub> &l6A            | eLedgerPaper (4)                    | Trays 1-3, MBF, Duplex,<br>Finisher |

| Paper Size                  | Feed<br>Direction | PCL 5e<br>Command <sup>1</sup> | PCL 6 Enumeration for<br>Media Size | Supported Devices    |
|-----------------------------|-------------------|--------------------------------|-------------------------------------|----------------------|
| COM-10 <sup>4.1x9.5</sup> " | LEF               | E <sub>c</sub> &l81A           | eCOM10Envelope (6)                  | Envelope Feeder, MBF |
| Monarch <sup>3.8x7.5"</sup> | LEF               | E <sub>c</sub> &l80A           | eMonarchEnvelope<br>(7)             | Envelope Feeder, MBF |
| C5 <sup>162x229mm</sup>     | LEF               | E <sub>c</sub> &l91A           | eC5Envelope (8)                     | Envelope Feeder, MBF |
| DL <sup>110x220mm</sup>     | LEF               | E <sub>c</sub> &l90A           | eDLEnvelope (9)                     | Envelope Feeder, MBF |

#### Paper size selection and support (cont'd.)

1. The character following the "&" in the command string is the lower case character "L".

#### Note

Paper sizes for Trays 1-5 are automatically sensed by the tray. The paper size for the 50 Sheet Bypass Feeder must be loaded via the Control Panel.

# Paper Type Selection

The following table lists the paper types supported by the printer along with the PCL commands for selecting them.

#### Paper type selection

| Рарег Туре   | PCL 5e Command <sup>1</sup>       |
|--------------|-----------------------------------|
| Plain        | E <sub>c</sub> &n6WdPlain         |
| Preprinted   | E <sub>c</sub> &n11WdPreprinted   |
| Letterhead   | E <sub>c</sub> &n11WdLetterhead   |
| Transparency | E <sub>c</sub> &n13WdTransparency |
| Prepunched   | E <sub>c</sub> &n11WdPrepunched   |
| Labels       | E <sub>c</sub> &n7WdLabels        |
| Bond         | E <sub>c</sub> &n5WdBond          |
| Recycled     | E <sub>c</sub> &n9WdRecycled      |
| Color        | E <sub>c</sub> &n6WdColor         |
| Card Stock   | E <sub>c</sub> &n11WdCardStock    |
| User Type 1  | E <sub>c</sub> &n10WdUserType 1   |
| User Type 2  | E <sub>c</sub> &n10WdUserType 2   |
| User Type 3  | E <sub>c</sub> &n10WdUserType 3   |
| User Type 4  | E <sub>c</sub> &n10WdUserType 4   |
| User Type 5  | E <sub>c</sub> &n10WdUserType 5   |

1. The character following the "&" in the command string is the lower case character "L".

#### Note

The first 10 types listed in the table are permanently available on the Control Panel. The last five types are user-defined (User Type x) and are only available if loaded from Network Administration software with a maximum of 24 characters each.

# **Input Tray Selection**

The following table lists the input sources supported by the printer along with the PCL commands to select them and the source used if a selected option is not installed.

| Paper Source               | PCL 5e Command <sup>1</sup>                                          | PCL 6 enumeration for<br>Media Source | Source Used If Option<br>Not Installed |
|----------------------------|----------------------------------------------------------------------|---------------------------------------|----------------------------------------|
| Tray 1                     | E <sub>c</sub> &l1H                                                  | eUpperCassette (4)                    | n/a                                    |
| Tray 2                     | E <sub>c</sub> &l4H                                                  | eLowerCassette (5)                    | n/a                                    |
| Tray 3 <sup>2</sup>        | E <sub>c</sub> &l5H                                                  | eOptionalTray (130)                   | Tray 1                                 |
| Tray 4 <sup>2</sup>        | E <sub>c</sub> &l20H                                                 | eOptionalTray1 (128)                  | Tray 1                                 |
| Tray 5 <sup>2</sup>        | E <sub>c</sub> &l21H                                                 | eOptionalTray2 (129)                  | Tray 1                                 |
| Manual (MBF <sup>3</sup> ) | E <sub>c</sub> &l2H                                                  | eManualFeed (2)                       | Envelope Feeder                        |
| Manual Envelopes<br>(MBF)  | E <sub>c</sub> &l3H                                                  | eManualEnvelope (131)                 | Envelope Feeder                        |
| MBF (multi-sheet)          | E <sub>c</sub> &l8H                                                  | eMultiPurposeTray (3)                 | Envelope Feeder                        |
| Envelope Feeder            | E <sub>c</sub> &l6H or E <sub>c</sub> &l3H or<br>E <sub>c</sub> &l2H | eEnvelopeTray (6)                     | MBF (multi-sheet<br>mode)              |
| Auto Select                | E <sub>c</sub> &l7H                                                  | eAutoSelect (1)                       | n/a                                    |
| Page Eject                 | E <sub>c</sub> &l0H                                                  | n/a                                   | n/a                                    |
| Unknown                    | $E_c \& lx H^4$                                                      | eDefaultSource (0)                    | Tray 1                                 |
|                            |                                                                      |                                       |                                        |

#### Input tray selection commands

1. The character following the "&" in the command string is the lower case character "L".

2. Trays 3, 4, and 5 are in the optional 2,500 Sheet Feeder.

3. The Control Panel MBF selection refers to the 50 Sheet Bypass Feeder.

4. Parameter for paper source is invalid.

# **Output Selection**

The following table lists the output destinations supported by the printer along with the PCL commands and PJL values to select them. (The values listed in the PJL column are the settings associated with the PJL "OUTBIN" variable.)

### Output selection

| Destination            | PCL 5e Command <sup>1</sup> | PJL (Used by PCL 5e and PCL 6)<br>Value for Variable "OUTBIN" |
|------------------------|-----------------------------|---------------------------------------------------------------|
| Automatic (no request) | E <sub>c</sub> &l0G         |                                                               |
| Top (Face-down Bin)    | E <sub>c</sub> &l1G         | FACEDOWN or UPPER                                             |
| Face-Up Bin            | E <sub>c</sub> &l2G         | FACEUP or LOWER or OPTIONALOUTPUTBIN1                         |
| Finisher Output Bin    | E <sub>c</sub> &l4G         | OPTIONALOUTPUTBIN2-11                                         |
|                        |                             |                                                               |

1. The character following the "&" in the command string is the lower case character "L.".

# **Additional PJL Commands**

The printer supports the standard set of PJL commands. The following table lists the PJL extensions specific to the N4525 printer.

#### Printer specific PJL commands

| Function                            | PJL Command                                       | Value Range                                     |
|-------------------------------------|---------------------------------------------------|-------------------------------------------------|
| Start Secure Job                    | @PJL XSECUREJOB                                   | n/a                                             |
| Start Proof Job                     | @PJL XPROOFJOB                                    | n/a                                             |
| Job Password Assign                 | @PJL SET XJOBPASSWORD = integer                   | 4-digit string (0-7)                            |
| Select Collated Sets                | @PJL SET QTY = integer                            | 0-999                                           |
| Select an Emulation                 | <pre>@PJL ENTER LANGUAGE= "language"</pre>        | PostScript, PCL, PCLXL                          |
| Hard Disk Drive File<br>Delete      | <pre>@PJL FSDELETE NAME = "pathname"</pre>        |                                                 |
| Hard Disk Drive File<br>Download    | @PJL FSDOWNLOAD                                   |                                                 |
| Hard Disk Drive Initialize          | <pre>@PJL FSINIT VOLUME = "pathname"</pre>        |                                                 |
| Hard Disk Drive Directory<br>Create | <pre>@PJL FSMKDIR NAME = "pathname"</pre>         |                                                 |
| Line Termination                    | @PJL SET XLINETERMINATION = value                 | ON, OFF                                         |
| Page Size Continue (Page<br>Policy) | <pre>@PJL SET PAGESIZECONTINUE = value</pre>      | IGNORESIZE,<br>IGNORETYPE,<br>IGNORETYPEANDSIZE |
| Edge to Edge                        | @PJL SET XEDGETOEDGE = value                      | ON, OFF                                         |
| Tray Sequence                       | @PJL SET XTRAYSEQUENCE = value                    | TRAYMBF,<br>TRAYMBF1,<br>TRAYMBF12,<br>TRAY12,  |
| Novell PServer Name                 | <pre>@PJL DEFAULT XPSERVERNAME =     "name"</pre> | 0-47 characters                                 |

| Function                         | PJL Command                                          | Value Range      |
|----------------------------------|------------------------------------------------------|------------------|
| Novell PServer Primary<br>Server | <pre>@PJL DEFAULT XPSERVERFSERVER =     "name"</pre> | 0-47 characters  |
| Novell Server NDSMode            | @PJL DEFAULT XNOVELLMODE = value                     | NDS, BEM, NDSBEM |
| Novell NDS Tree                  | <pre>@PJL DEFAULT XNDSTREE = "tree name"</pre>       | 0-63 characters  |
| Novell NDS Context               | <pre>@PJL DEFAULT XNDSCONTEXT = "context"</pre>      | 0-255 characters |

### Printer specific PJL commands (cont'd.)

Appendix C - Unique Printer Commands

# Appendix D - Xerox Customer Support Centers

To view the current phone number list, check the Xerox Printer web site at: www.xerox.com/officeprinting/support

#### Argentina

(54)-114-378-5444

Australia 1-800-811-177 Austria

+43 (1) 7956 7083

Belgium-French +32 (70) 222 045

Belgium-Dutch +32 (70) 222 047

**Bolivia** +(5913) 472662

Brazil 0800-21-8400

Canada 1-800-835-6100

Chile (2) 443-2400

Colombia

(571) 343 1943

Denmark 7010 7288

Ecuador

+593 (2) 220 864

Hong Kong 2513-2513

India (South Asia) 011 683 4294

Ireland 1890 925 050

**Italy** 199 112 088

Japan +81 03-3448-3040

Korea 82 (2) 528 4661

Luxenbourg 34 2080 8035

Mexico (5) 628-1061

The Netherlands 0900 202 1154

0 800 449 177 Norway 8150 03080 Puerto Rico

New Zealand

1-800-835-6100

Singapore 1-800-356-5565

ASEAN +(65) 251 3006

Spain 902 160236

Sweden +46 (771) 1788 08

Switzerland +41 (848) 845107

Taiwan (02) 2757 1567

Thailand 2-645-3600

UK 0870 241 3459

US 1-800-835-6100

Venezuela +58 (2) 265 2625 Appendix D - Xerox Customer Support Centers

# Index

# Α

automatic tray switching 40

# В

booklet printing 39

# С

CentreWare DP features 47 usage offsetting output 45 CentreWare Internet Services 47 certification Canada 104 European markets 105 cleaning your printer exterior 80 interior 81 configuration sheet 37 connecting Default Gateway 62 Macintosh 73 driver installation 73 selecting from the Chooser 74 step-by-step AppleTalk 74 Novell NetWare 65 advanced setup 65 NDPS/NEPS 65 resetting the printer 64 setting a TCP/IP address 61 setting up AppSocket 63 Sub Net Mask 61 UNIX 77 control panel 1 - 5 display examples 3 location on printer 1 keys description 4 - 5 location on printer 1 locking menus 9 menu system see menus messages 87 - 97 cover sheets 38 custom paper sizes 43 - 44 configuring 43

customer support phone numbers 115

# D

diagnostics LED flash sequences 86 downloading fonts 54 forms 54 macros 54 drivers PCL emulation description 49 features 49 PostScript description 49 features 49 usage downloading fonts 54 downloading forms 54 downloading macros 54

# E

edge-to-edge 38 envelopes control panel settings 21 error codes 87 ethernet menu 25 - 27

# F

face-down bin setting as output destination 20 face-up bin setting as output destination 20 FCC notices 101 declaration of conformity 103 flash memory description 53 initializing 54 usage downloading fonts 54 downloading forms 54 downloading macros 54 font download utility 54 fonts base printer 51 downloading 54 PostScript 52 TrueType 52 forms downloading 54

# G

getting help support phone numbers 115

### Η

hard disk drive description 53 initializing 53 usage downloading fonts 55 downloading forms 55 downloading macros 55 printing secure/proof jobs 57 - 59

### I

indicator lights 2 Internet see CentreWare Internet Services

### J

job menu 10

### L

LEDs diagnostics 86 low voltage approval 107

### Μ

Macintosh driver installation 73 first time install 75 reconfigure existing printer 75 step-by-step AppleTalk 74 troubleshooting 76 macros downloading 54 MaiLinx Mail send and receive 48 menus ethernet menu see ethernet menu iob menu see job menu locking 9 main menu see main menu Novell menu see Novell menu parallel menu see parallel menu password menu see password menu PCL menu see PCL menu print menu see print menu reset menu see reset menu serial menu see serial menu setting options 7 - 8 system menu see system menu Token Ring menu see Token Ring menu tray menu see tray menu USB menu see USB menu

# Ν

networking 61 Novell menu 31 - 32 Novell NetWare setup 65 advanced setup option 65 CentreWare DP 65 NDPS/NEPS 65 Novell NetWare troubleshooting 66 N-up 38

### Ρ

paper handling 84 offsetting output 45 picking errors 84 parallel menu 22 password menu 11 PCL commands input tray 111 output destination 112 paper size 109 paper type 110 PCL emulation drivers description 49 PCL menu 16 - 17 PJL commands 112 PostScript drivers description 49 fonts 52 power saver setting 20 print menu 33 - 34 printer drivers see drivers specifications 99 - 100 unique printer commands see PCL commands, PJL commands printer drivers see drivers printing a configuration sheet 37 printing problems 82 proof jobs creating 58 - 59

### R

reset menu 35 - 36

# S

sales and support centers 115 secure jobs creating 58 serial menu 23 system menu 18 - 21

# T

TCP/IP address 61 technical support 115 Token Ring menu 28 - 30 toner reducing usage 19 transparencies picking errors 84 tray menu 12 - 15 tray sequence also see tray switching usage examples 42 usage rules 41 tray switching also see tray sequence description 40 - 43 examples 42 rules 41 troubleshooting 79 control panel messages 87 - 97 frequent paper jams leveling the finisher 85 frequent paper-picking errors 84 infoSMART web site 79 Macintosh 76 quick check 76 step-by-step 76 maintenance and cleaning 80 Novell NetWare 66 hardware step-by-step 67 quick check 66 software step-by-step 68 paper handling problems 85 printing problems 82 - 84 technical support web site 79 Windows 69 quick check 69 Win 95/98/Me 70 Win NT 4.x 71 AppleTalk 72 TrueType fonts 52

### U

UNIX setup 77 documentation 77 USB menu 24

### W

watermark 39 Windows Win 95/98/Me troubleshooting 70 Win NT 4.x troubleshooting 71 Index

http://www.xerox.com

KEEP THE CONVERSATION GOING. SHARE THE KNOWLEDGE.

THE DOCUMENT COMPANY XEROX